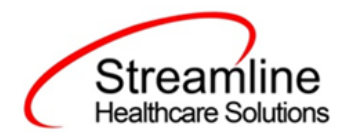

# **Bedboard User Guide**

**Version 2 November 2019**

Copyright © 2019 Streamline Healthcare Solutions

510 E. Butler Ct., Kalamazoo, MI 49007| Phone - (877) GO-SHS-41 | Fax - (877) GO- SHS42 www.streamlinehealthcare.com

# **Table of Contents**

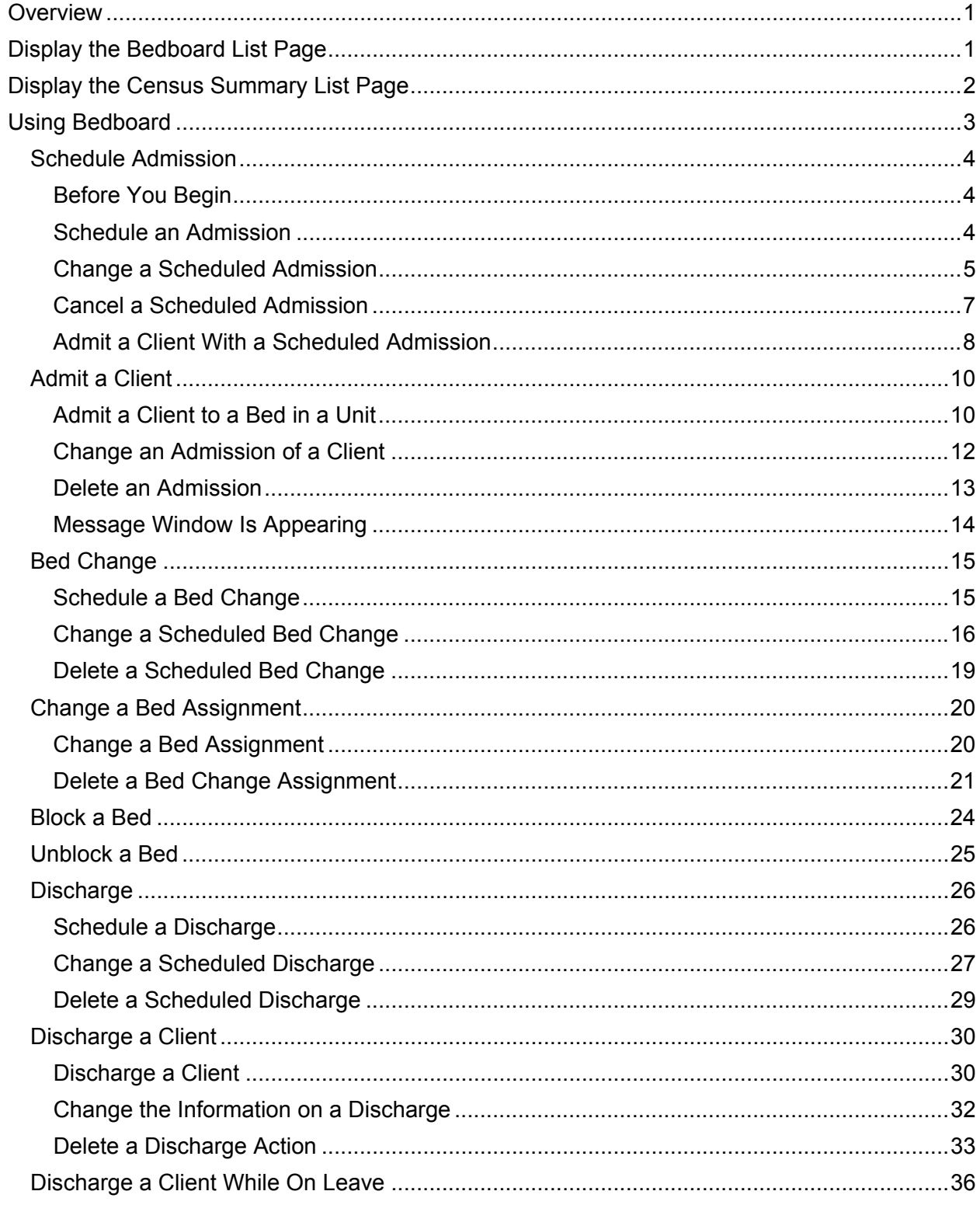

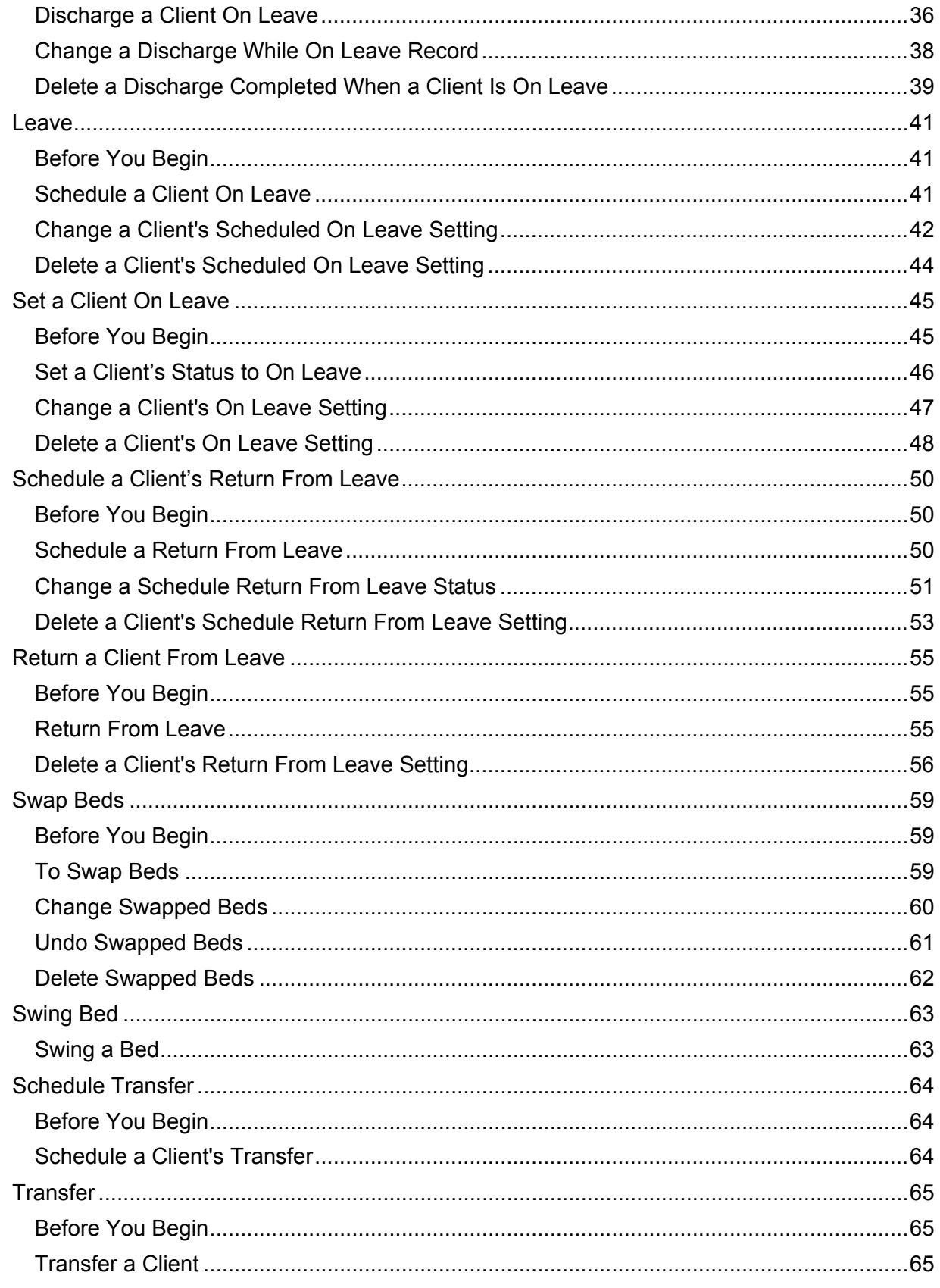

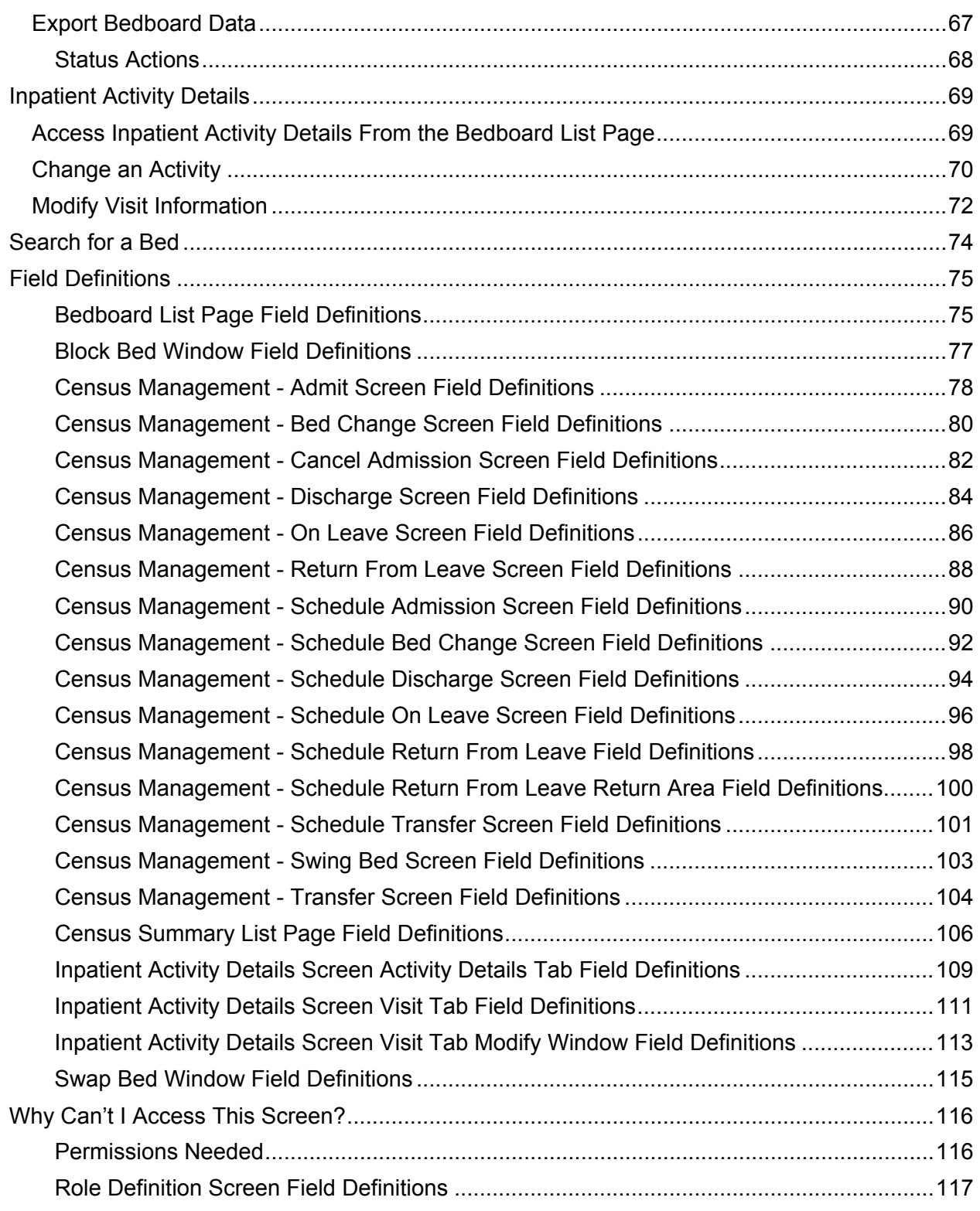

# <span id="page-5-0"></span>**Overview**

Bedboard is used to manage the beds in an in-patient facility. When you create a Unit in SmartCare, you define whether the unit will display in Bedboard or Bed Census. You manage beds in Bedboard. The Bedboard list page shows all beds and identifies whether the bed is in use or not. You can use Bedboard to manage new admissions and discharges, clients' attendance, and change beds and programs.

Census Summary enables you to see the total bed availability for all units and programs. The Census Summary list page indicates the capacity of beds for a unit/program, how many beds are occupied across the next 4 days, how many beds are scheduled for discharge, how many beds are scheduled for admission, and based on Open Status and Scheduled Discharge, how many beds are available. Census Summary also enables you to quickly block an available bed for a client.

# <span id="page-5-1"></span>**Display the Bedboard List Page**

1. Follow this path: **My Office** tab > **Inpatient/Residential** banner > **Bedboard** subbanner.

The Bedboard list page is displayed. Refer to **Bedboard List Page Field Definitions** for information about each field.

#### [Why Can't I Access This Screen?](#page-120-0)

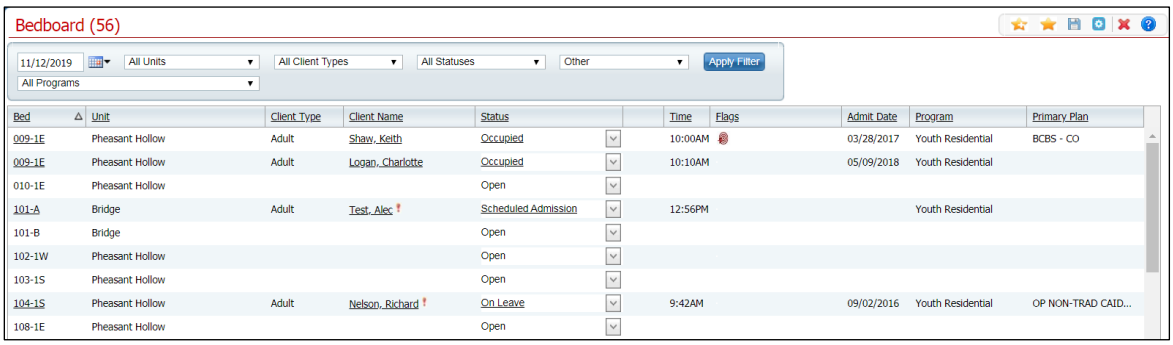

2. Filter the list to determine the records that are displayed.

# <span id="page-6-0"></span>**Display the Census Summary List Page**

Follow this path: **My Office** tab > **Inpatient/Residential** banner > **Census Summary** subbanner.

The Census Summary list page is displayed. Refer to Census Summary List Page Field [Definitions](#page-110-0) for information about each field.

[Why Can't I Access This Screen?](#page-120-0)

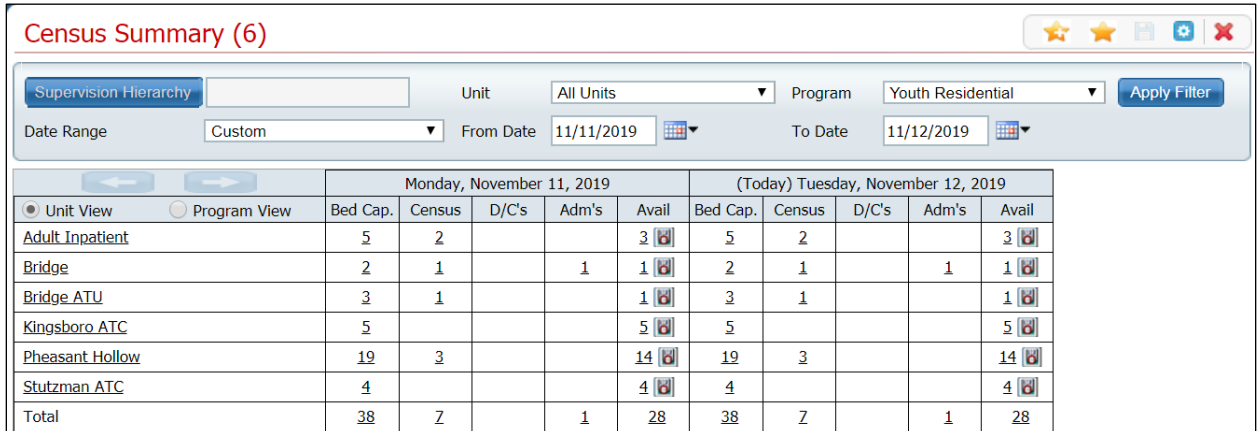

Click the hyperlinked unit/program name or hyperlinked number in any of the table cells to display the Bedboard list page that is already filtered for the relevant criteria. Then refer to the applicable topic in this guide to perform other actions from the Bedboard list page.

# <span id="page-7-0"></span>**Using Bedboard**

Typically, admitting office personnel use this function, but any user with the correct permissions can access and use this list page.

1. Follow this path: **My Office** tab > **Inpatient/Residential** banner > **Bedboard** subbanner.

The Bedboard list page is displayed. Refer to [Bedboard List Page Field Definitions](#page-79-1) for information about each field.

[Why Can't I Access This Screen?](#page-120-0)

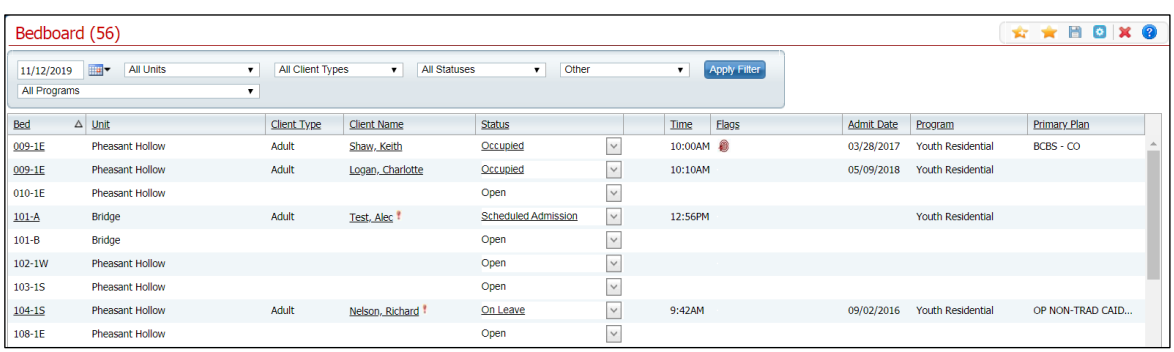

From the Bedboard list page you can:

- [Admit a Client](#page-14-0)
- [Schedule an Admission](#page-8-3)
- [Change a Bed Assignment](#page-24-0)
- [Schedule a Bed Change](#page-19-2)
- [Block a Bed](#page-28-0)
- [Unblock a Bed](#page-29-0)
- [Set a Client On Leave](#page-49-0)
- [Schedule a Client On Leave](#page-45-3)
- [Return a Client from Leave](#page-59-0)
- [Schedule Return from Leave](#page-54-0)
- [Discharge a Client](#page-34-0)
- [Schedule a Discharge](#page-30-2)
- [Transfer a Client](#page-69-0)
- [Schedule a Transfer](#page-68-3)
- [Swap Beds](#page-63-3)
- [Swing a Bed](#page-67-2)
- [Export Bedboard Data](#page-71-0)

# <span id="page-8-0"></span>**Schedule Admission**

<span id="page-8-3"></span>Scheduling a client for admission means you are setting a date in the future when the client will be admitted. This task reserves the bed for that date. You can:

- [Schedule an Admission](#page-8-4)
- [Change the Scheduled Admission](#page-9-1)
- [Admit a Client With a Scheduled Admission](#page-12-0)
- [Cancel the Scheduled Admission](#page-11-1)

### <span id="page-8-1"></span>**Before You Begin**

The client must be entered in the system and enrolled in a program before they can be scheduled for admission to a bed.

### <span id="page-8-2"></span>**Schedule an Admission**

1. Follow this path: **My Office** tab > **Inpatient/Residential** banner > **Bedboard** subbanner.

<span id="page-8-4"></span>The Bedboard list page is displayed. Refer to [Bedboard List Page Field Definitions](#page-79-1) for information about each field.

#### [Why Can't I Access This Screen?](#page-120-0)

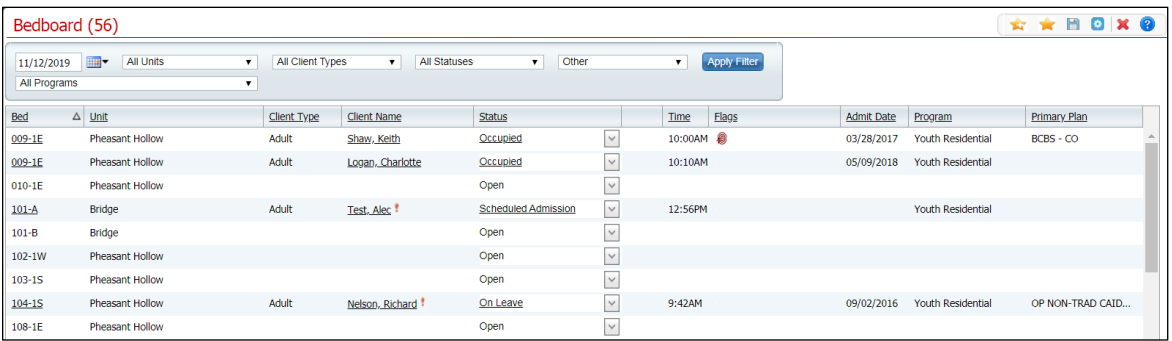

- 2. Filter the list to determine the records that are displayed.
- 3. Find a **bed** with a status of Open. Refer to [Search for a Bed](#page-78-1) for more information.
- 4. Click the **drop-down arrow** in the Status column of the open bed you want to admit the client to and select **Schedule Admission**.

[Why is a message window appearing?](#page-18-0)

5. Find the client you want to schedule the admission for.

The Census Management - Schedule Admission screen is displayed.

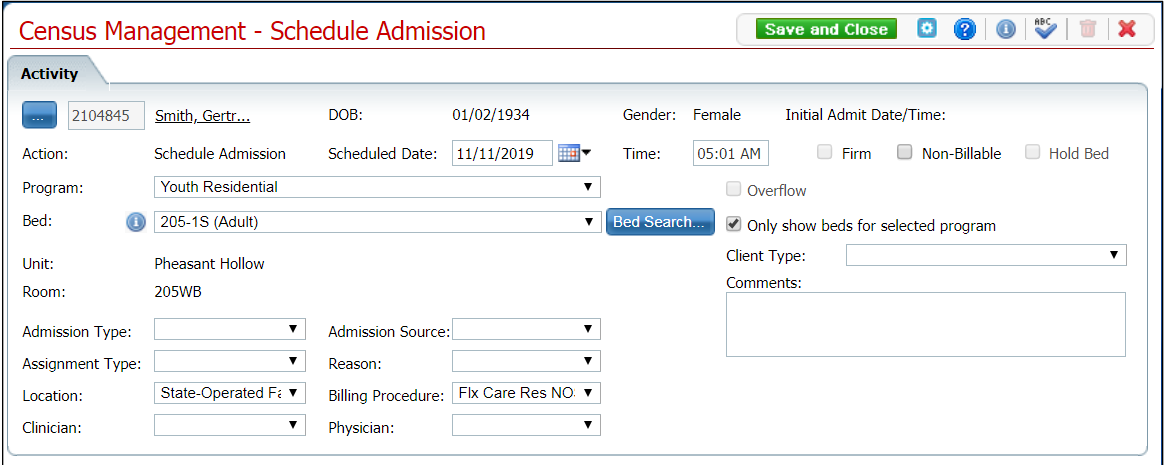

- 6. Complete the required and necessary fields on the Census Management Schedule Admission screen. Refer to Census Management - Schedule Admission Screen Field [Definitions](#page-93-1) for information about each field.
- 7. When the screen is complete, click the **Save and Close** button in the tool bar.

#### <span id="page-9-0"></span>**Change a Scheduled Admission**

1. Follow this path: **My Office** tab > **Inpatient/Residential** banner > **Bedboard** subbanner.

<span id="page-9-1"></span>The Bedboard list page is displayed. Refer to **Bedboard List Page Field Definitions** for information about each field.

[Why Can't I Access This Screen?](#page-120-0)

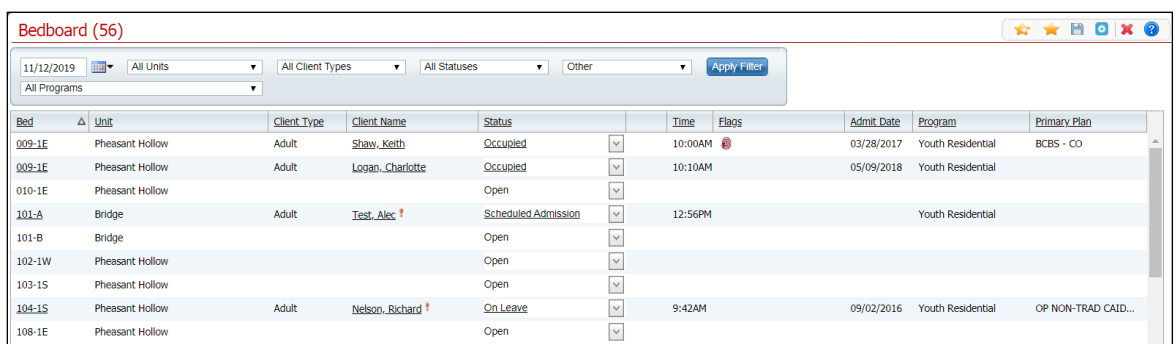

2. Filter the list to determine the records that are displayed.

3. Find the **client** whose status you want to change.

The [Census](#page-93-1) Management - Schedule Admission screen is displayed. Refer to Census Management - [Schedule Admission Screen Field Definitions](#page-93-1) for information about each field.

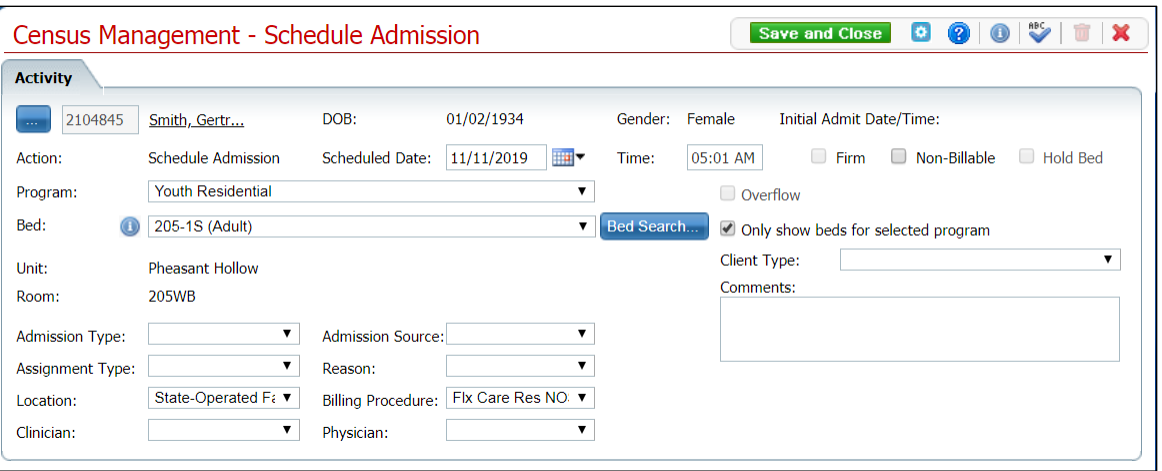

[Why Can't I Access This Screen?](#page-120-0)

4. Click the **Scheduled Admission** hyperlink in the Status column.

The Inpatient Activity Details screen is displayed with the Activity Details tab displayed.

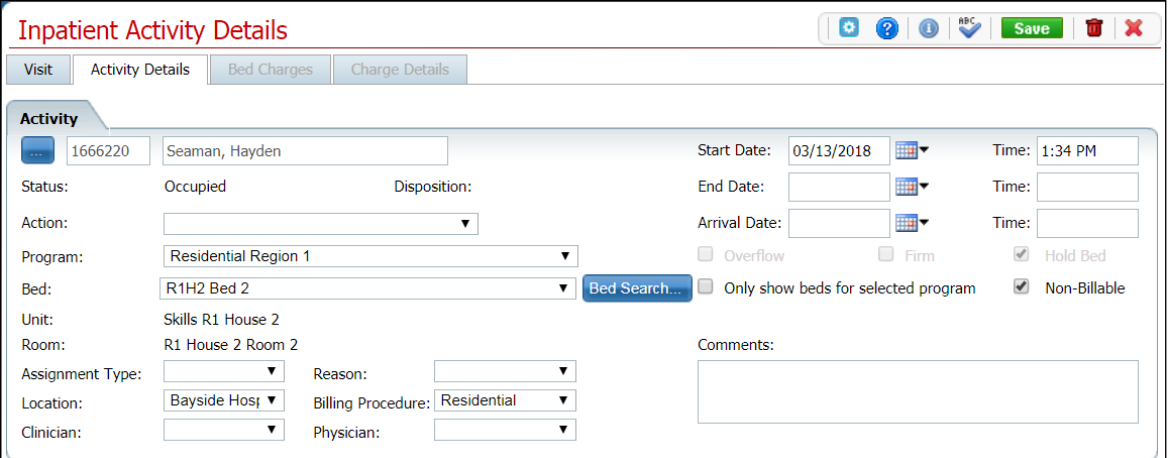

- 5. Make changes to any fields on the screen. Refer to Inpatient Activity Details Screen [Activity Details Tab Field Definitions](#page-113-0) for information about each field.
- 6. When the screen is complete, click the **Save** button in the tool bar.

### <span id="page-11-0"></span>**Cancel a Scheduled Admission**

1. Follow this path: **My Office** tab > **Inpatient/Residential** banner > **Bedboard** subbanner.

<span id="page-11-1"></span>The Bedboard list page is displayed. Refer to **Bedboard List Page Field Definitions** for information about each field.

[Why Can't I Access This Screen?](#page-120-0)

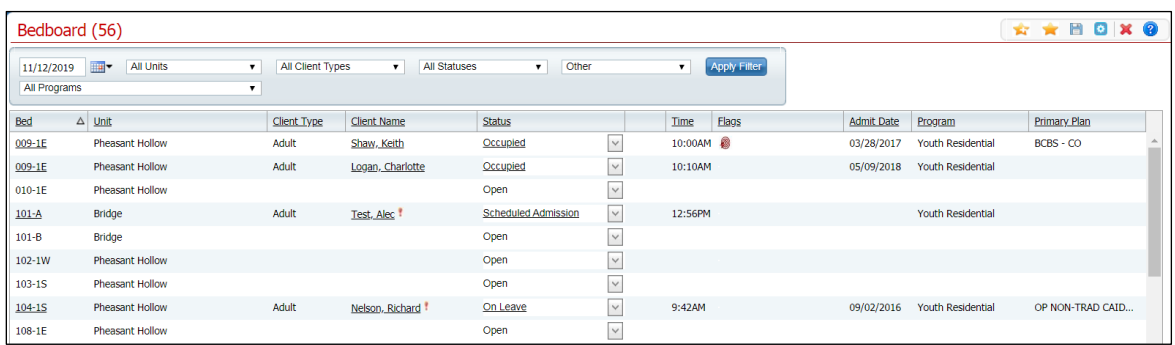

- 2. Filter the list to display the record you want.
- 3. Find a **bed** with a status of **Scheduled Admission**.
- 4. Click the **drop-down arrow** in the Status column of the client whose status is Schedule Admission and select **Cancel Admission.**

The Census Management - Cancel Admission screen is displayed. Refer to

for information about each field.

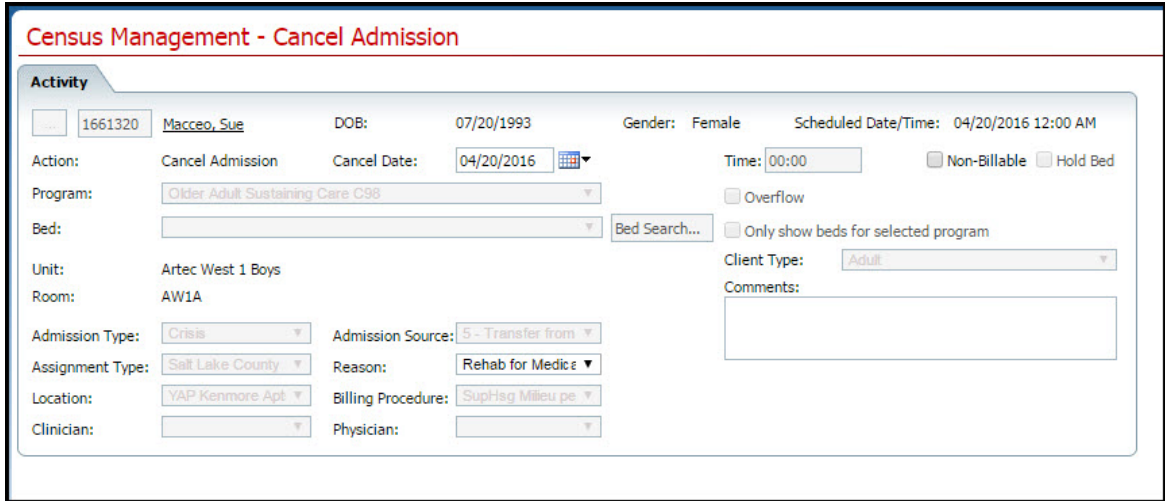

5. Verify that the **accurate date** is displayed in the Cancel Date field. If it is not correct, change the date.

- 6. Select a reason for canceling the Scheduled Admission in the **Reason** field.
- 7. When the screen is complete, click the **Save and Close** button in the tool bar.

The client is removed from the Bedboard page and the bed's status is Open.

### <span id="page-12-0"></span>**Admit a Client With a Scheduled Admission**

1. Follow this path: **My Office** tab > **Inpatient/Residential** banner > **Bedboard** subbanner.

The Bedboard list page is displayed. Refer to [Bedboard List Page Field Definitions](#page-79-1) for information about each field.

#### [Why Can't I Access This Screen?](#page-120-0)

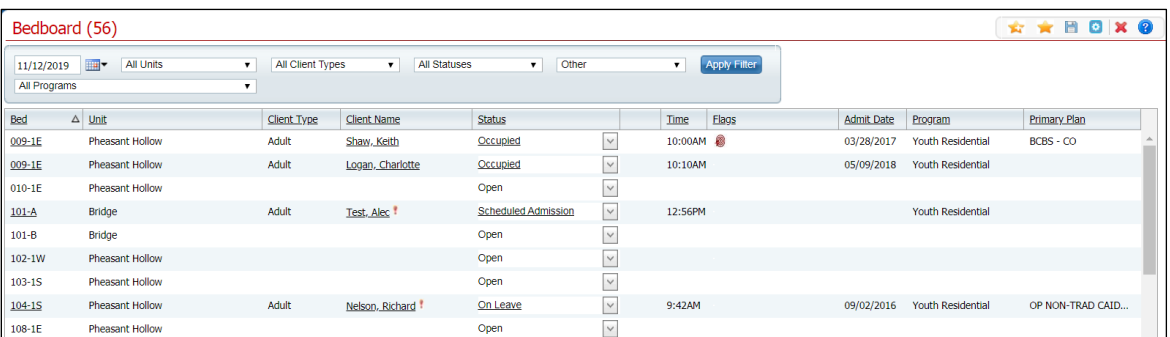

- 2. Find the client with a scheduled admission who you want to admit.
- 3. On the Bedboard list page, click on the **drop-down arrow** in the Status column and select **Admit**.

The [Census Management -](#page-82-0) Admit screen is displayed. Refer to Census Management -[Admit Screen Field Definitions](#page-82-0) for information about each field.

[Why Can't I Access This Screen?](#page-120-0)

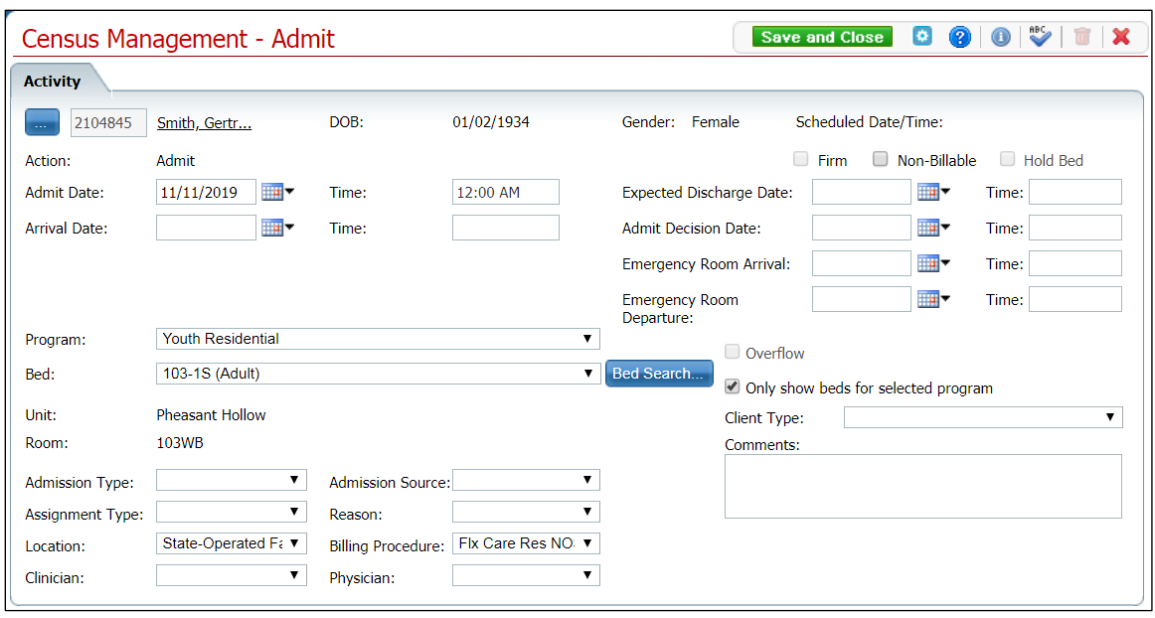

- 4. Enter the **Arrival Date and Time**.
- 5. Click the **Save and Close** button in the tool bar.

# <span id="page-14-0"></span>**Admit a Client**

Use this task to admit a client to a bed in a unit. You can:

- [Admit a Client](#page-16-0)
- [Change the Admission](#page-16-0)
- [Delete an Admission](#page-17-0)

### <span id="page-14-1"></span>**Admit a Client to a Bed in a Unit**

1. Follow this path: **My Office** tab > **Inpatient/Residential** banner > **Bedboard** subbanner.

The Bedboard list page is displayed. Refer to [Bedboard List Page Field Definitions](#page-79-1) for information about each field.

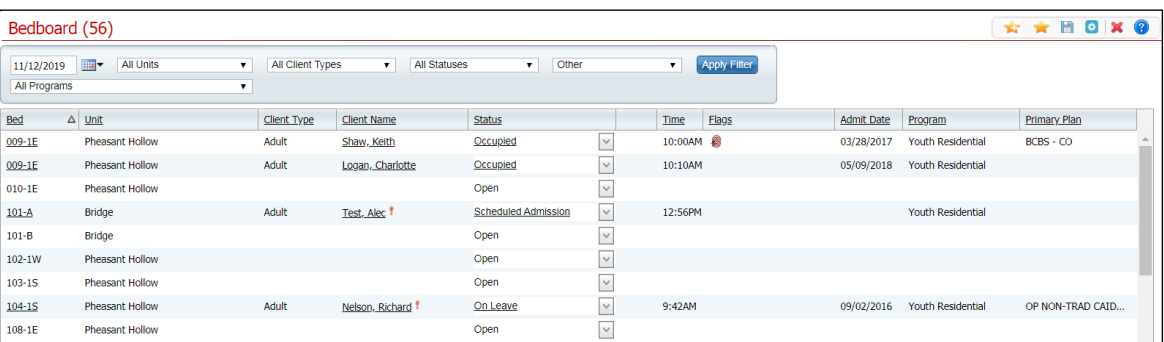

#### [Why Can't I Access This Screen?](#page-120-0)

- 2. Filter the list to determine the records that are displayed.
- 3. Find a **bed** with a status of Open. Refer to [Search for a Bed](#page-78-1) for more information.
- 4. Click the **drop-down arrow** in the Status column of the open bed you want to admit the client to and select **Admit**.
- 5. If a message window is displayed, this means a client account is open who is currently admitted to the facility. Notice the second tab in the menu tabs.
	- a. Answer the prompt in the message window.
	- b. To admit a different client than is showing on the tab bar, select the **Open Client Search** option. Or to continue working with the currently open client account, select the *Open Inpatient Visit Activity for client that is already admitted* option.
	- c. Click the **OK** button.

-or-

If no message window is displayed the Client Search window appears. Continue with step 6.

The Client Search window is displayed.

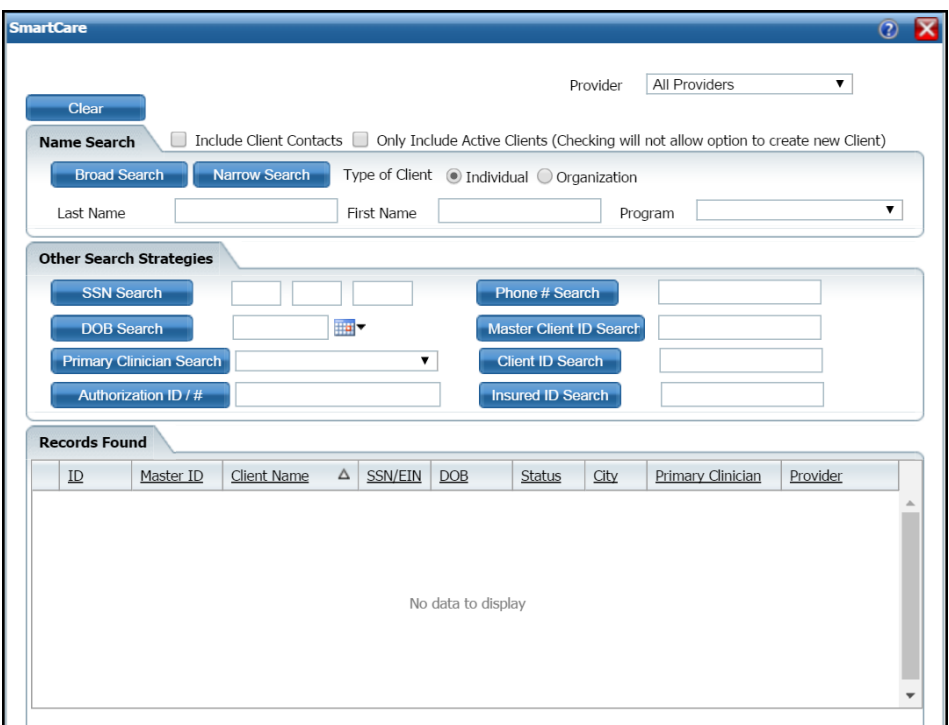

- 6. Search for the client.
- 7. When you find the client, select the line and click the **Select** button.

The Census Management - Admit screen is displayed.

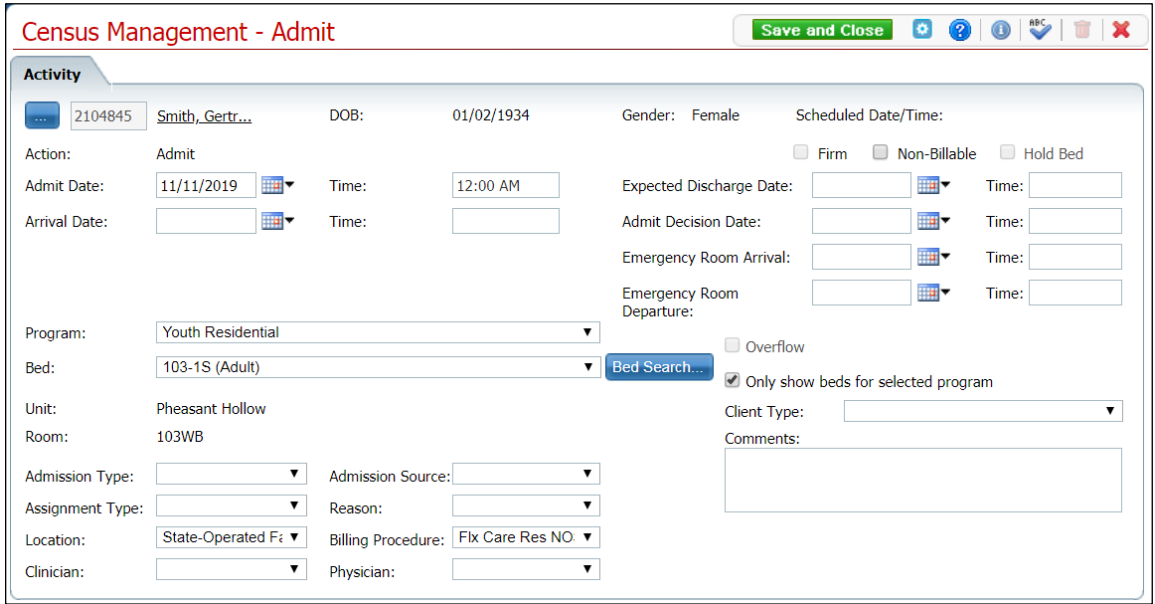

- 8. Complete the **required and necessary** fields on the Census Management Admit screen. Refer to Census Management - [Admit Screen Field Definitions](#page-82-0) for information about each field.
- 9. When the screen is complete, click the **Save and Close** button in the tool bar.

#### <span id="page-16-0"></span>**Change an Admission of a Client**

1. Follow this path: **My Office** tab > **Inpatient/Residential** banner > **Bedboard** subbanner.

The Bedboard list page is displayed. Refer to [Bedboard List Page Field Definitions](#page-79-1) for information about each field.

#### [Why Can't I Access This Screen?](#page-120-0)

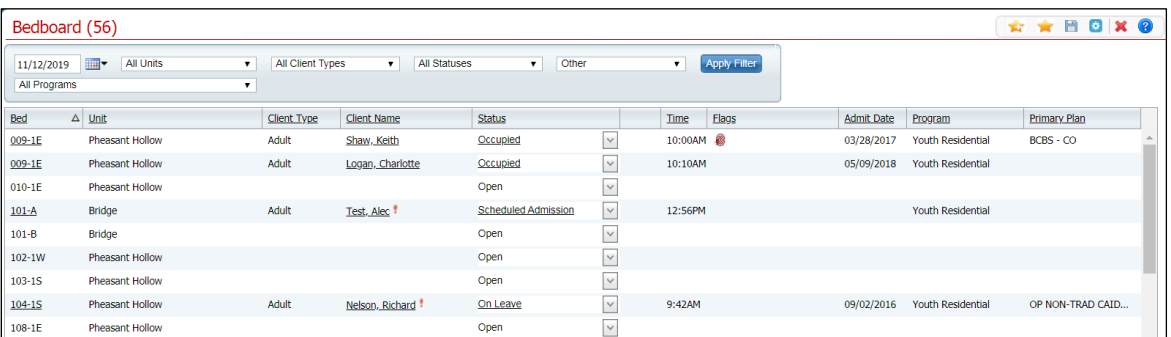

- 2. Filter the list to determine the records that are displayed.
- 3. Find the client whose admission you want to change.
- 4. Click on the **hyperlinked status** in the Status column.

The Inpatient Activity Details screen is displayed with the Activity Details tab active.

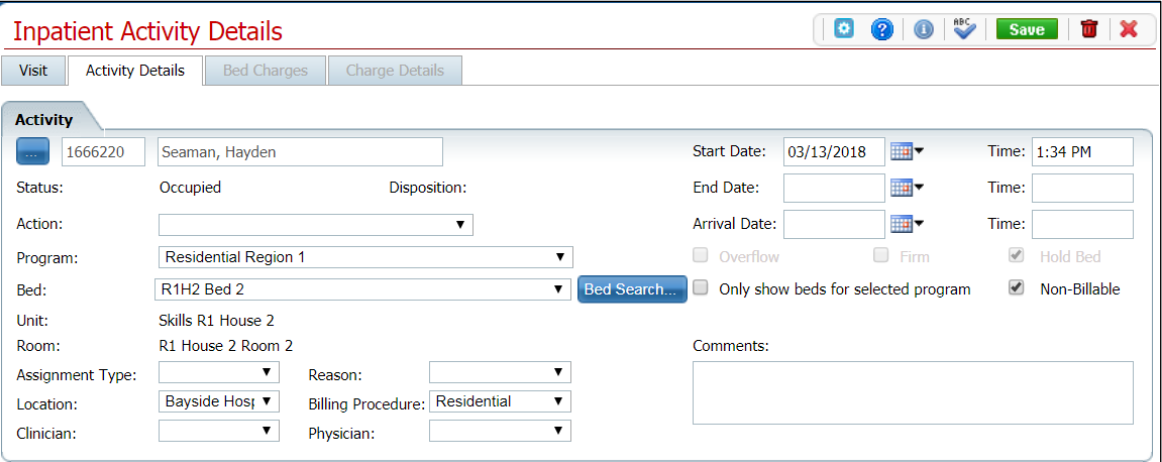

- 5. Complete the **required and necessary fields** on the Inpatient Activity Details screen Activity Details tab to make any changes. Refer to [Inpatient Activity Details Screen](#page-113-0)  [Activity Details Tab Field Definitions](#page-113-0) for information about each field.
- 6. When the screen is complete, click the **Save** button in the tool bar.
- 7. Click the **Exit** icon  $(\mathbf{X})$  in the tool bar to close the window.

The Bedboard list page is displayed. The client's name is listed on the Bedboard list page for the bed that was assigned with a Status of Occupied.

### <span id="page-17-0"></span>**Delete an Admission**

Note: Take care when deleting data, especially if it has been used on services and billing charges in the system. Deleting existing data can cause problems with the existing records and history. Rather than deleting, you can mark the record as Inactive.

1. Follow this path: **My Office** tab > **Inpatient/Residential** banner > **Bedboard** subbanner.

The Bedboard list page is displayed. Refer to [Bedboard List Page Field Definitions](#page-79-1) for information about each field.

#### [Why Can't I Access This Screen?](#page-120-0)

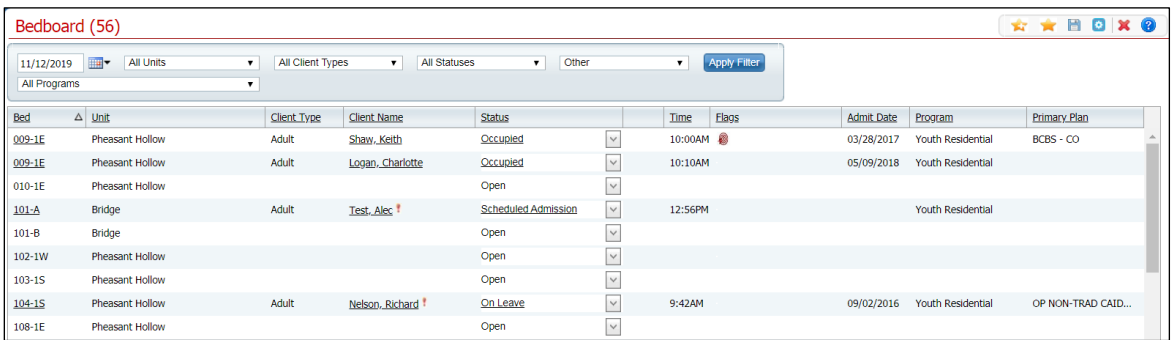

- 2. Filter the list to determine the records that are displayed.
- 3. Find the client and bed whose admission you want to delete.
- 4. Click the **hyperlinked status** (typically, it will say Occupied in the Status column for the client's admission you need to delete).

The Inpatient Activity Details page is displayed with the Activity Details tab active.

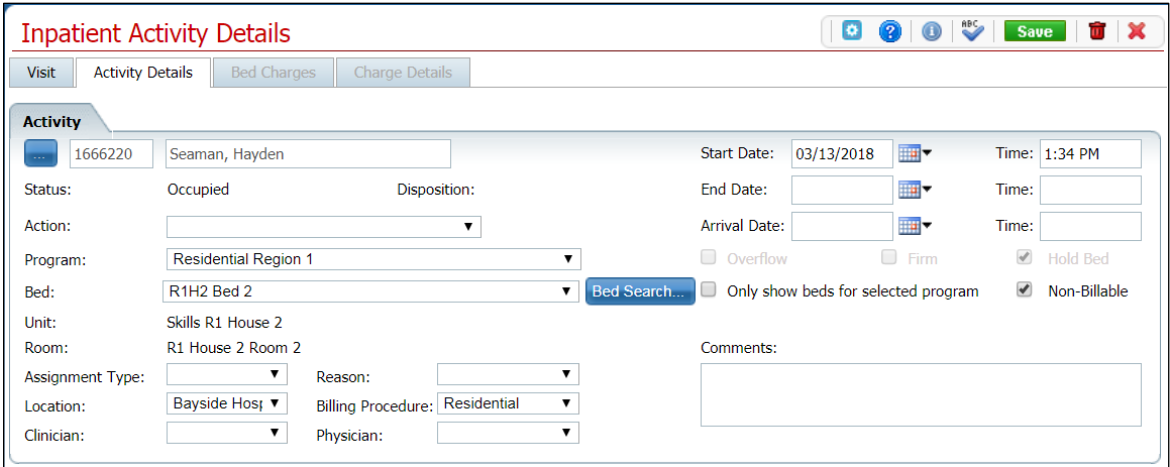

5. Click the **trash can** icon ( $\frac{1}{\ln 1}$ ) in the tool bar to delete the admission.

The Message Confirmation window is displayed.

6. Click the **Yes** button in the Message Confirmation window.

The Bedboard list page is displayed. The client whose admission you deleted is no longer listed. The bed now shows a status of Open.

#### <span id="page-18-0"></span>**Message Window Is Appearing**

1. When you click the drop-down arrow on an Open bed, if this error message is displayed, it means you already have a client's information open.

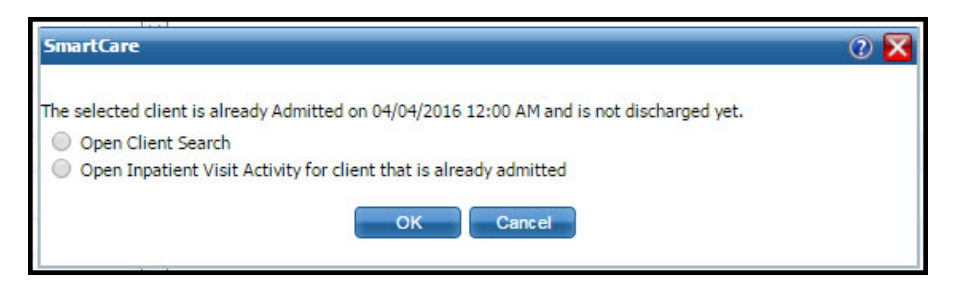

2. Look in the menu tabs above the screen to determine which client's account is open. Notice the red box outlining the client's tab in the figure below.

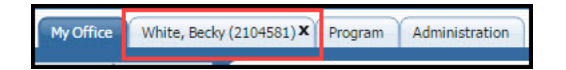

3. If the selected client is not the person you want to admit, select the **Open Client Search** option in the error message window and click **OK** to display a different client.

-or-

If you need to further investigate the selected client, select the **Open Inpatient Visit Activity** option in the error message window and click **OK** to investigate the open client's activity history.

The error message window is closed.

## <span id="page-19-0"></span>**Bed Change**

<span id="page-19-2"></span>You can schedule a bed change for a client to occur on a future date. You can schedule a bed change for a client who is already admitted to a bed. A scheduled bed change means you are setting a date and time in the future when the client will be moved to the different bed. You can:

- [Schedule a Bed Change](#page-19-3)
- [Change a Scheduled Bed](#page-20-1) Change
- [Delete a Scheduled Bed Change](#page-23-1)

#### <span id="page-19-1"></span>**Schedule a Bed Change**

1. Follow this path: **My Office** tab > **Inpatient/Residential** banner > **Bedboard** subbanner.

<span id="page-19-3"></span>The Bedboard list page is displayed. Refer to [Bedboard List Page Field Definitions](#page-79-1) for information about each field.

#### [Why Can't I Access This Screen?](#page-120-0)

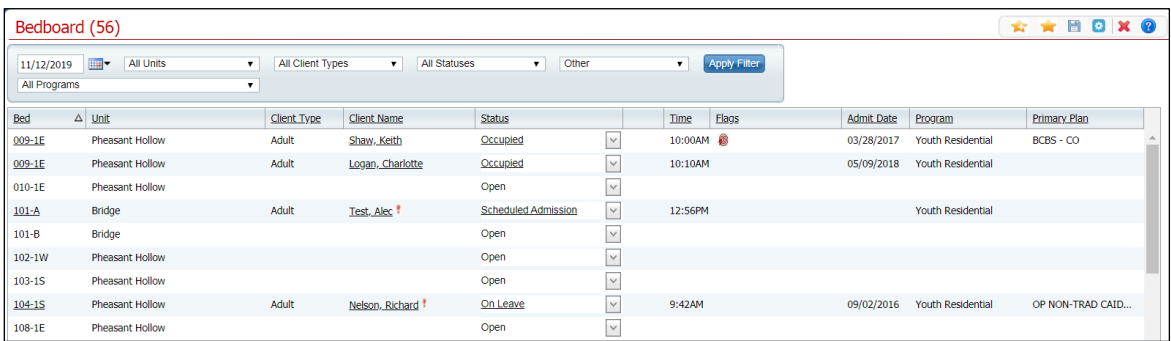

- 2. Filter the list to determine the records that are displayed.
- 3. Find the **client** on the Bedboard list page.
- 4. Click the **drop-down arrow** in the Status column for the client.
- 5. Select **Schedule Bed Change** from the drop-down list.

The Census Management - Schedule Bed Change screen is displayed.

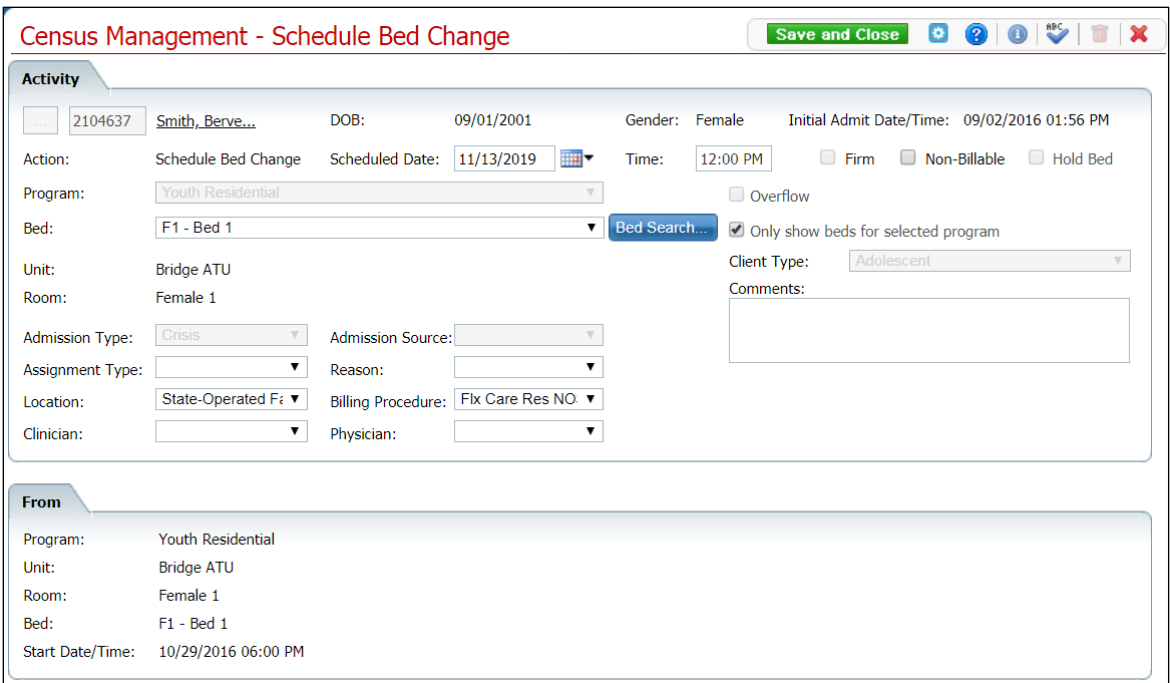

- 6. Select the **new bed** from the drop-down list in the Bed field.
- 7. Click the **Save and Close** button in the tool bar.

<span id="page-20-1"></span>The Bedboard list page is displayed. Notice that the Status on the client's record is changed to Scheduled Bed Change. A new record is created with a status of Scheduled Bed Change, but for the scheduled date of change. To view the new status, change the filter on the Bedboard list page to the scheduled bed change date.

#### <span id="page-20-0"></span>**Change a Scheduled Bed Change**

You can change the information on a Scheduled Bed Change until the bed change date and time.

1. Follow this path: **My Office** tab > **Inpatient/Residential** banner > **Bedboard** subbanner.

The Bedboard list page is displayed. Refer to **Bedboard List Page Field Definitions** for information about each field.

[Why Can't I Access This Screen?](#page-120-0)

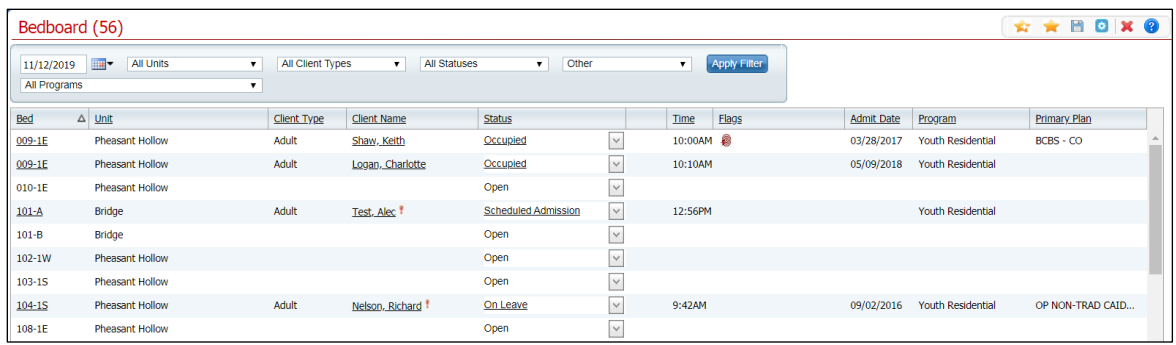

- 2. Filter the list to determine the records that are displayed.
- 3. Find the **client** on the Bedboard list page.
- 4. Click the hyperlinked **Scheduled Bed Change** in the Status column for the client.

The Inpatient Activity Details screen is displayed with the Activity Details tab active.

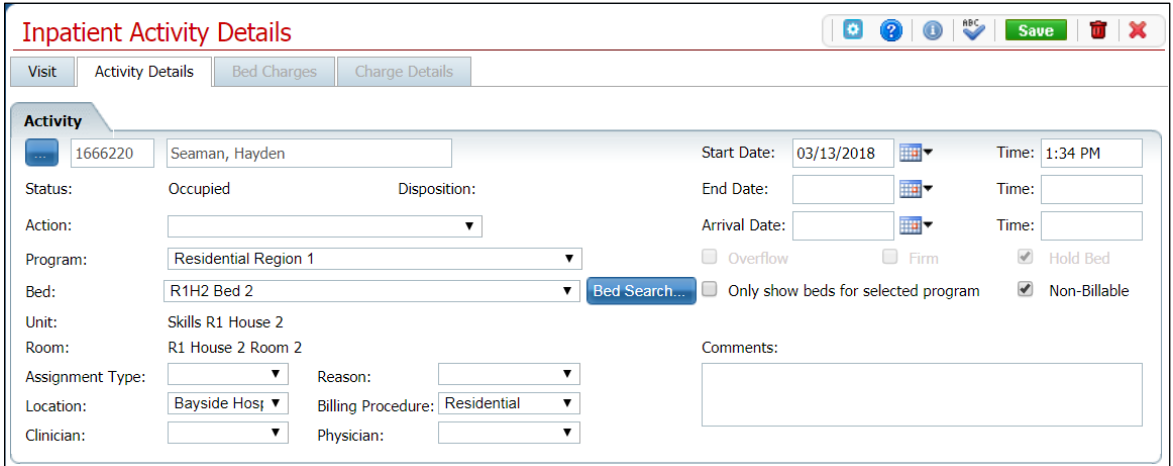

- 5. Verify the correct client information is displayed.
- 6. Complete the changes you want to make on the Activity section and click the **Save** button in the tool bar. Refer to *Inpatient Activity Details Screen Activity Details Tab Field* [Definitions](#page-113-0) for information about each field.

The Census Management - Schedule Bed Change screen is displayed.

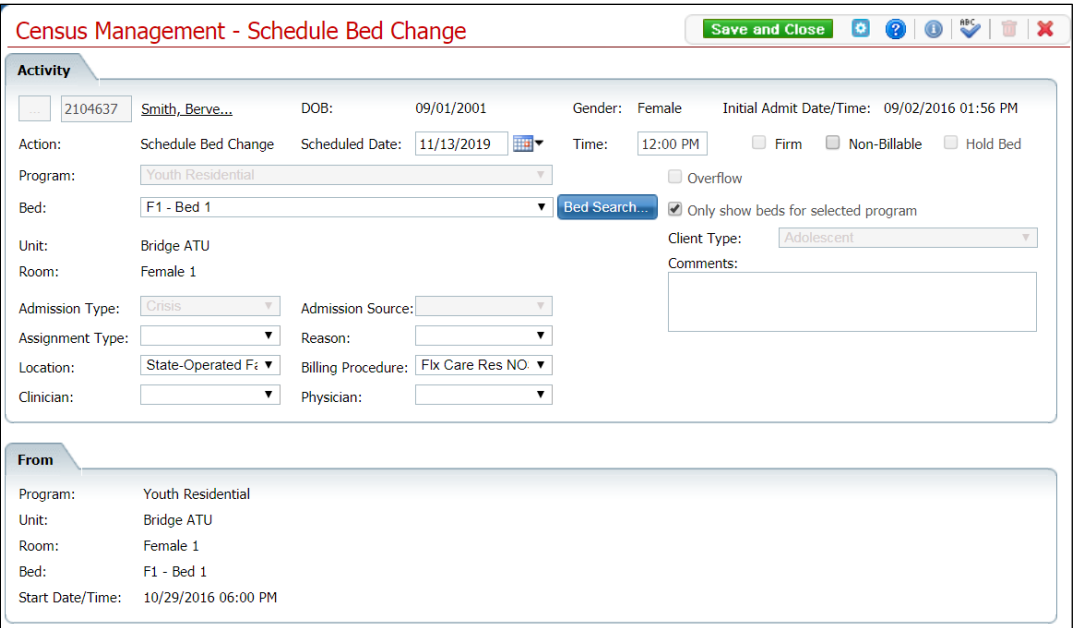

- 7. In the Activity section, you can:
	- Change the Start Date Click the **Calendar** icon next to the Start Date field and choose a new date.
	- Choose a new Action Click the **drop-down arrow** in the Action field and select an option:
		- o **[Bed Change](#page-24-0)**
		- o **[Schedule Transfer](#page-68-3)**
		- o [Schedule On Leave](#page-45-3)
	- Select a new Bed Click the **drop-down arrow** in the Bed field and select the bed.
	- Add a Comment **Type** a comment in the Comments field.
- 8. Click the **Save** button in the tool bar.
- 9. Click the **Exit** icon (  $\mathbf{\times}$  ) in the tool bar.

The Bedboard list page is displayed. Notice that the Status on the client's record is changed to Bed Changed. A new record is created with a status of Scheduled Bed Change, but for the scheduled date of change. To view the new status, change the filter on the Bedboard list page to the new scheduled bed change date.

### <span id="page-23-0"></span>**Delete a Scheduled Bed Change**

You can delete a Scheduled Bed Change until the scheduled bed change date.

1. Follow this path: **My Office** tab > **Inpatient/Residential** banner > **Bedboard** subbanner.

<span id="page-23-1"></span>The Bedboard list page is displayed. Refer to **Bedboard List Page Field Definitions** for information about each field.

[Why Can't I Access This Screen?](#page-120-0)

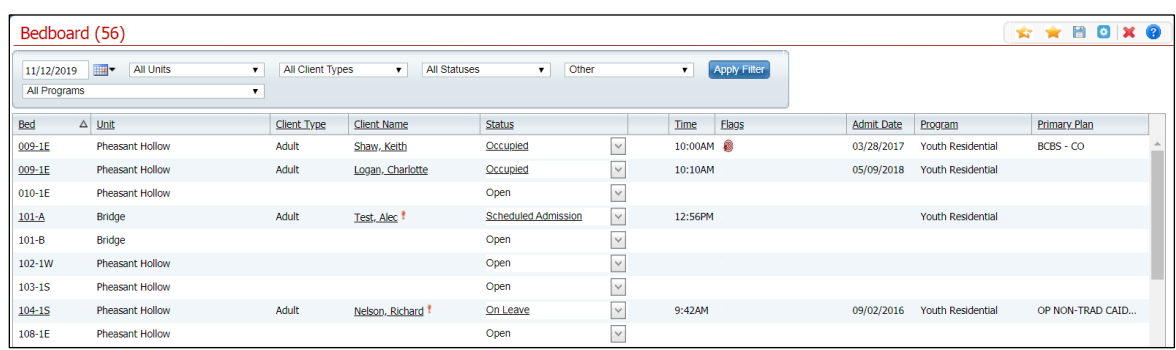

- 2. Filter the list to determine the records that are displayed.
- 3. Find the **client** on the Bedboard list page.
- 4. Click the hyperlinked **Scheduled Bed Change** in the Status column for the client.

The Inpatient Activity Details page is displayed with the Activity Details tab action.

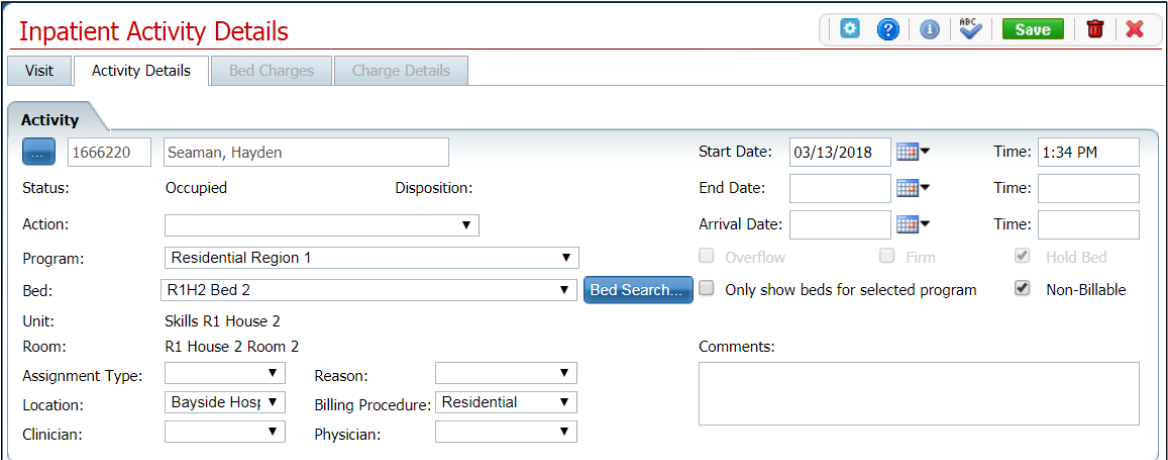

- 5. Verify the correct client information is displayed.
- 6. Click the **trash can** icon ( $\overline{u}$ ) in the tool bar.

The Confirmation Message window is displayed.

7. To continue with the deletion, click the **Yes** button in the Confirmation Message pop-up window.

The Inpatient Activity Details page is displayed with the Visit tab active for the current client.

8. Click the **Exit** icon ( **x** ) in the tool bar.

The Bedboard list page is displayed. The client is listed as Occupied in the original bed.

# <span id="page-24-0"></span>**Change a Bed Assignment**

You can change a client's bed assignment when the client remains in the same program. If you need to transfer the client to a new program and bed, refer to [Transfer a Client.](#page-69-0) You can also delete a bed change that was entered. You can delete an activity until the next activity is entered.

- [Change a Bed Assignment](#page-24-0)
- [Delete a Bed Change](#page-25-1)

#### <span id="page-24-1"></span>**Change a Bed Assignment**

When a client is moved from one bed to another, change the bed assignment in the system.

1. Follow this path: **My Office** tab > **Inpatient/Residential** banner > **Bedboard** subbanner.

The Bedboard list page is displayed. Refer to [Bedboard List Page Field Definitions](#page-79-1) for information about each field.

#### [Why Can't I Access This Screen?](#page-120-0)

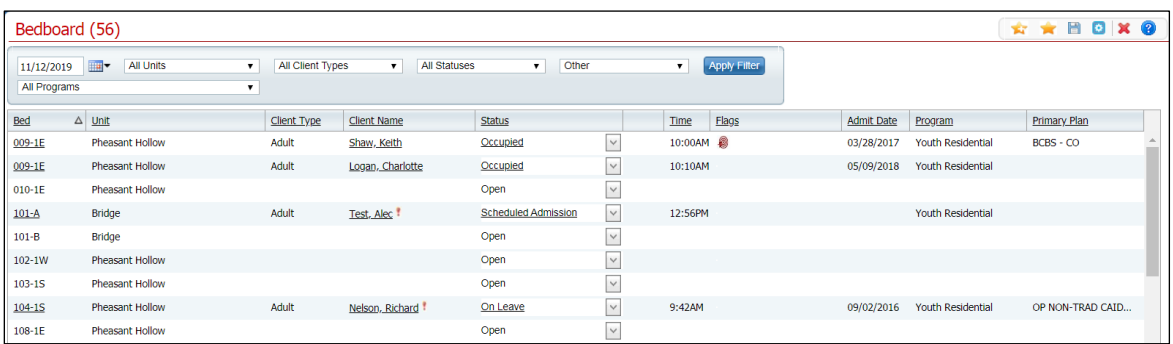

- 2. Filter the list to determine the records that are displayed.
- 3. Click the **drop-down arrow** in the Status column for the client who is changing beds.
- 4. Select **Bed Change** from the drop-down list.

The Census Management - Bed Change screen is displayed.

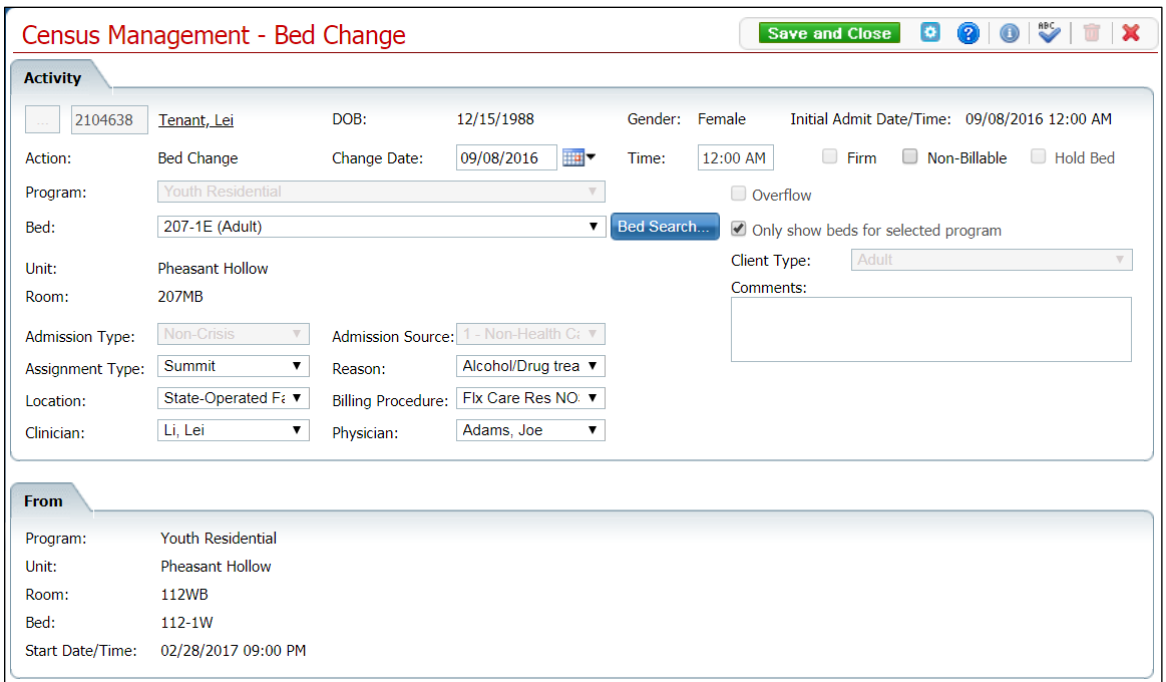

- 5. Select the **new bed** from the drop-down list in the Bed field.
- 6. Click the **Save and Close** button in the tool bar.

<span id="page-25-1"></span>The Bedboard list page is displayed. Notice that the Status on the client's record is changed to Bed Changed. A second record line appears below which shows the new bed with a status of Occupied.

#### <span id="page-25-0"></span>**Delete a Bed Change Assignment**

1. Follow this path: **My Office** tab > **Inpatient/Residential** banner > **Bedboard** subbanner.

The Bedboard list page is displayed. Refer to **Bedboard List Page Field Definitions** for information about each field.

| Bedboard (56)                                                                                                    |                        |             |                    |                            |        |               |  |                   |                          | ☆ ★ ■ ◎ × ◎      |  |
|----------------------------------------------------------------------------------------------------|------------------------|-------------|--------------------|----------------------------|--------|---------------|--|-------------------|--------------------------|------------------|--|
| <b>Apply Filter</b><br><b>All Units</b><br>All Client Types<br><b>All Statuses</b><br>Other<br>$\overline{m}$<br>11/12/2019<br>$\mathbf{v}$<br>$\mathbf{v}$<br>$\mathbf{v}$<br>$\mathbf{v}$<br>All Programs<br>$\pmb{\mathrm{v}}$ |                        |             |                    |                            |        |               |  |                   |                          |                  |  |
| Bed                                                                                                    | $\Delta$ Unit          | Client Type | <b>Client Name</b> | <b>Status</b>              |        | Time<br>Flags |  | <b>Admit Date</b> | Program                  | Primary Plan     |  |
| 009-1E                                                                                                    | Pheasant Hollow        | Adult       | Shaw, Keith        | Occupied                   | $\vee$ | 10:00AM @     |  | 03/28/2017        | Youth Residential        | BCBS - CO        |  |
| 009-1E                                                                                                    | Pheasant Hollow        | Adult       | Logan, Charlotte   | Occupied                   | $\vee$ | 10:10AM       |  | 05/09/2018        | <b>Youth Residential</b> |                  |  |
| $010 - 1E$                                                                                                    | Pheasant Hollow        |             |                    | Open                       | $\vee$ |               |  |                   |                          |                  |  |
| $101-A$                                                                                                    | Bridge                 | Adult       | Test, Alec !       | <b>Scheduled Admission</b> | $\vee$ | 12:56PM       |  |                   | <b>Youth Residential</b> |                  |  |
| $101-B$                                                                                                    | <b>Bridge</b>          |             |                    | Open                       | $\vee$ |               |  |                   |                          |                  |  |
| $102 - 1W$                                                                                                    | Pheasant Hollow        |             |                    | Open                       | $\vee$ |               |  |                   |                          |                  |  |
| $103 - 15$                                                                                                    | Pheasant Hollow        |             |                    | Open                       | $\vee$ |               |  |                   |                          |                  |  |
| $104 - 15$                                                                                                    | Pheasant Hollow        | Adult       | Nelson, Richard    | On Leave                   | v      | 9:42AM        |  | 09/02/2016        | Youth Residential        | OP NON-TRAD CAID |  |
| $108 - 1E$                                                                                                    | <b>Pheasant Hollow</b> |             |                    | Open                       | $\vee$ |               |  |                   |                          |                  |  |

[Why Can't I Access This Screen?](#page-120-0)

- 2. Filter the list to determine the records that are displayed.
- 3. Find the **client** on the Bedboard list page with the status of Bed Changed. Refer to [Search for a Bed](#page-78-1) for more information.
- 4. Click the **open book** icon  $(\Box)$  in the unnamed column of the client whose bed change you want to delete.

The [Inpatient](#page-115-0) Activity Details page is displayed with the Visit tab open. Refer to *Inpatient* [Activity Details Screen Visit Tab Field Definitions](#page-115-0) for information about each field.

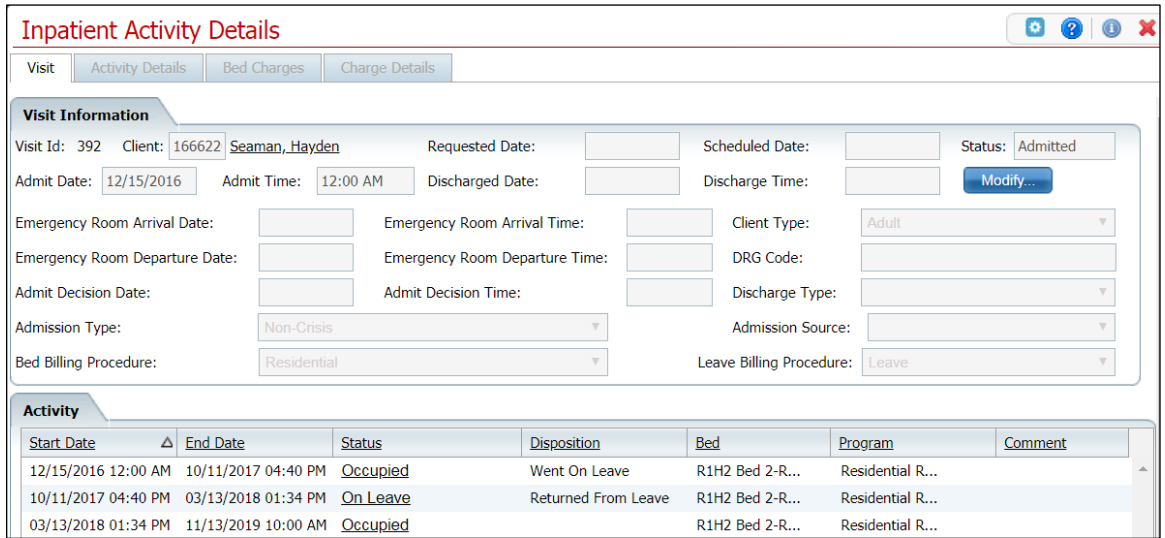

5. In the Activity section of the Visit tab, click on the **Occupied** hyperlink in the Status column where there is no entry in the Disposition column.

The Inpatient Activity Details page is displayed with the Activity Details tab open. Refer to [Inpatient Activity Details Screen Activity Details Tab Field Definitions](#page-113-0) for information about each field.

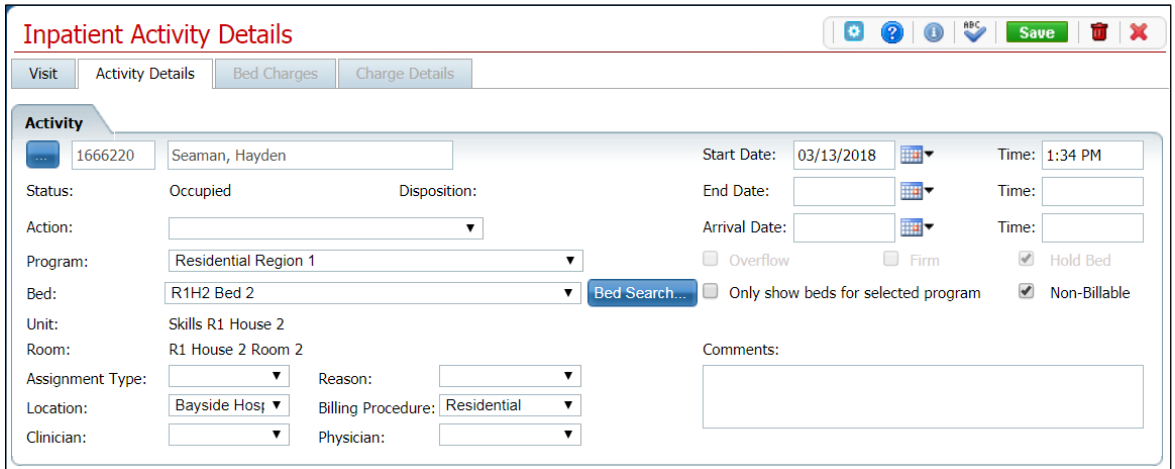

- 6. Verify the correct client and bed change information is displayed.
- 7. Click the **trash can** icon ( $\mathbf{u}$ ) in the tool bar.

The Confirmation Message window is displayed.

8. To continue with the deletion, click the **Yes** button in the Confirmation Message pop-up.

The Inpatient Activity Details page is displayed with the Visit tab open.

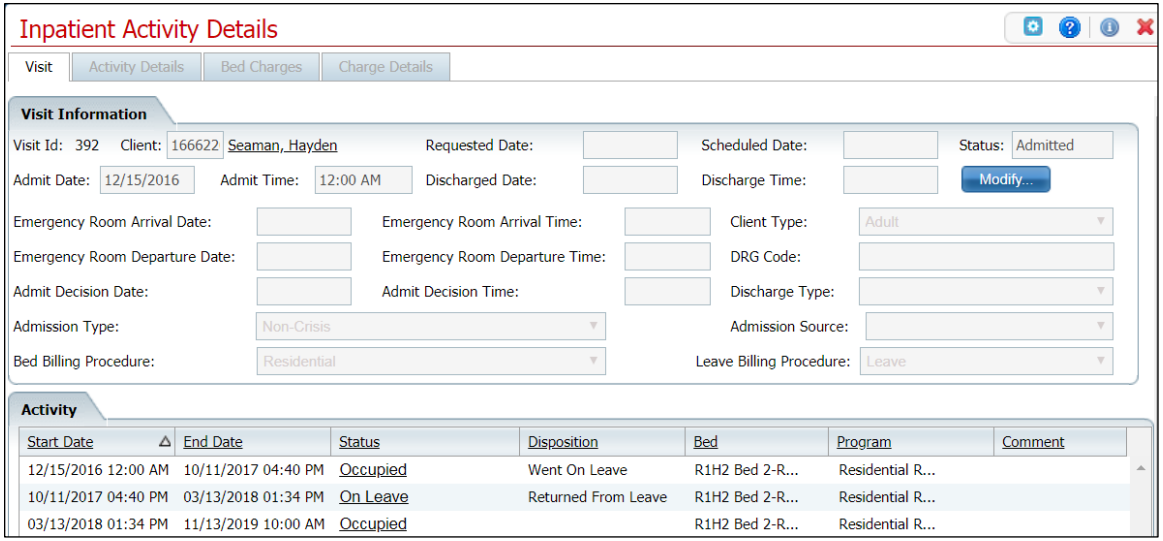

- 9. In the Activity section, verify that the record you removed is no longer displayed.
- 10. Click the **Exit** icon ( X ) in the tool bar.

The Bedboard list page is displayed. Notice that the Status on the client's record is Occupied in the original bed*.*

## <span id="page-28-0"></span>**Block a Bed**

Follow the steps below to block a bed from being occupied.

1. Follow this path: **My Office** tab > **Inpatient/Residential** banner > **Bedboard** subbanner.

The Bedboard list page is displayed. Refer to **Bedboard List Page Field Definitions** for information about each field.

[Why Can't I Access This Screen?](#page-120-0)

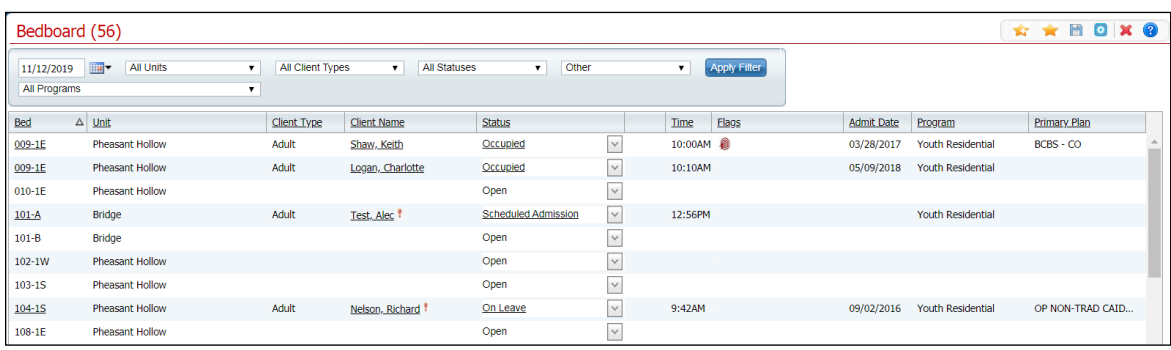

- 2. Find the **desired bed**. The bed must have a Status of Open.
- 3. Click the **down arrow** in the Status column and select **Block Bed**.

The Block Bed window is displayed. Refer to **Block Bed Window Field Definitions** for information about each field.

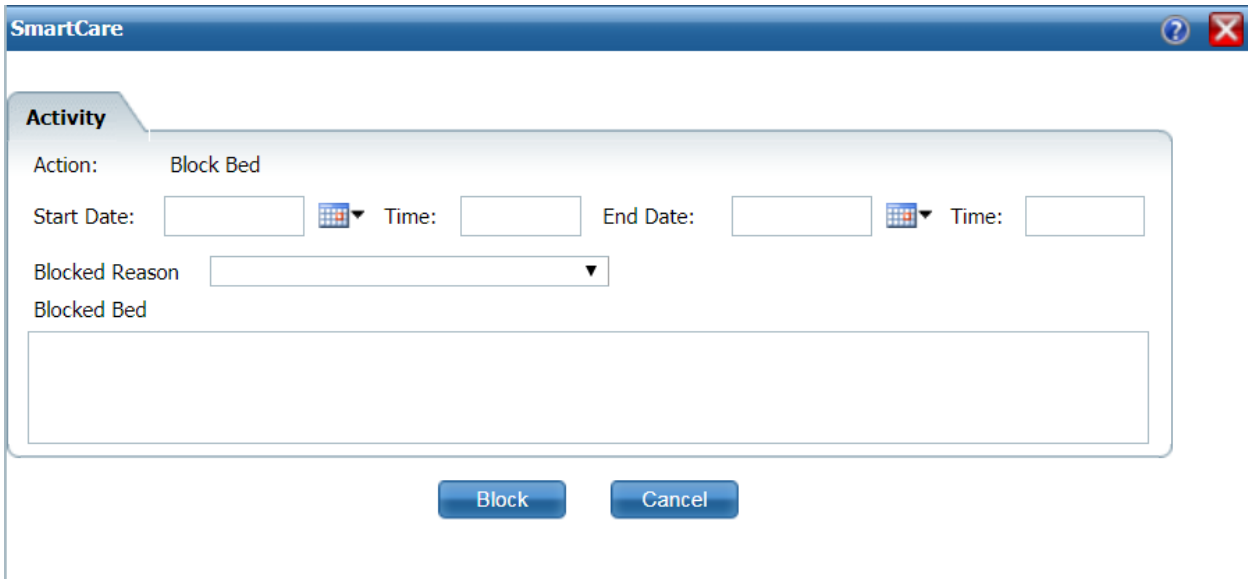

4. Complete the **required and necessary fields** and click the **Block** button.

The Bedboard list page is displayed and the bed has a Status of Blocked.

## <span id="page-29-0"></span>**Unblock a Bed**

Follow the steps below to unblock a bed to allow it to be occupied or scheduled for use.

1. Follow this path: **My Office** tab > **Inpatient/Residential** banner > **Bedboard** subbanner.

The Bedboard list page is displayed. Refer to **Bedboard List Page Field Definitions** for information about each field.

[Why Can't I Access This Screen?](#page-120-0)

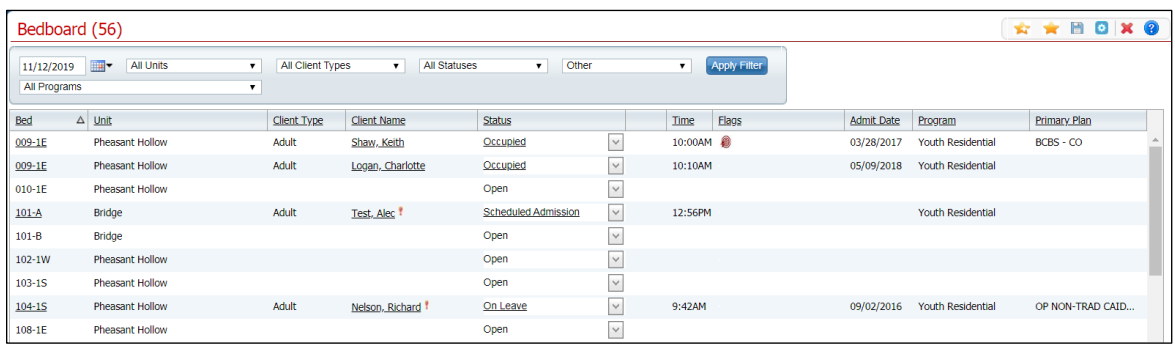

2. Find the **desired bed**, **click the down arrow** in the Status column, and select **Unblock Bed**.

A Confirmation Message pop-up is displayed.

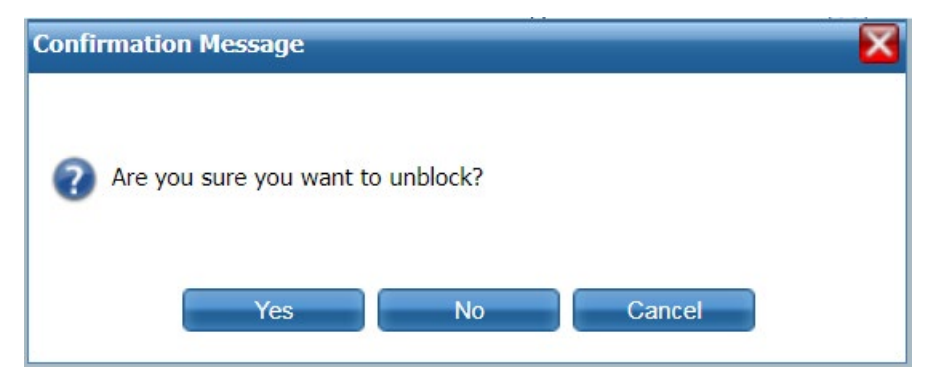

3. Click the **Yes** button and the Status of the bed changes to Open.

## <span id="page-30-0"></span>**Discharge**

<span id="page-30-2"></span>You can schedule a discharge for a client who is admitted to a bed. Scheduling a discharge lets you set a date and time in the future. When that date and time arrive, the activity on the client's account is changed to a discharge procedure. You can:

- [Schedule a Discharge](#page-30-1)
- [Change a Scheduled Discharge](#page-31-0)
- [Delete a Scheduled Discharge](#page-33-0)

### <span id="page-30-1"></span>**Schedule a Discharge**

1. Follow this path: **My Office** tab > **Inpatient/Residential** banner > **Bedboard** subbanner.

The Bedboard list page is displayed. Refer to [Bedboard List Page Field Definitions](#page-79-1) for information about each field.

#### [Why Can't I Access This Screen?](#page-120-0)

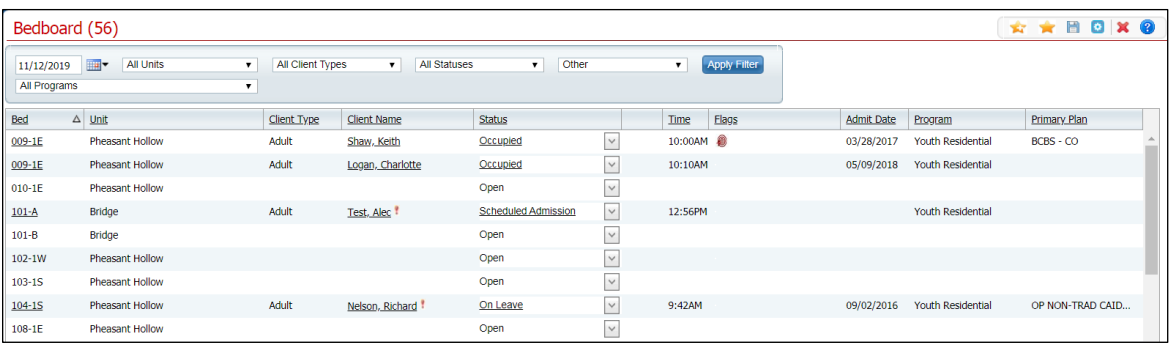

- 2. Filter the list to determine the records that are displayed.
- 3. Find the **client** you want to schedule the discharge for.

Note: You can only schedule a discharge for a patient with a status of Occupied.

4. Click the **drop-down arrow** in the Status column of the client you want to schedule the discharge for and select **Schedule Discharge**.

The Census Management - Schedule Discharge screen is displayed.

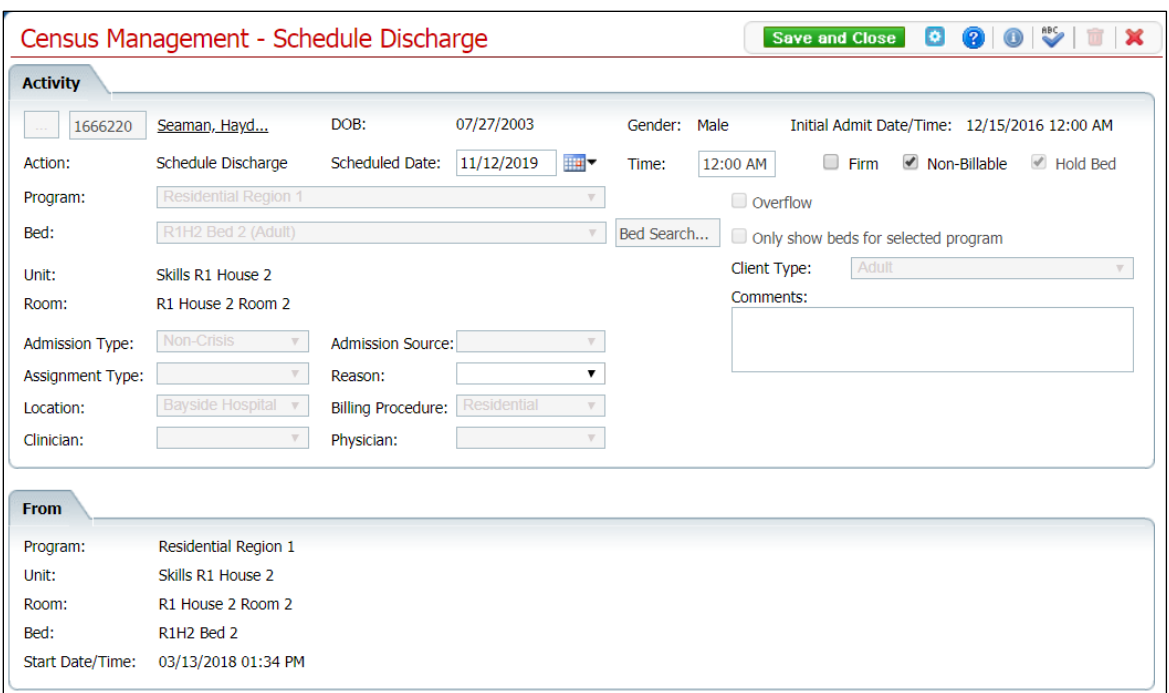

- 5. Complete the **required and necessary fields** on the Census Management Schedule Discharge screen. Refer to Census Management - [Schedule Discharge Screen Field](#page-98-1)  [Definitions](#page-98-1) for information about each field.
- 6. When the screen is complete, click the **Save and Close** button in the tool bar.

#### <span id="page-31-0"></span>**Change a Scheduled Discharge**

When you have scheduled a discharge for a client, you can make changes for the scheduled discharge date and time.

1. Follow this path: **My Office** tab > **Inpatient/Residential** banner > **Bedboard** subbanner.

The Bedboard list page is displayed. Refer to **Bedboard List Page Field Definitions** for information about each field.

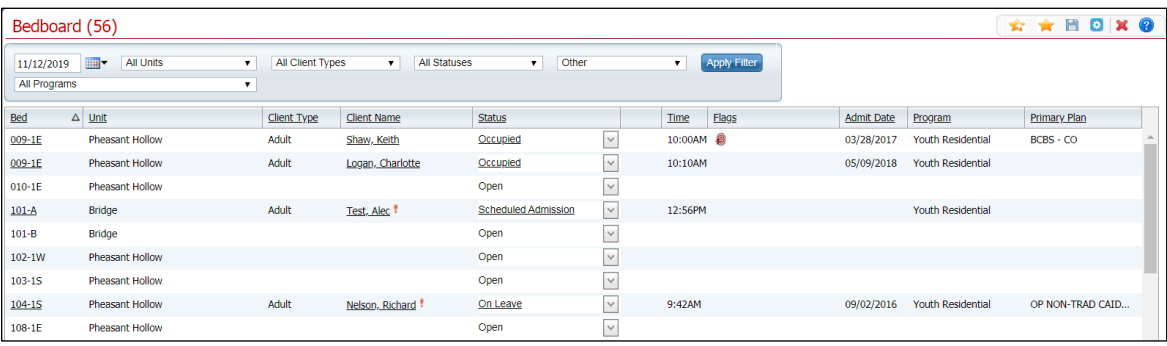

[Why Can't I Access This Screen?](#page-120-0)

- 2. Filter the list to determine the records that are displayed.
- 3. Find the **client** whose scheduled discharge you want to change.
- 4. Click the **open book** icon (**1)** in the unnamed column for the client whose scheduled discharge you want to change.

The Inpatient Activity Details page is displayed with the Visit tab active. View field [definitions.](#page-115-0)

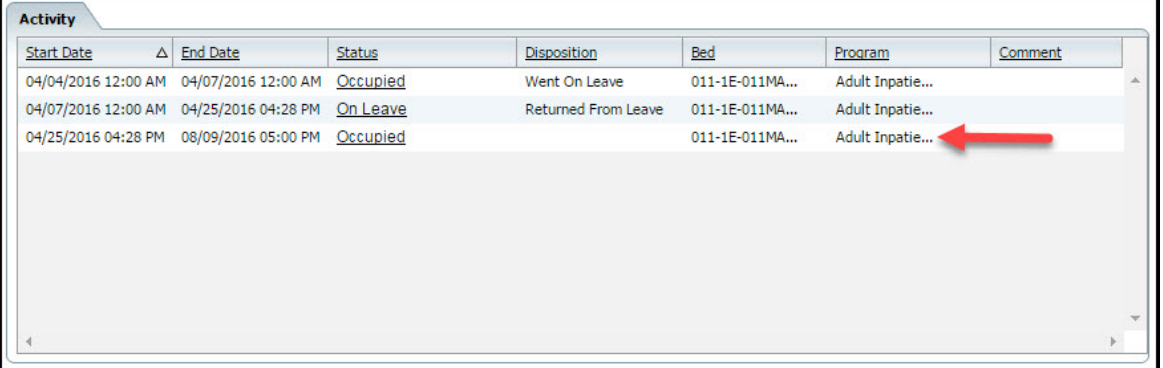

- 5. Find the entry in the Activity section that represents the Scheduled Discharge. Look for a record with an End Date and Time in the future. Notice the red arrow in the figure above pointing to a scheduled discharge entry.
- 6. On the scheduled discharge line, click on the **hyperlinked status** in the Status column.

The Inpatient Activity Details page with the Activity Details tab active is displayed. View [field definitions.](#page-113-0)

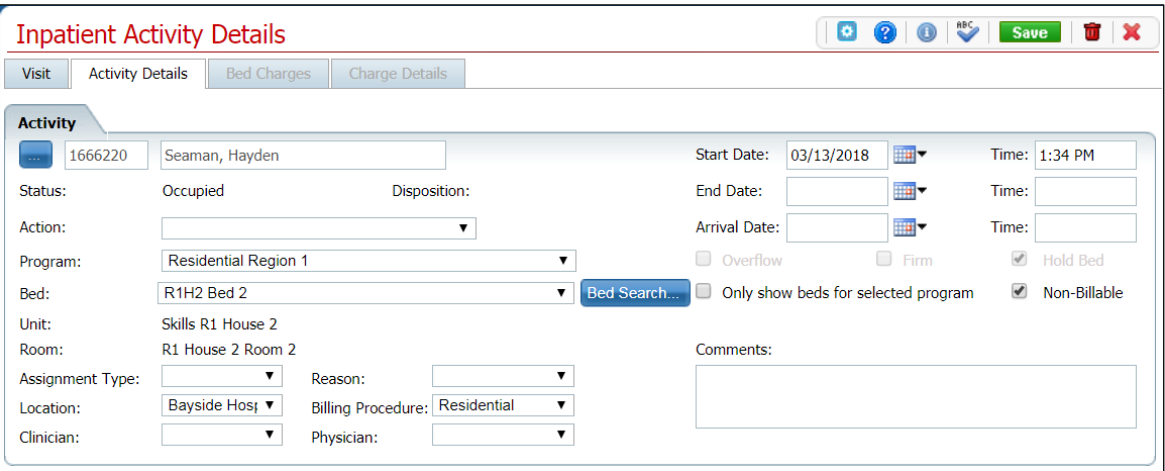

The Confirmation Message window is displayed.

- 7. Click the **Yes** button in the Confirmation Message window.
- 8. When the page is complete, click the **Save and Close** button in the tool bar.

### <span id="page-33-0"></span>**Delete a Scheduled Discharge**

When you have scheduled a discharge for a client, you can delete the scheduled discharge date and time. After the scheduled discharge date and time have passed, you cannot delete the record for the schedule discharge.

1. Follow this path: **My Office** tab > **Inpatient/Residential** banner > **Bedboard** subbanner.

The Bedboard list page is displayed. Refer to **Bedboard List Page Field Definitions for** information about each field.

[Why Can't I Access This Screen?](#page-120-0)

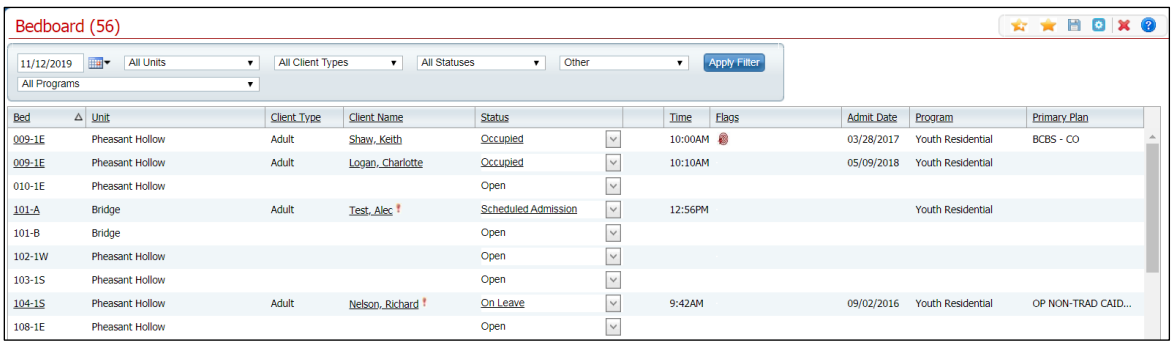

- 3. Filter the list to determine the records that are displayed.
- 4. Find the **client** whose scheduled discharge you want to change.
- 5. Click the **open book** icon ( $\Box$ ) in the unnamed column for the client whose scheduled discharge you want to change.

The Inpatient Activity Details screen is displayed with the Visit tab active.

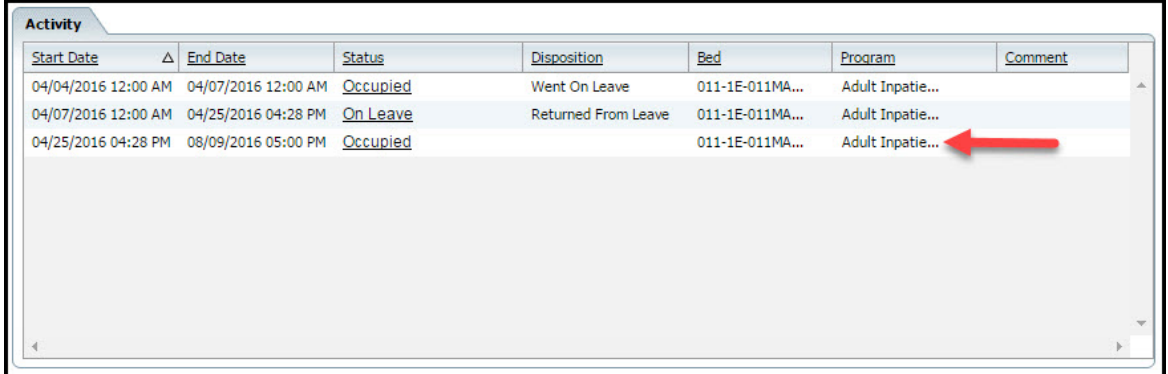

6. Find the entry in the Activity section that represents the Scheduled Discharge. Look for a record with an End Date and Time in the future. Notice the red arrow in the figure above pointing to a scheduled discharge entry.

7. On the scheduled discharge line, click on the **hyperlinked status** in the Status column.

The Inpatient Activity Details screen with the Activity Details tab active is displayed.

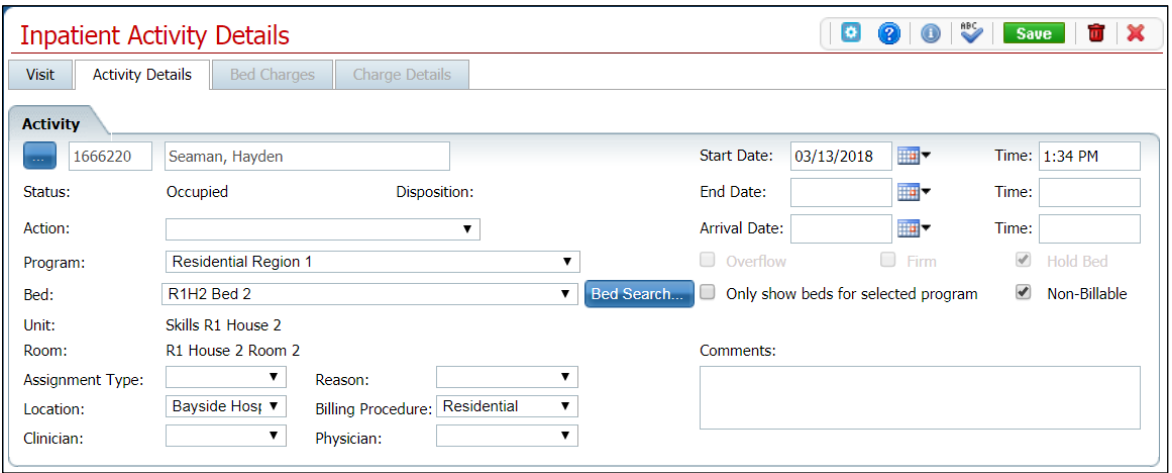

8. Click the **trash can** icon  $\left(\begin{array}{c} \hline \hline \hline \hline \hline \end{array}\right)$  in the tool bar.

The Confirmation Message window is displayed.

- 9. Click the **Yes** button.
- 10. When the screen is complete, click the **Save and Close** button in the tool bar.

## <span id="page-34-0"></span>**Discharge a Client**

Discharge a client by changing the status of their occupancy to Discharged. You can:

- **[Discharge a Client](#page-34-1)**
- [Change a Discharge on a Client](#page-36-0)
- [Delete a Discharge for a Client](#page-37-0)

#### <span id="page-34-1"></span>**Discharge a Client**

1. Follow this path: **My Office** tab > **Inpatient/Residential** banner > **Bedboard** subbanner.

The Bedboard list page is displayed. Refer to **Bedboard List Page Field Definitions** for information about each field.

[Why Can't I Access This Screen?](#page-120-0)

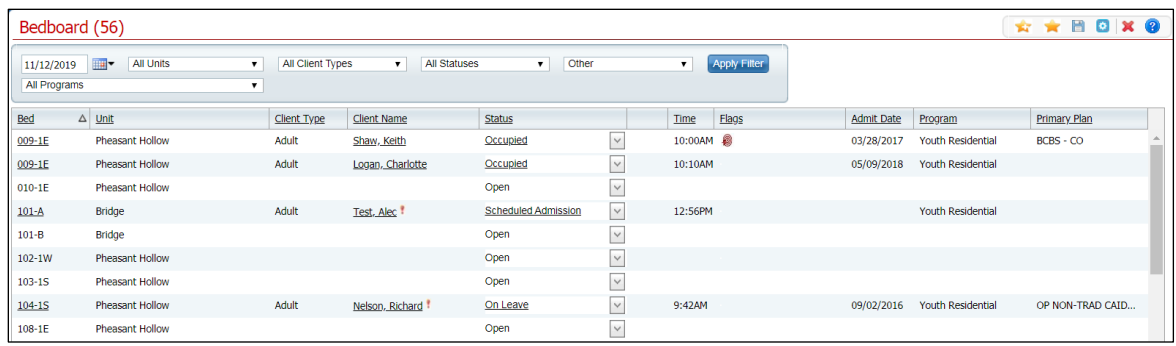

- 2. Filter the list to determine the records that are displayed.
- 3. Find the **client** you want to discharge.

Note: You can only discharge a patient with a status of Occupied or On Leave.

4. Click the **drop-down arrow** in the Status column of the client you want to discharge and select **Discharge**.

The Census Management - Discharge screen is displayed.

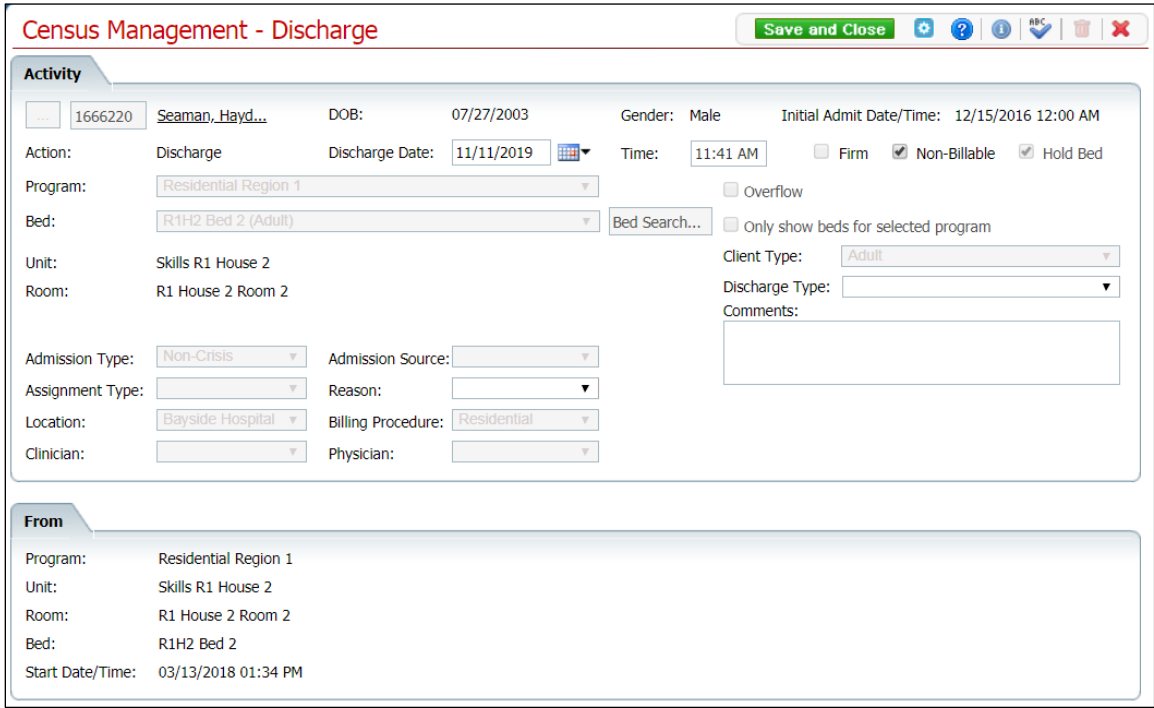

5. Complete the **required and necessary** fields on the Census Management - Discharge screen. Refer to Census Management - [Discharge Screen Field Definitions](#page-88-0) for information about each field.

Be sure to select the **Discharge Type**.
6. When the screen is complete, click the **Save and Close** button in the tool bar.

The Bedboard list page is displayed. The client's record now lists a status of Discharged. An open book icon  $\left( \Box \right)$  is displayed in the unnamed column.

## **Change the Information on a Discharge**

If you have entered information on a discharge incorrectly, you can change the information. You can change any of these fields:

- **Start Date**
- End Date
- Program
- Bed
- Assignment Type
- Reason
- Location
- Billing Procedure
- Clinician
- Physician
- 1. Follow this path: **My Office** tab > **Inpatient/Residential** banner > **Bedboard** subbanner.

The Bedboard list page is displayed. Refer to **Bedboard List Page Field Definitions** for information about each field.

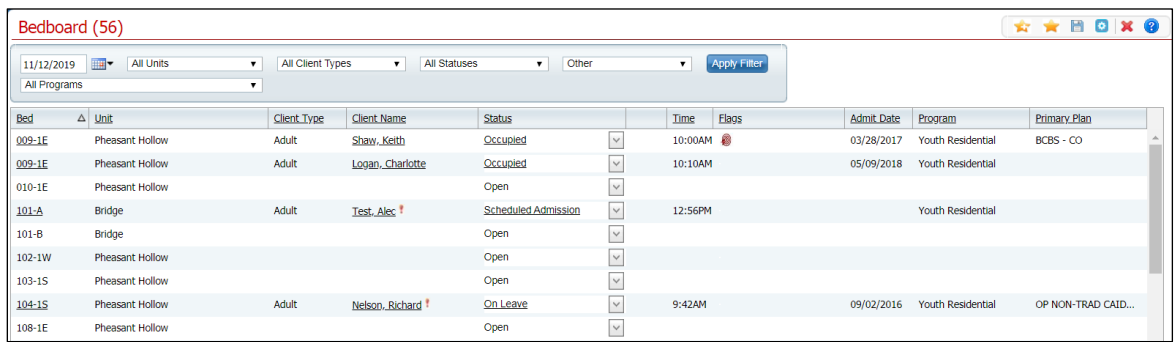

- 2. Filter the list to determine the records that are displayed.
- 3. Find the **client** whose discharge you need to change.

4. Click the **hyperlinked status** in the Status column. The status should say Discharged.

The Inpatient Activity Details page is displayed with the Activity Details tab active.

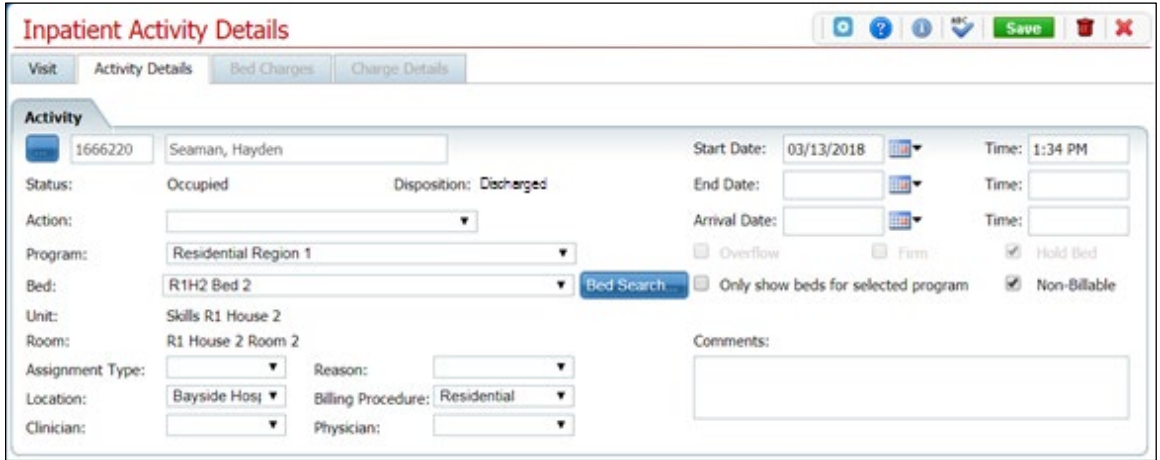

Notice that the Disposition is set to Discharged.

- 5. Complete the **required and necessary** fields on the Census Management Discharge screen. You can change any of the fields that are listed at the beginning of this task.
- 6. When the screen is complete, click the **Save** button in the tool bar.

The Bedboard list page is displayed. The client's record now lists a status of Discharged. An open book icon  $(\Box)$  is displayed in the unnamed column.

## **Delete a Discharge Action**

Note: Take care when deleting data, especially if it has been used on services and billing charges in the system. Deleting existing data can cause problems with the existing records and history.

1. Follow this path: **My Office** tab > **Inpatient/Residential** banner > **Bedboard** subbanner.

The Bedboard list page is displayed. Refer to **Bedboard List Page Field Definitions** for information about each field.

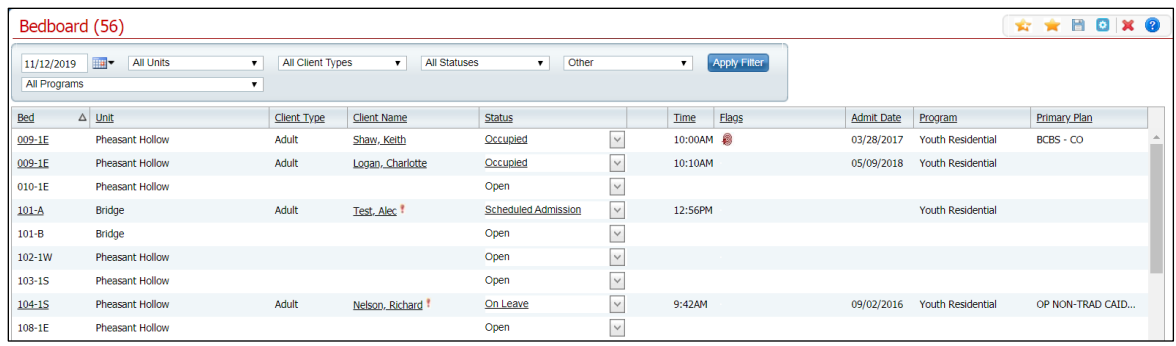

- 2. Filter the list to determine the records that are displayed.
- 3. Find the **client** whose discharge you want to delete.
- 4. Click the hyperlinked **Discharged** status in the Status column of the client whose discharge you want to delete.

The Inpatient Activity Details page is displayed with the Activity Details tab displayed.

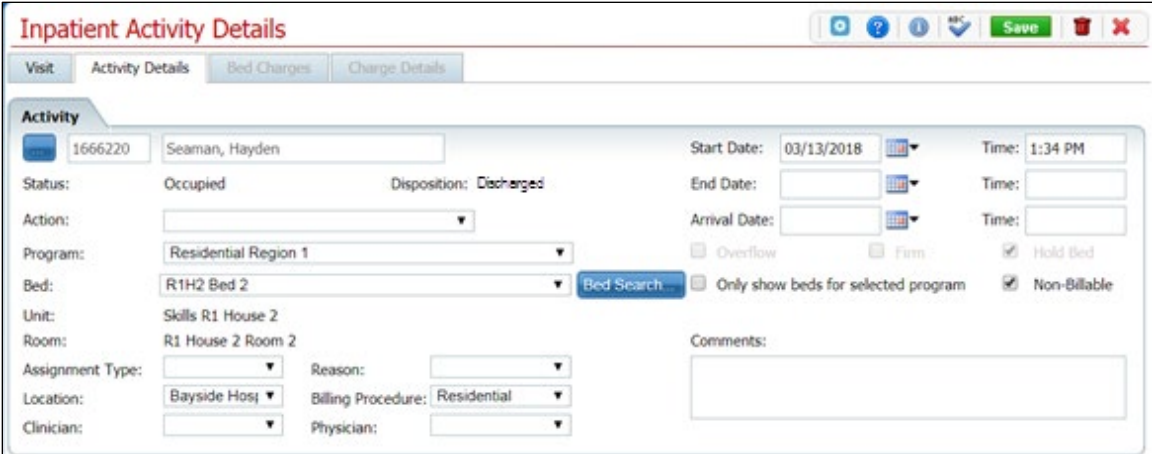

- 5. Verify the correct client, status and disposition are displayed.
- 6. Click the **trash can** icon ( ) in the tool bar.

The Confirmation Message window is displayed.

7. Click the **Yes** button in the Confirmation Message pop-up window.

The Inpatient Activity Details screen is displayed with the Visit tab active.

8. Notice in the Activity section, the line with the status of Discharged no longer appears.

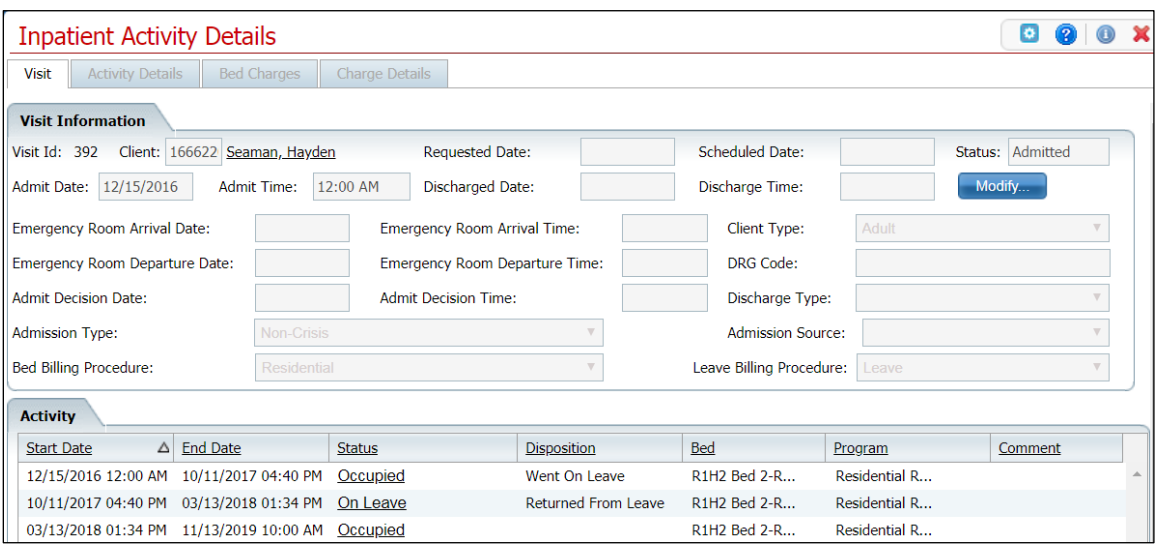

9. Click the **Exit** icon  $(X)$  in the tool bar to exit the screen.

The Bedboard list page is displayed. The client's record now lists a status of Occupied. The line with a status of Discharged is no longer displayed.

# **Discharge a Client While On Leave**

If a client is on leave and does not return to the facility, or indicates they are leaving the program, discharge the client. You can:

- [Discharge a Client While On Leave](#page-40-0)
- [Change a Discharge While On Leave Record](#page-42-0)
- <span id="page-40-0"></span>• [Delete a Discharge Completed When a Client Is On Leave](#page-43-0)

#### **Discharge a Client On Leave**

Follow the steps below to discharge a client while on leave.

1. Follow this path: **My Office** tab > **Inpatient/Residential** banner > **Bedboard** subbanner.

The Bedboard list page is displayed. Refer to **Bedboard List Page Field Definitions** for information about each field.

#### [Why Can't I Access This Screen?](#page-120-0)

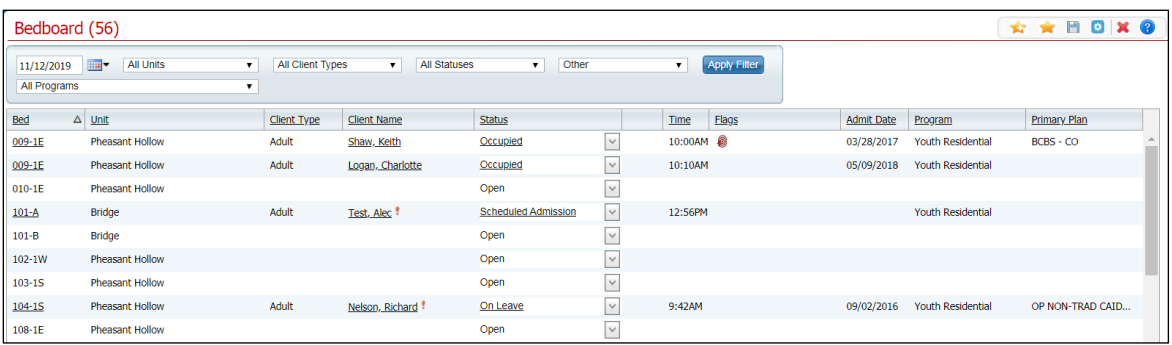

- 2. Filter the list to determine the records that are displayed.
- 3. Find the **client** who is on leave that you want to discharge. You can only discharge a patient with a status of Occupied or On Leave.
- 4. Click the **drop-down arrow** in the Status column of the client you want to discharge and select **Discharge**.

The Census Management - Discharge screen is displayed.

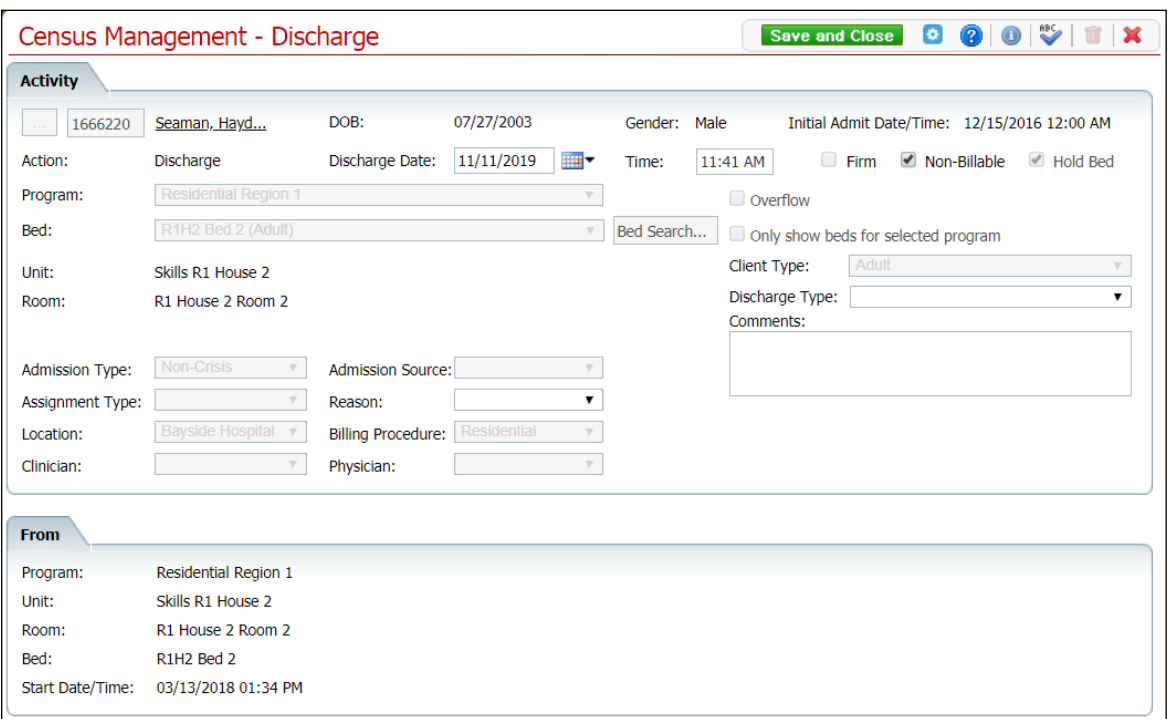

- 5. Complete the **required and necessary fields** on the Census Management Discharge screen. You can enter the:
	- Discharge Date
	- Discharge Time
	- Discharge Type
	- Reason

Refer to Census Management - [Discharge Screen Field Definitions](#page-88-0) for information about each field.

6. When the screen is complete, click the **Save and Close** button in the tool bar.

## **Change a Discharge While On Leave Record**

Follow the steps below to make changes on the information entered for a discharge.

1. Follow this path: **My Office** tab > **Inpatient/Residential** banner > **Bedboard** subbanner.

<span id="page-42-0"></span>The Bedboard list page is displayed. Refer to **Bedboard List Page Field Definitions** for information about each field.

[Why Can't I Access This Screen?](#page-120-0)

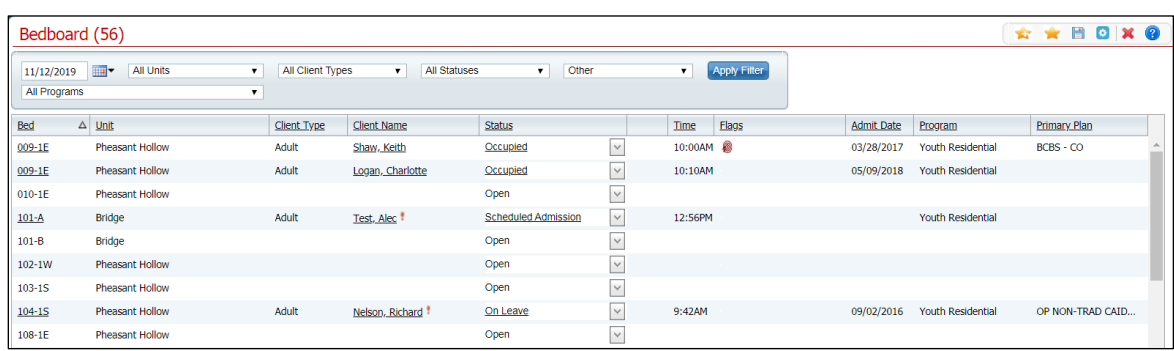

- 2. Filter the list to determine the records that are displayed.
- 3. Find the **client** who is on leave that you want to discharge.
- 4. Click the **hyperlinked status** in the Status column of the client whose discharge you want to change.

The Inpatient Activity Details screen is displayed with the Activity Details tab open.

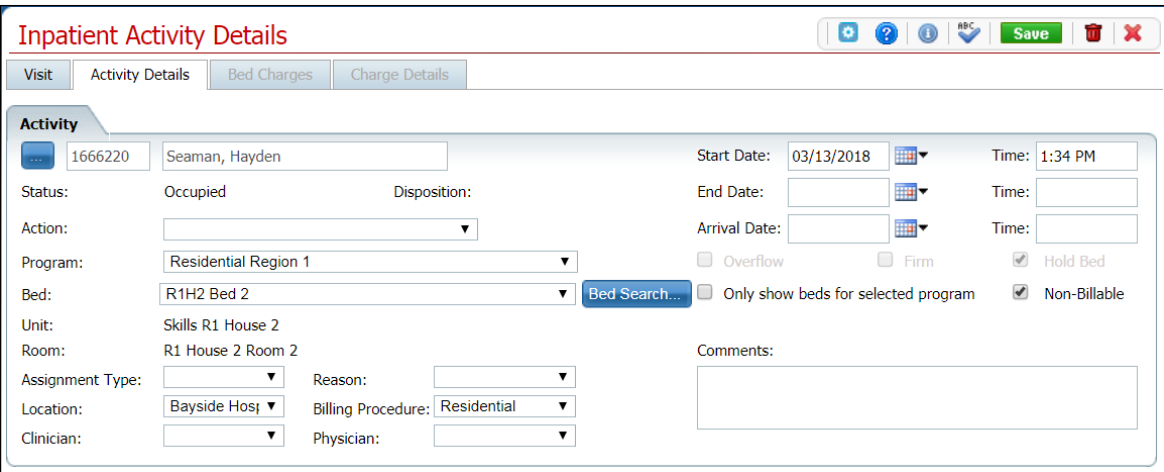

- 5. Change **any fields** on the Inpatient Activity Details page Activity Details tab. Refer to [Inpatient Activity Details Screen Activity Details Tab Field Definitions](#page-113-0) for information about each field.
- 6. When the screen is complete, click the **Save and Close** button in the tool bar.

# **Delete a Discharge Completed When a Client Is On Leave**

While you can delete a discharge of a client on leave, you must be careful about deleting actions that have been in the system for awhile as they have been involved in processes, charges, and claims. Changing some portion of an activity at a later time can cause problems in the system and on the client's account.

1. Follow this path: **My Office** tab > **Inpatient/Residential** banner > **Bedboard** subbanner.

<span id="page-43-0"></span>The Bedboard list page is displayed. Refer to [Bedboard List Page Field Definitions](#page-79-0) for information about each field.

#### [Why Can't I Access This Screen?](#page-120-0)

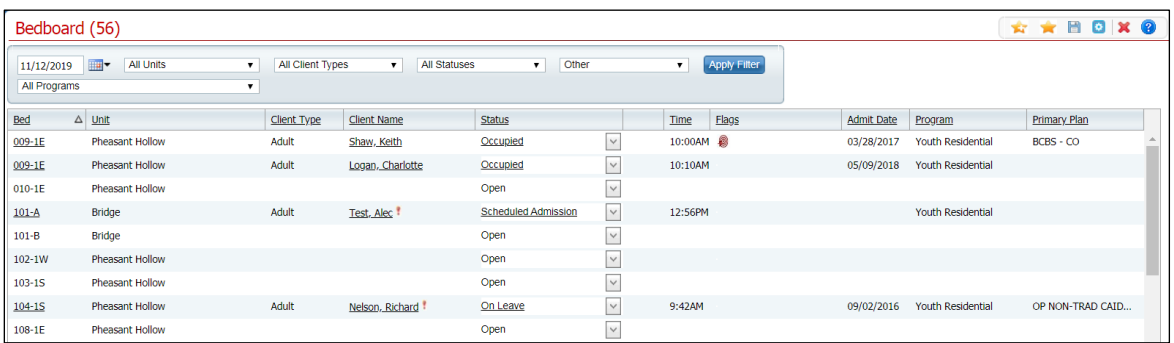

- 2. Filter the list to determine the records that are displayed.
- 3. Find the **client** who is discharged that you want to delete the discharge.
- 4. Click the **hyperlinked status** in the Status column of the client whose discharge you want to change.

The Inpatient Activity Details screen is displayed with the Activity Details tab open.

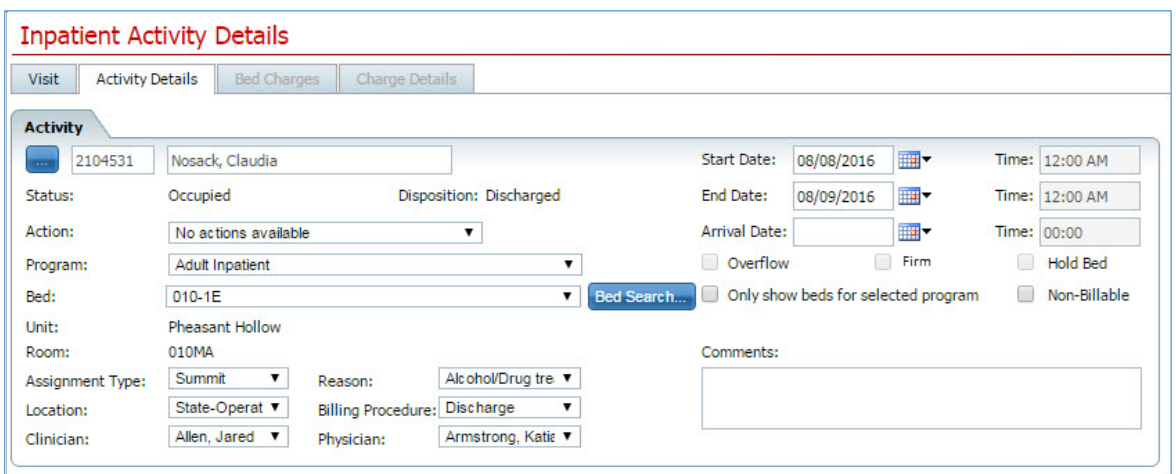

5. Click the **trash can** icon (**iii**) in the tool bar to delete the discharge.

The Confirmation Message window is displayed.

6. Click the **Yes** button in the Confirmation Message window.

The Inpatient Activity Details page is displayed with the Visit tab active.

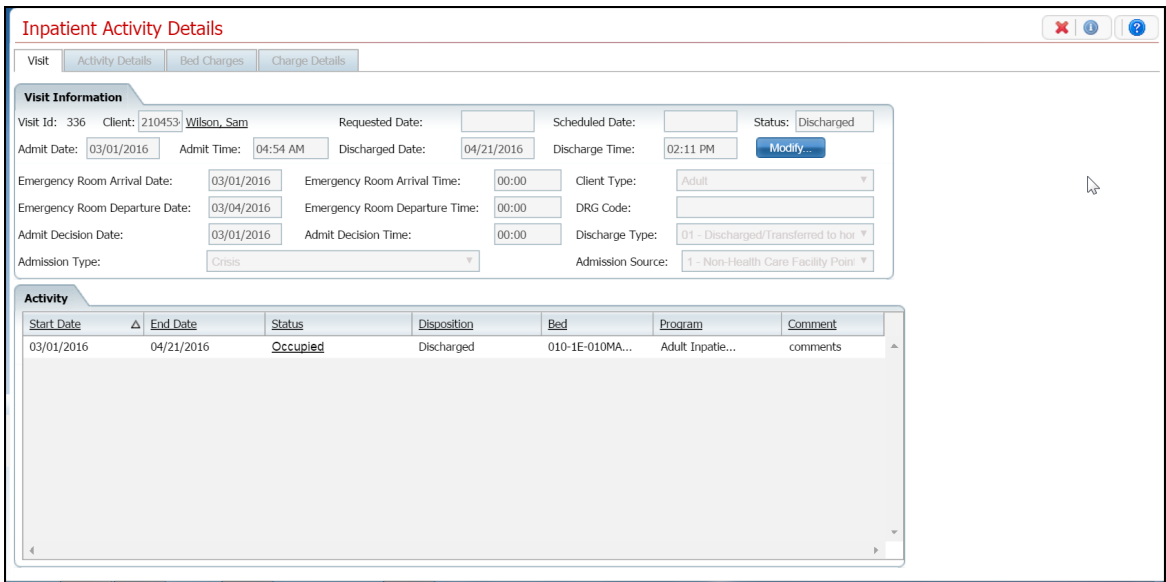

Notice that the Discharge activity is removed from the Activity section and the status of the client is returned to On Leave.

# **Leave**

<span id="page-45-1"></span>On Leave means the client's status is still admitted, but they are away from the facility with permission. Scheduling a client On Leave means you are setting the start date for the leave status in the future.

Use these procedures to manage scheduling a client's on leave setting:

- [Schedule a Client On Leave](#page-45-0)
- [Change a Client's On Leave Setting](#page-46-0)
- [Delete a Client's On Leave](#page-48-0)

## **Before You Begin**

The client must have a status of Occupied before you can schedule the client On Leave.

## <span id="page-45-0"></span>**Schedule a Client On Leave**

1. Follow this path: **My Office** tab > **Inpatient/Residential** banner > **Bedboard** subbanner.

The Bedboard list page is displayed. Refer to [Bedboard List Page Field Definitions](#page-79-0) for information about each field.

#### [Why Can't I Access This Screen?](#page-120-0)

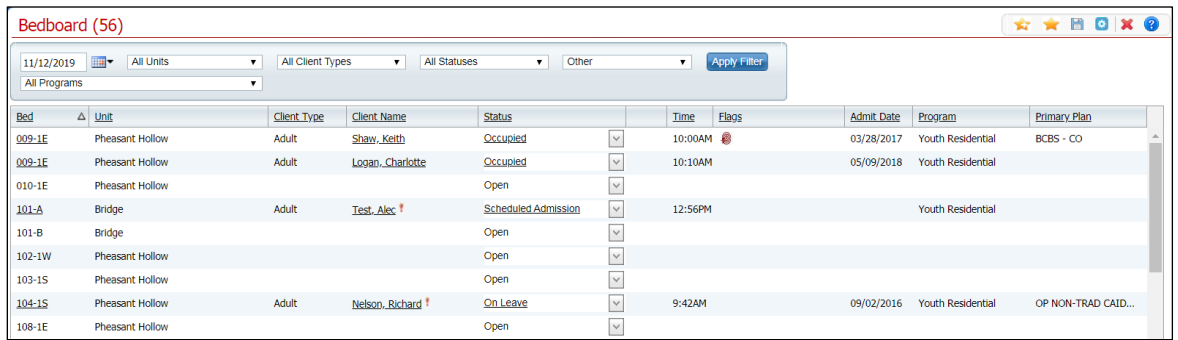

- 2. Filter the list to determine the records that are displayed.
- 3. Find the client who you want to set on leave.
- 4. Click the **drop-down arrow** in the Status column of the client you want to schedule on leave and select **Schedule On Leave**.

The Census Management - Schedule On Leave screen is displayed.

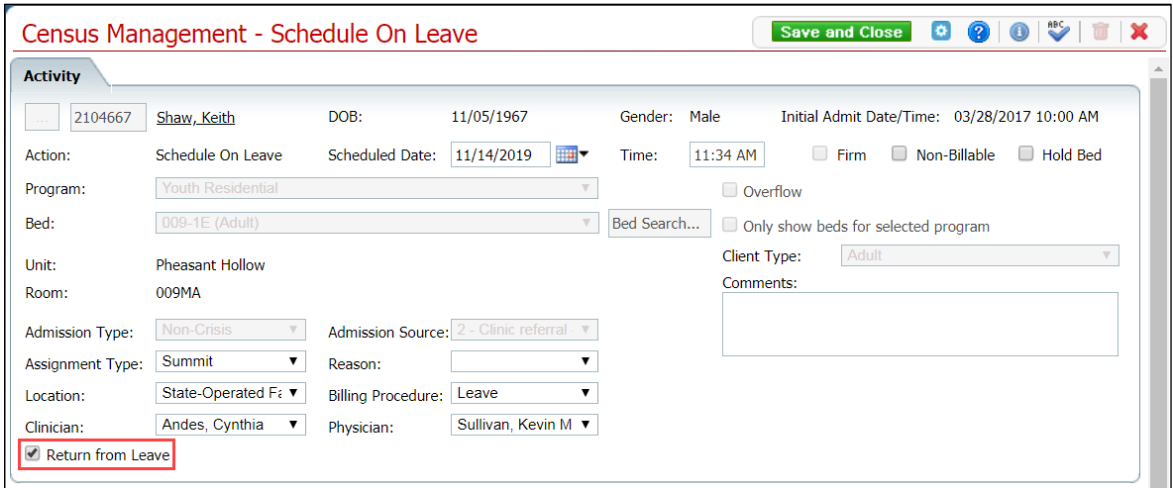

- 5. Complete the **required and necessary fields** on the screen. Refer to [Census](#page-97-0)  Management - [Schedule On Leave Screen Field Definitions](#page-97-0) for information about each field.
- 6. To Schedule Return from Leave for this client at this time, select the **Return from Leave** check box (outlined in red in the figure above).

The Return section is displayed at the bottom of the Census Management - Schedule Return On Leave screen.

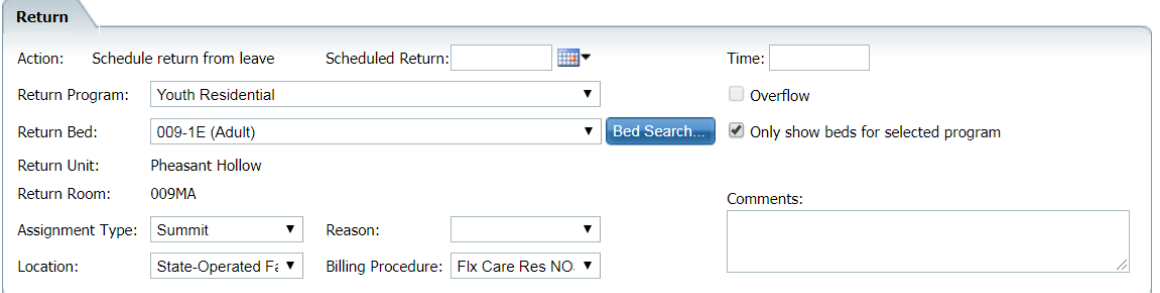

- 7. Complete the **Return** section. Refer to [Census Management -](#page-97-0) Schedule On Leave [Screen Field Definitions](#page-97-0) for information about each field.
- 8. When the page is complete, click the **Save and Close** button in the tool bar.

#### <span id="page-46-0"></span>**Change a Client's Scheduled On Leave Setting**

To change a scheduled on leave setting, you can change the:

- Start Leave Date
- Action to:
	- o On Leave
	- o Schedule Return from Leave

1. Follow this path: **My Office** tab > **Inpatient/Residential** banner > **Bedboard** subbanner.

The Bedboard list page is displayed. Refer to **Bedboard List Page Field Definitions** for information about each field.

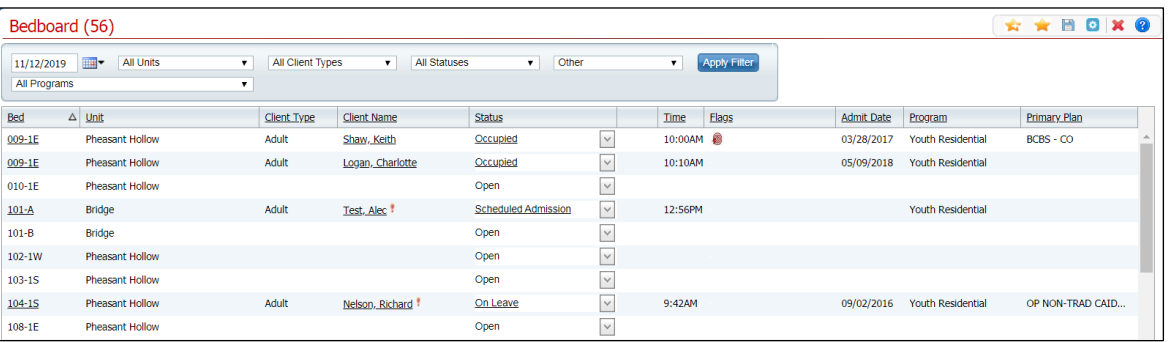

#### [Why Can't I Access This Screen?](#page-120-0)

2. Filter the list to determine the records that are displayed.

Note: Be sure to change the date in the Filter section to the date for the client's scheduled leave to display the information on the Bedboard list page.

- 3. Find the **client** whose scheduled on leave setting you want to change.
- 4. Click the **Scheduled On Leave** hyperlink in the Status column for the client.

The Inpatient Activity Details screen is displayed with the Activity Details tab active.

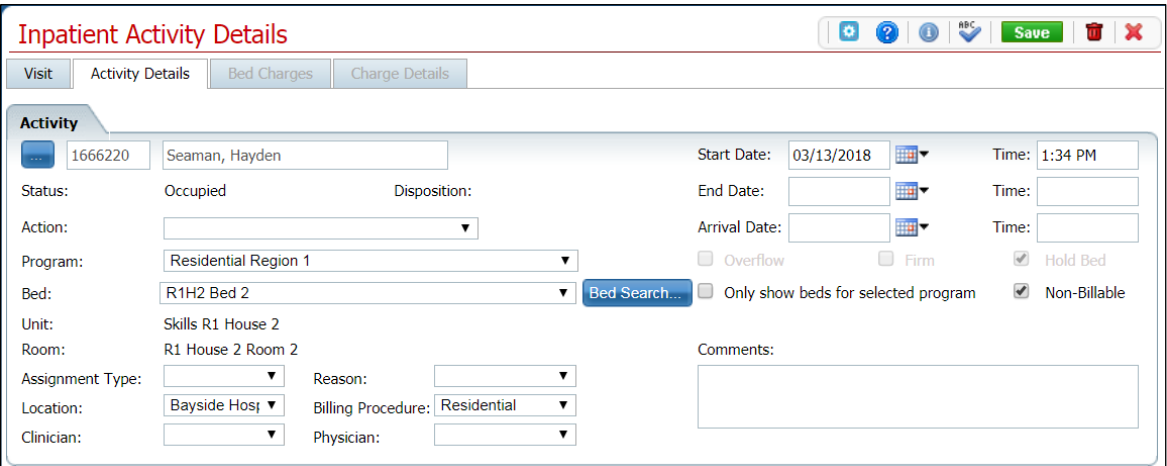

- 5. Complete the fields on the Inpatient Activity Details screen. You can:
	- Change the Start Date
	- Change or add one of the following Actions:
- o On Leave The Census Management On Leave screen is displayed. Start with step 5.
- o Schedule Return From Leave The Census Management Schedule Return From Leave screen is displayed. Start with step 5.
- 6. When the screen is complete, click the **Save and Close** button in the tool bar.
- 7. Click the Exit icon  $(\mathbf{x})$  in the tool bar to return to the Bedboard list page.

Note that the client's Scheduled On Leave status is no longer displayed and the current client record has a status of On Leave.

#### <span id="page-48-0"></span>**Delete a Client's Scheduled On Leave Setting**

If you have put a client's Scheduled On Leave status in error, you can delete the setting.

1. Follow this path: **My Office** tab > **Inpatient/Residential** banner > **Bedboard** subbanner.

The Bedboard list page is displayed. Refer to **Bedboard List Page Field Definitions** for information about each field.

#### [Why Can't I Access This Screen?](#page-120-0)

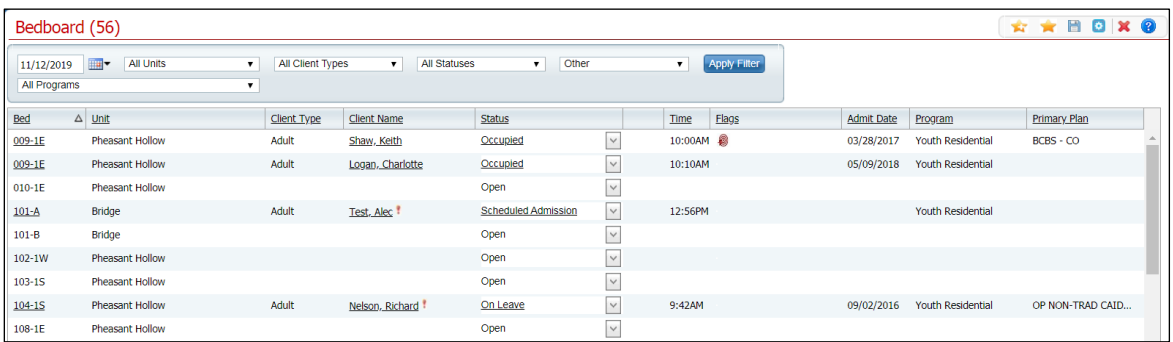

- 2. Filter the list to determine the records that are displayed.
- 3. Find the client whose On Leave setting you want to change.
- 4. Click the **open book** icon (**14.** ) in the unnamed column for the client.

The Inpatient Activity Details screen is displayed with the Visit tab active.

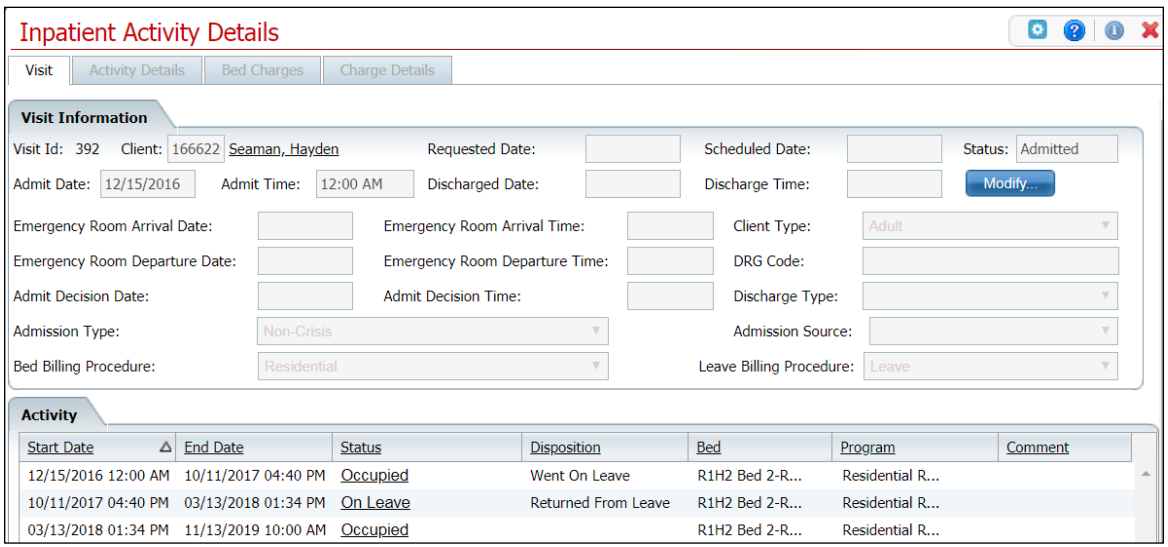

5. In the Activity section, click the **hyperlinked status** for the Scheduled On Leave.

The Activity section is displayed with the details for the selected Scheduled On Leave.

6. Click the **trash can** icon  $\begin{pmatrix} 1 \\ 1 \end{pmatrix}$  in the tool bar.

The Confirmation Message window is displayed.

7. In the Confirmation Message window, click the **Yes** button.

The Inpatient Activity Details screen is displayed with the Visit tab active. The Scheduled On Leave record is deleted.

8. Click the **Exit** icon (  $\mathbb{X}$  ) in the tool bar.

On the Bedboard list page, the client's status is displayed as Occupied. The client's record with a status of Scheduled Return From Leave is no longer displayed.

## <span id="page-49-0"></span>**Set a Client On Leave**

On Leave means the client's status is still admitted, but they are away from the facility with permission.

Use these procedures to manage a client's on leave setting.

- [Set a Client On Leave](#page-50-0)
- [Change a Client's On Leave Setting](#page-51-0)
- [Delete a Client's On Leave](#page-52-0)

#### **Before You Begin**

The client must be admitted to a bed with a status of Occupied or Scheduled On Leave before you can put the client On Leave.

## <span id="page-50-0"></span>**Set a Client's Status to On Leave**

1. Follow this path: **My Office** tab > **Inpatient/Residential** banner > **Bedboard** subbanner.

The Bedboard list page is displayed. Refer to **Bedboard List Page Field Definitions** for information about each field.

[Why Can't I Access This Screen?](#page-120-0)

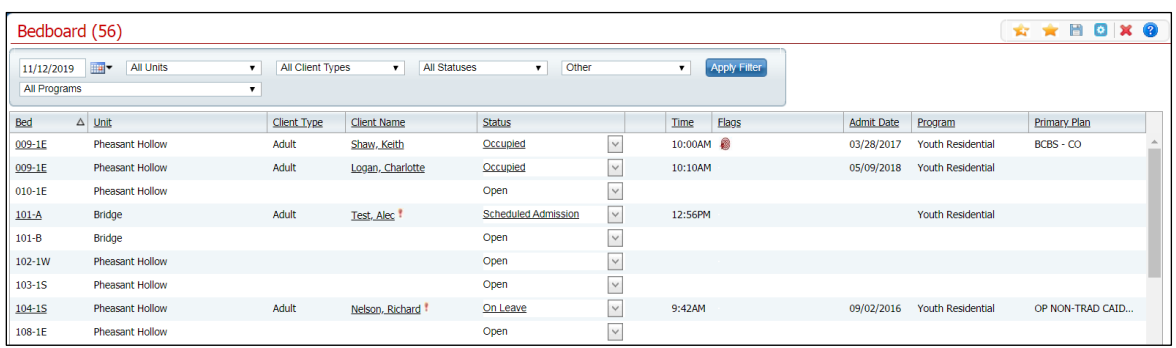

- 2. Filter the list to determine the records that are displayed.
- 3. Find the client who you want to set On Leave.
- 4. Click the **drop-down arrow** in the Status column of the client you want to set to On Leave and select **On Leave**.

The Census Management - On Leave screen is displayed.

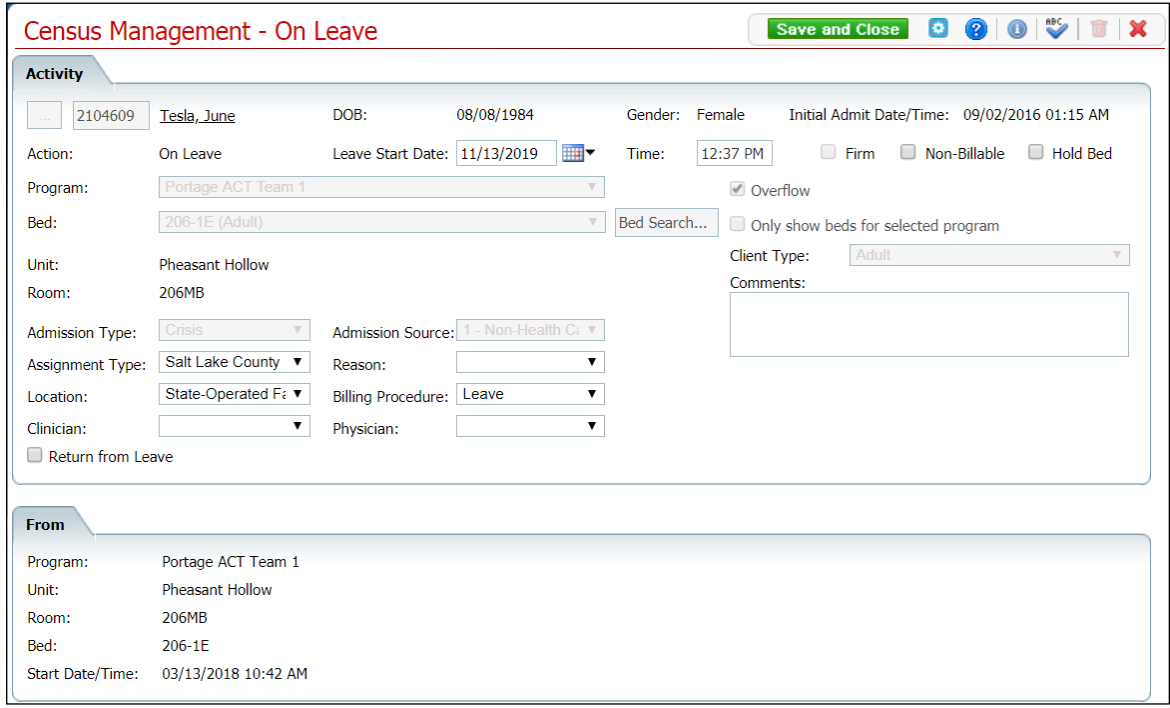

- 5. Complete the required and necessary fields on the Census Management On Leave screen. Refer to Census Management - [On Leave Screen Field Definitions](#page-89-0) for information about each field.
- 6. When the screen is complete, click the **Save and Close** button in the tool bar.

The Bedboard list page is displayed. A second record for the client is displayed with the status of On Leave.

## <span id="page-51-0"></span>**Change a Client's On Leave Setting**

To change an on leave setting, you can change the:

- Start Date
- End Date
- Action to:
	- o Return from Leave
	- o Schedule Return from Leave
	- o Discharge
- 1. Follow this path: **My Office** tab > **Inpatient/Residential** banner > **Bedboard** subbanner.

The Bedboard list page is displayed. Refer to **Bedboard List Page Field Definitions** for information about each field.

[Why Can't I Access This Screen?](#page-120-0)

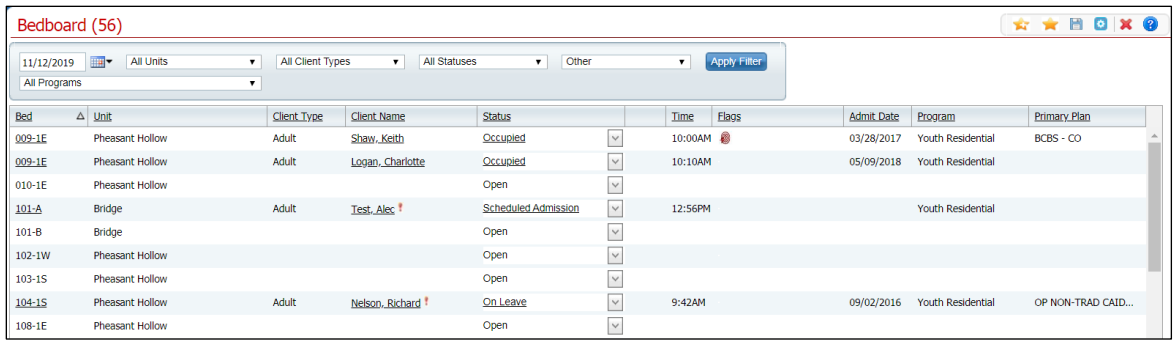

- 2. Filter the list to determine the records that are displayed.
- 3. Find the **client** whose On Leave setting you want to change.
- 4. Click the **On Leave** hyperlink in the Status column for the client.

The Inpatient Activity Details screen is displayed with the Activity Details tab active.

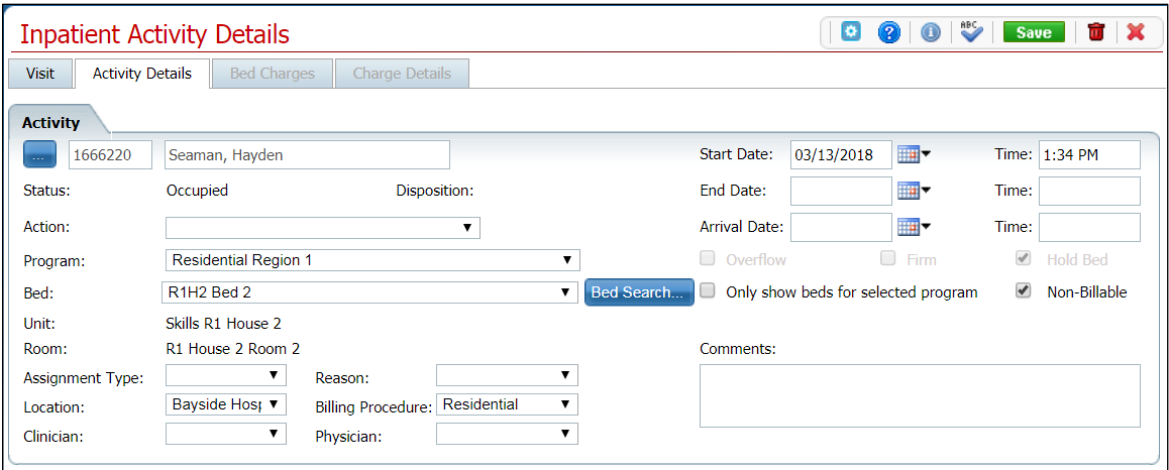

- 5. Complete the **fields** on the Inpatient Activity Details page. Refer to [Inpatient Activity](#page-113-0)  [Details Screen Activity Details Tab Field Definitions](#page-113-0) for information about each field.
	- Change the Start Date and End Date
	- Change or add one of the following actions:
		- $\circ$  Bed Change use this [procedure](#page-24-0) starting with step 4.
		- o Transfer use this [procedure](#page-69-0) starting with step 5.
		- $\circ$  On Leave use this [procedure](#page-49-0) starting with step 5.
		- o Discharge use this **procedure** starting with step 5.
		- o Schedule Bed Change use this [procedure](#page-19-0) starting with step 5.
		- o Schedule Transfer use this **procedure** starting with step 5.
		- o Schedule On Leave use this **procedure** starting with step 5.
- 6. When the screen is complete, click the **Save** button in the tool bar.
- 7. Click the **Exit** icon ( **x** ) to return to the Bedboard list page.

#### <span id="page-52-0"></span>**Delete a Client's On Leave Setting**

If you have put a client On Leave in error, you can delete the On Leave setting.

1. Follow this path: **My Office** tab > **Inpatient/Residential** banner > **Bedboard** subbanner.

The Bedboard list page is displayed. Refer to **Bedboard List Page Field Definitions** for information about each field.

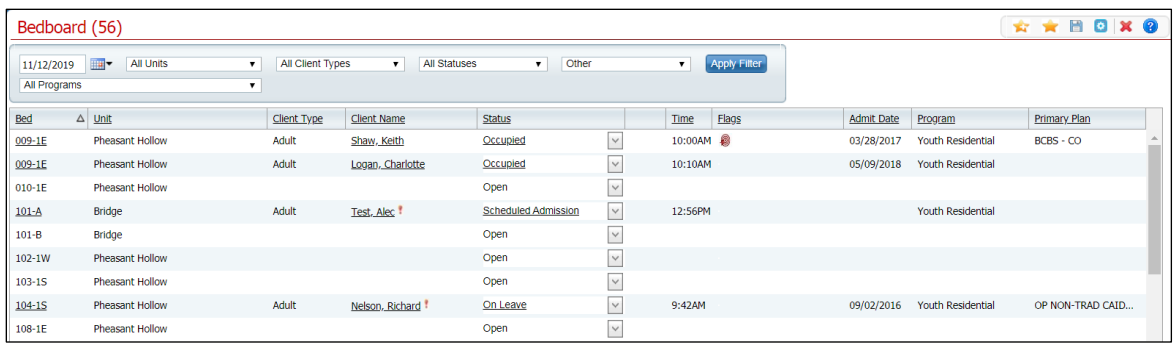

- 2. Filter the list to determine the records that are displayed.
- 3. Find the **client** whose On Leave setting you want to change.
- 4. Click the **On Leave** hyperlink in the Status column for the client.

The Inpatient Activity Details screen is displayed with the Activity Details tab active.

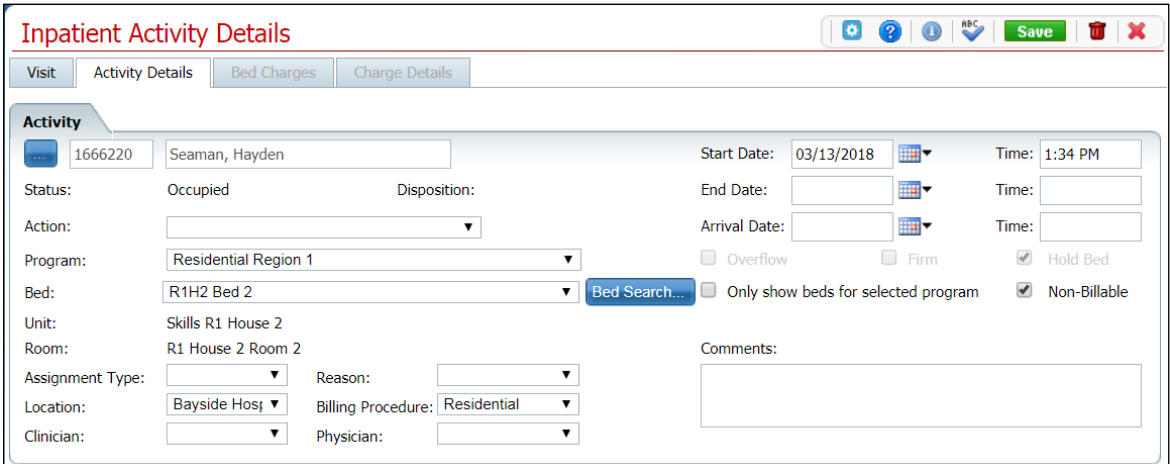

5. Click the **trash can** icon  $\left(\begin{array}{c} \blacksquare \\ \blacksquare \end{array}\right)$  in the tool bar.

The Confirmation Message window is displayed.

6. Click the **Yes** button.

The Bedboard list page is displayed. The client's status is displayed as Occupied. The client record with a status of On Leave is no longer displayed.

# **Schedule a Client's Return From Leave**

When you put a client On Leave, you can schedule the date for the client's return from leave to a future date. On Leave means the client's status is still admitted, but they are away from the facility with permission.

Use these procedures to schedule a client's return from leave setting:

- [Schedule a Return From Leave](#page-54-0)
- [Change a Schedule Return From Leave](#page-55-0)
- [Delete a Client's Scheduled Return from Leave](#page-57-0)

## **Before You Begin**

The client's status must be Occupied to set the status to Schedule Return From Leave.

#### **Schedule a Return From Leave**

1. Follow this path: **My Office** tab > **Inpatient/Residential** banner > **Bedboard** subbanner.

<span id="page-54-0"></span>The Bedboard list page is displayed. Refer to [Bedboard List Page Field Definitions](#page-79-0) for information about each field.

#### [Why Can't I Access This Screen?](#page-120-0)

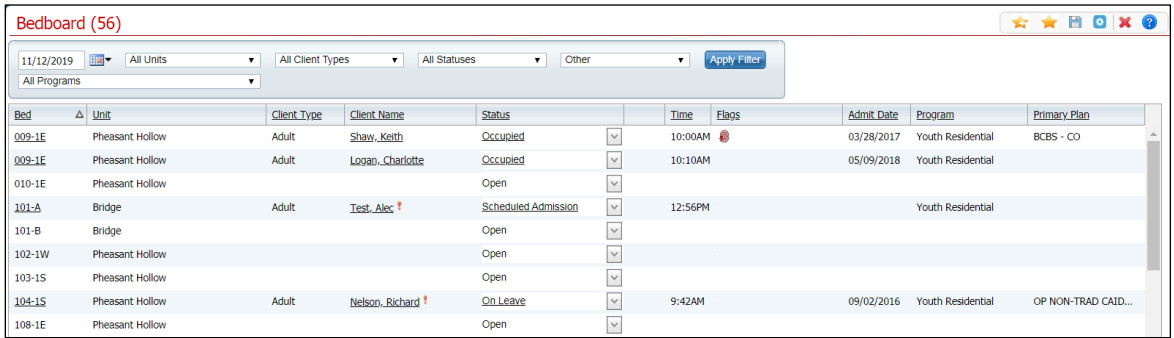

- 2. Filter the list to determine the records that are displayed.
- 3. Find the client who you want to schedule to return from leave.
- 4. Click the **drop-down arrow** in the Status column of the client you want to schedule return from leave and select **Schedule Return From Leave**.

The Census Management - Schedule Return From Leave screen is displayed.

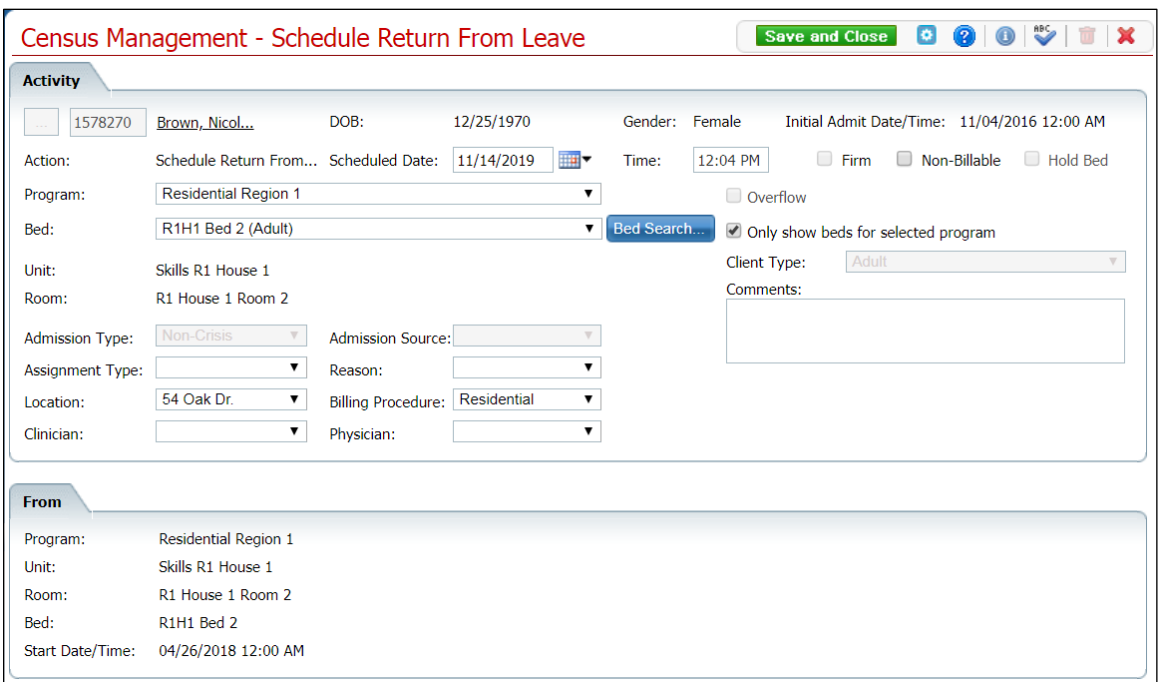

- 5. Complete the required and necessary fields on the Census Management Schedule Return From Leave screen. Refer to Census Management - [Schedule Return From](#page-102-0)  [Leave Field Definitions](#page-102-0) for information about each field.
- <span id="page-55-0"></span>6. When the screen is complete, click the **Save and Close** button in the tool bar.

## **Change a Schedule Return From Leave Status**

On a Schedule Return From Leave status, you can change:

- Start date of the scheduled return from leave
- The Action to one of the following
	- o Return from Leave
	- o Schedule Bed Change
	- o Schedule Transfer
	- o Schedule On Leave
- 1. Follow this path: **My Office** tab > **Inpatient/Residential** banner > **Bedboard** subbanner.

The Bedboard list page is displayed. Refer to **Bedboard List Page Field Definitions** for information about each field.

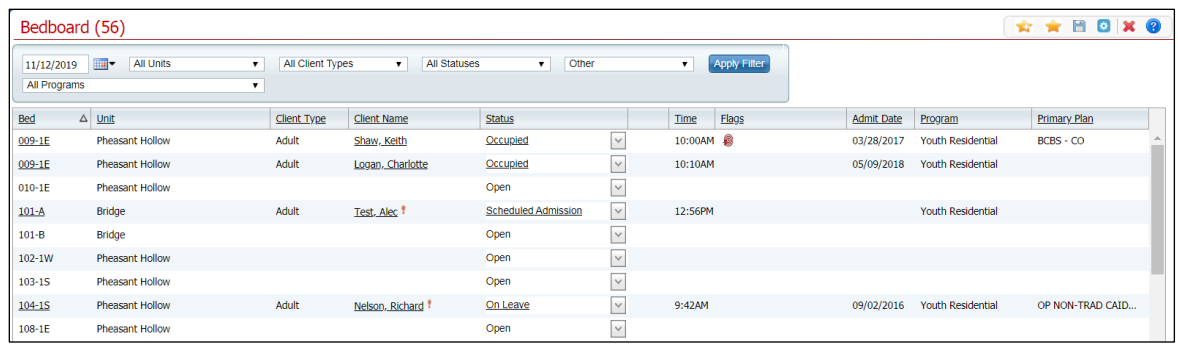

- 2. Filter the list to determine the records that are displayed.
- 3. Find the client who you want to change the scheduled return from leave.
- 4. Click the **Scheduled Return From Leave** hyperlink in the Status column of the client record you want to change.

The Inpatient Activity Details page is displayed with the Activity Details tab active.

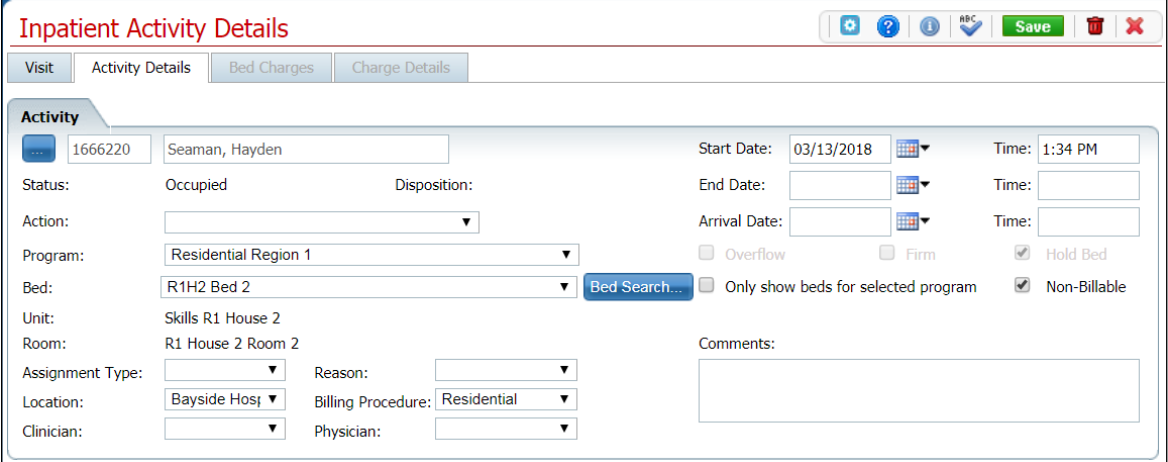

- 5. On the Inpatient Activity Details page Activity Details tab, you can change the:
	- Start date
	- Action to one of the following:
		- o Return from Leave The Census Management Return From Leave screen is displayed. Start with step 5.
		- o Schedule Bed Change The Census Management Schedule Bed Change screen is displayed. Start with step 5.
		- $\circ$  Schedule Transfer The Census Management Schedule Transfer screen is displayed. Start with step 5.
		- o Schedule On Leave The Census Management Schedule On Leave screen is displayed. Start with step 5.

Refer to [Inpatient Activity Details Screen Activity Details Tab Field Definitions](#page-113-0) for information about each field.

6. When the screen is complete, click the **Save** button in the tool bar.

<span id="page-57-0"></span>The Inpatient Activity Details screen is displayed with the Activity Details tab active. If you completed an Action, the action is listed below the Scheduled Return from Leave record.

### **Delete a Client's Schedule Return From Leave Setting**

If you have put a client as Schedule Returned From Leave in error, you can delete the Schedule Return From Leave record.

1. Follow this path: **My Office** tab > **Inpatient/Residential** banner > **Bedboard** subbanner.

The Bedboard list page is displayed. Refer to **Bedboard List Page Field Definitions for** information about each field.

[Why Can't I Access This Screen?](#page-120-0)

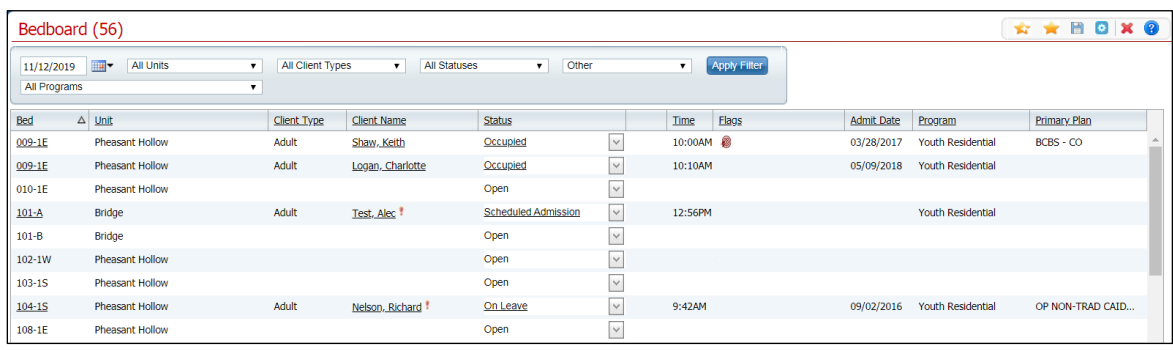

- 2. Filter the list to determine the records that are displayed.
- 3. Find the client whose setting you want to change.
- 4. Click the **Schedule Return From Leave** hyperlink in the Status column for the client.

The Inpatient Activity Details page is displayed with the Activity Details tab active.

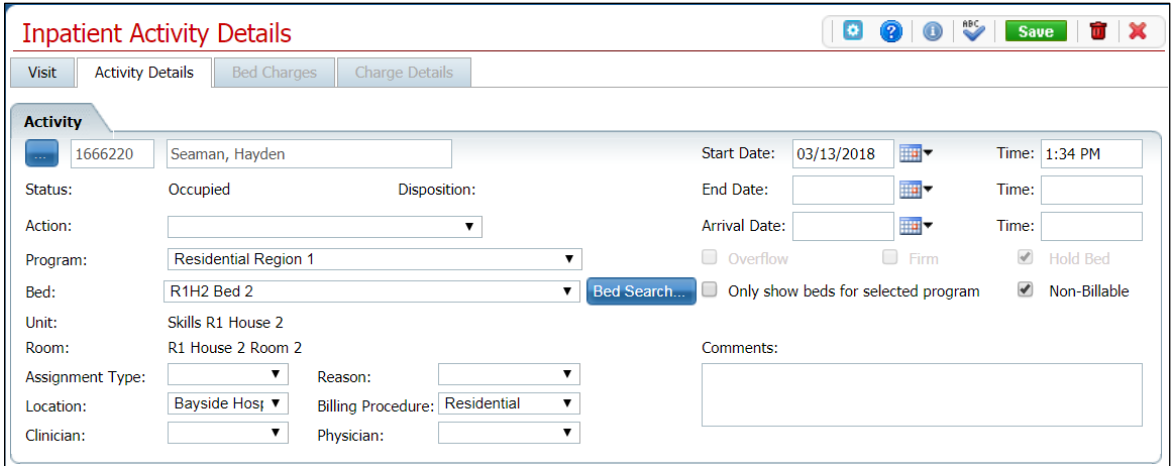

5. Click the **trash can** icon  $\left( \frac{\mathbf{a}}{\mathbf{b}} \right)$  in the tool bar.

The Confirmation Message window is displayed.

6. Click the **Yes** button.

The Inpatient Activity Details page is displayed with the Visit tab active. View field [definitions.](#page-114-0)

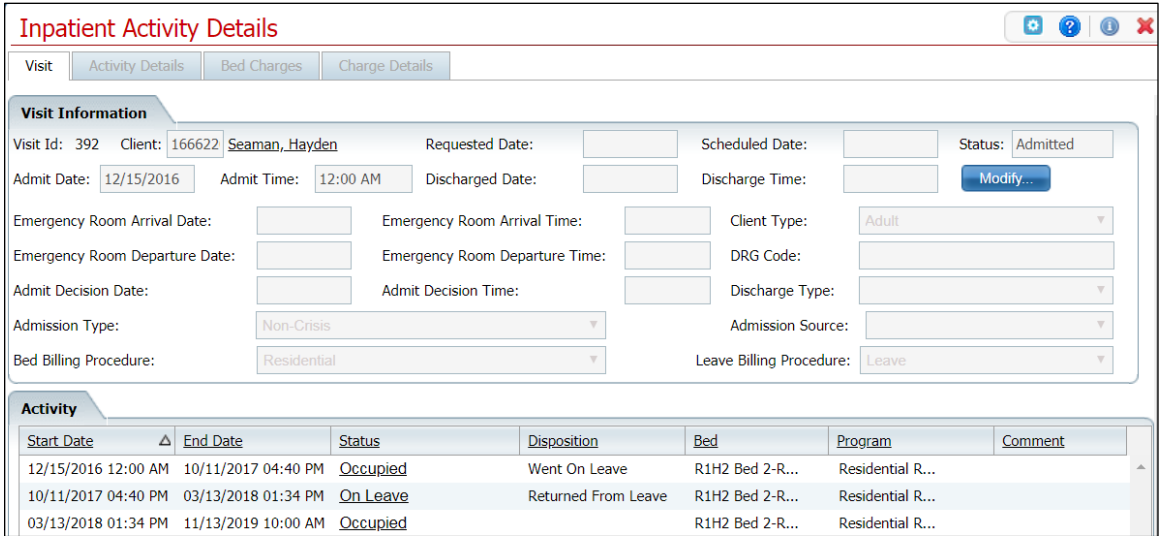

The Scheduled Return From Leave record is no longer displayed in the Activity section.

7. Click the **Exit** icon  $(\mathbf{\times})$  in the tool bar to close the page.

The Bedboard list page is displayed. The client's status is displayed as Occupied.

# **Return a Client From Leave**

When a client returns from leave, change the status for the client in Bedboard to Return From Leave. Return From Leave places the client back in the bed they occupied before leave, unless you change the bed. On Leave means the client's status is still admitted, but they are away from the facility with permission.

Use these procedures to manage a client's Return From Leave setting:

- **[Return a Client from Leave](#page-59-0)**
- [Delete a Client's Return From Leave](#page-60-0)

## **Before You Begin**

The client's status must be On Leave to set a status of Return From Leave*.*

### **Return From Leave**

1. Follow this path: **My Office** tab > **Inpatient/Residential** banner > **Bedboard** subbanner.

<span id="page-59-0"></span>The Bedboard list page is displayed. Refer to **Bedboard List Page Field Definitions** for information about each field.

#### [Why Can't I Access This Screen?](#page-120-0)

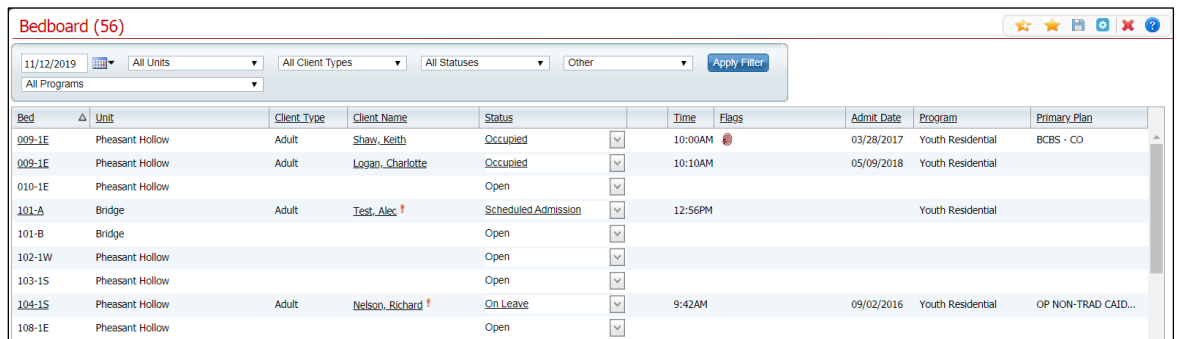

- 2. Filter the list to determine the records that are displayed.
- 3. Find the **client** who you want to return from leave.
- 4. Click the **drop-down arrow** in the Status column of the client you want to return from leave and select **Return From Leave**.

The Census Management - Return From Leave screen is displayed.

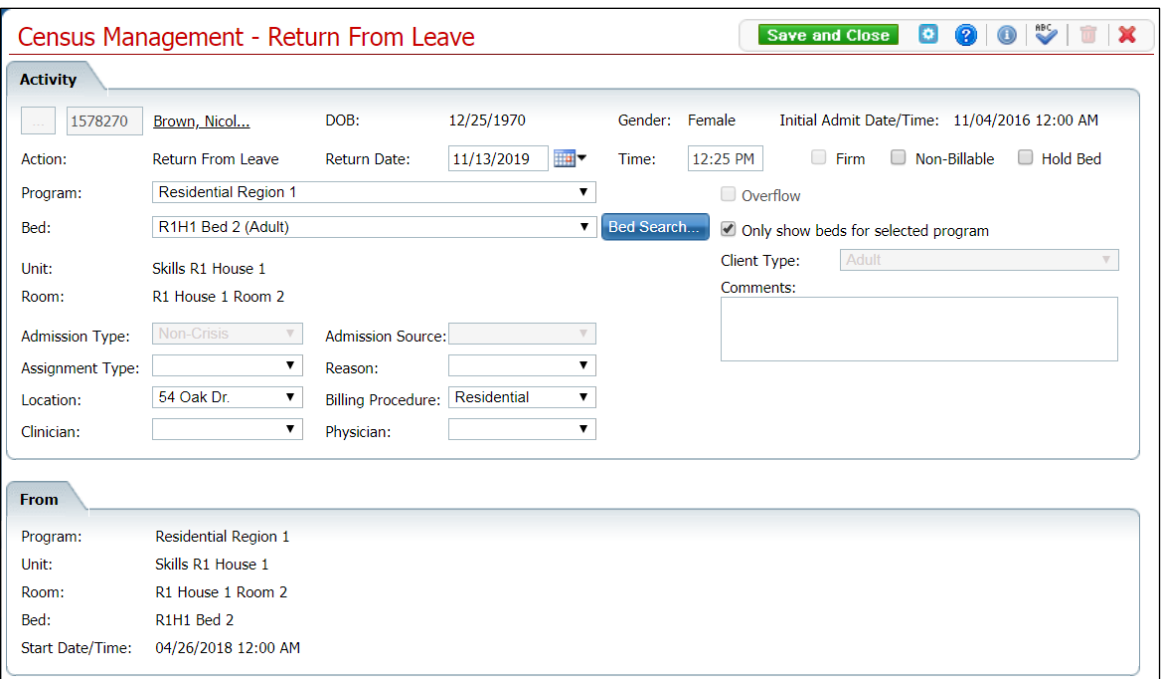

- 5. Complete the **required and necessary fields** on the screen. Refer to [Census](#page-102-0)  Management - [Schedule Return From Leave Field Definitions](#page-102-0) for information about each field.
- 6. When the screen is complete, click the **Save and Close** button in the tool bar.

#### **Delete a Client's Return From Leave Setting**

If you have put a client as Return From Leave in error, you can delete the Return From Leave status.

1. Follow this path: **My Office** tab > **Inpatient/Residential** banner > **Bedboard** subbanner.

<span id="page-60-0"></span>The Bedboard list page is displayed. Refer to **Bedboard List Page Field Definitions** for information about each field.

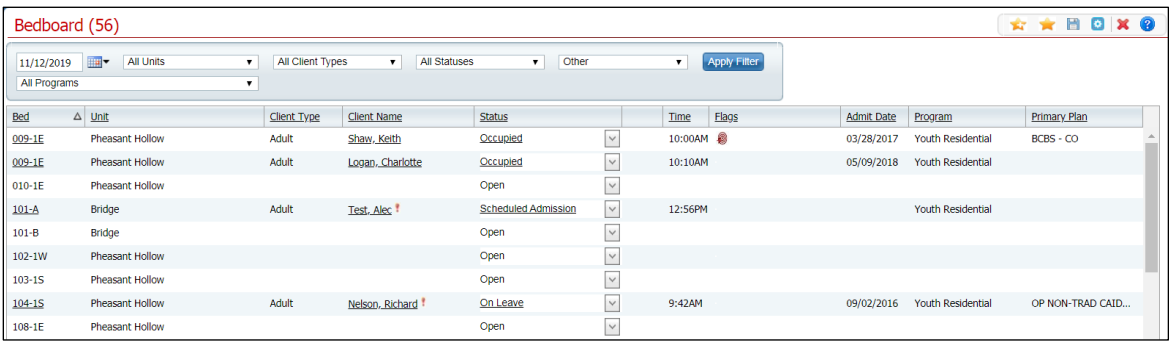

- 2. Filter the list to determine the records that are displayed.
- 3. Find the **client** whose Return From Leave setting you want to change.
- 4. Click the **open book** icon (**1)** in the unnamed column on the client's record.

The Inpatient Activity Details screen is displayed with the Visit tab active.

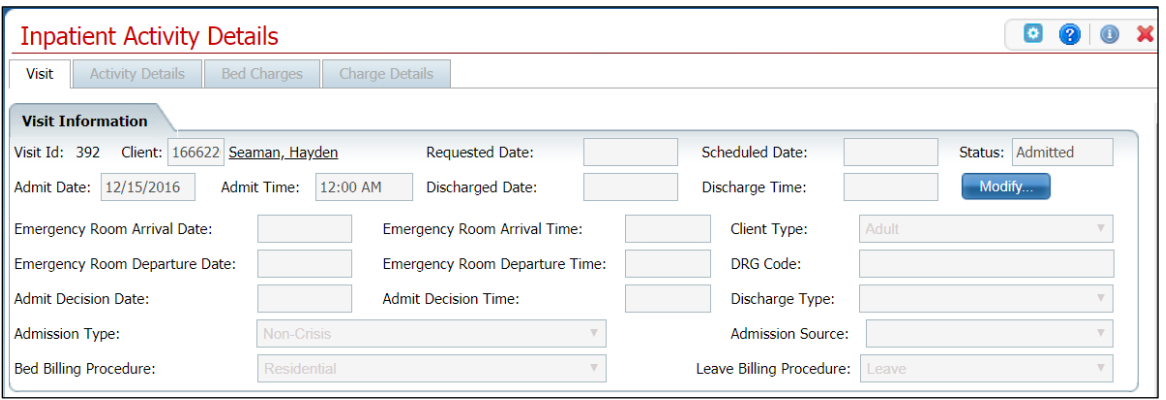

- 5. Make sure the **Visit** tab is active.
- 6. In the Activity section, find the record with the Status of Occupied just below the record with a Status of On Leave. Refer to the red arrow in the figure below.

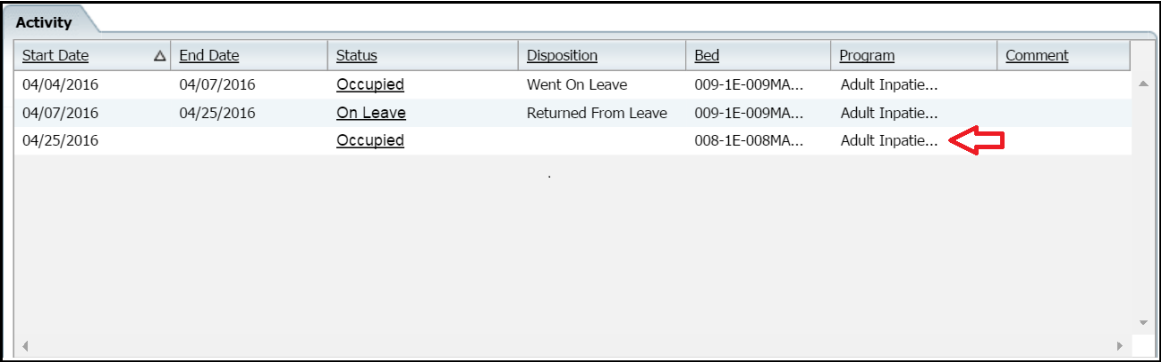

7. Click the **Occupied** status hyperlink.

The Inpatient Activity Details page is displayed with the Activity Details tab active.

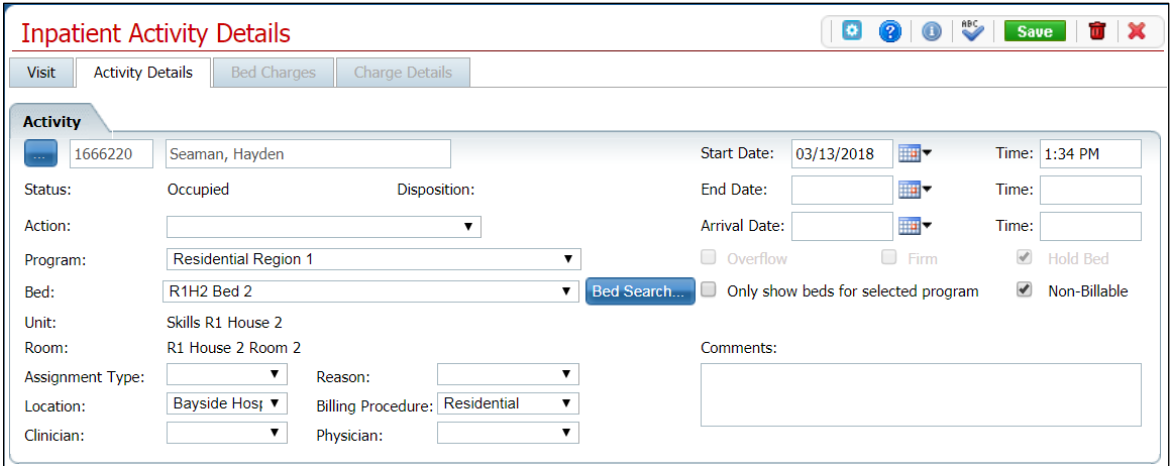

8. Click the **trash can** icon  $\left( \frac{\mathbf{u}}{\mathbf{v}} \right)$  in the tool bar.

The Confirmation Message window is displayed.

9. Click the **Yes** button.

The Inpatient Activity Details page is displayed with the Visit tab active.

10. Click the **Exit** icon  $(X)$  in the tool bar to close the page.

The Bedboard list page is displayed. The client's status is On Leave. The record with the status of Returned From Leave is no longer displayed.

# **Swap Beds**

Swap Beds is an action that lets you move two clients to each other's beds. You can perform these tasks to swap beds:

- [Swap Beds](#page-63-0)
- [Change Swapped Beds](#page-64-0)
- [Undo Swapped Beds](#page-65-0)
- **[Delete Swapped Beds](#page-66-0)**

## **Before You Begin**

You need to know the clients' names and bed IDs to complete any of these procedures. Both clients must have a status of Occupied.

## <span id="page-63-0"></span>**To Swap Beds**

1. Follow this path: **My Office** tab > **Inpatient/Residential** banner > **Bedboard** subbanner.

The Bedboard list page is displayed. Refer to [Bedboard List Page Field Definitions](#page-79-0) for information about each field.

#### [Why Can't I Access This Screen?](#page-120-0)

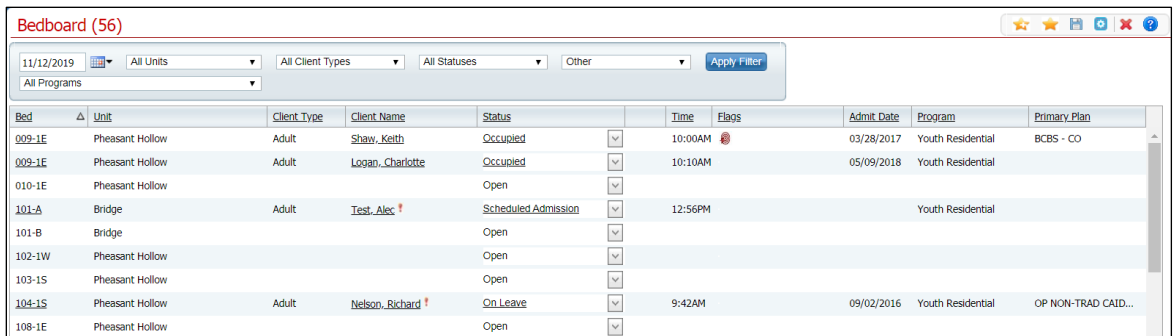

- 2. Filter the list to determine the records that are displayed.
- 3. Find one of the **clients** who wants to swap beds.

Tip: Click on the **hyperlinked heading** in the Client Name column to arrange the clients in alphabetical order.

4. Click the **drop-down arrow** in the Status column for the client who is swapping a bed and select **Swap Beds**.

The Swap Beds window is displayed. The Bed1 section displays the client's information you selected on the Bedboard list page. Refer to [Swap Bed Window Field Definitions](#page-119-0) for information about each field.

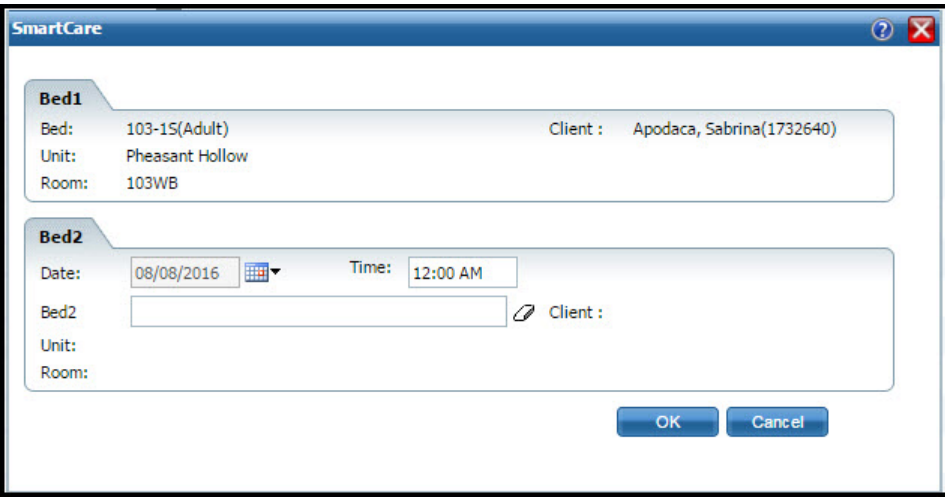

- 5. Complete the **Bed2** section with the information on the second client who wants to swap beds. Refer to [Swap Bed Window Field Definitions](#page-119-0) for information about each field.
- 6. Click the **OK** button to save the changes.

The Bedboard list page is displayed with the original client's occupied bed listed with a status of Bed Changed and a second listing with the second client shown in that bed with a status of Occupied.

#### <span id="page-64-0"></span>**Change Swapped Beds**

The most accurate way to change swapped beds is to re-swap the beds back to the original occupancies. This ensures that the bed occupancy remains accurate.

1. Follow this path: **My Office** tab > **Inpatient/Residential** banner > **Bedboard** subbanner.

The Bedboard list page is displayed. Refer to [Bedboard List Page Field Definitions](#page-79-0) for information about each field.

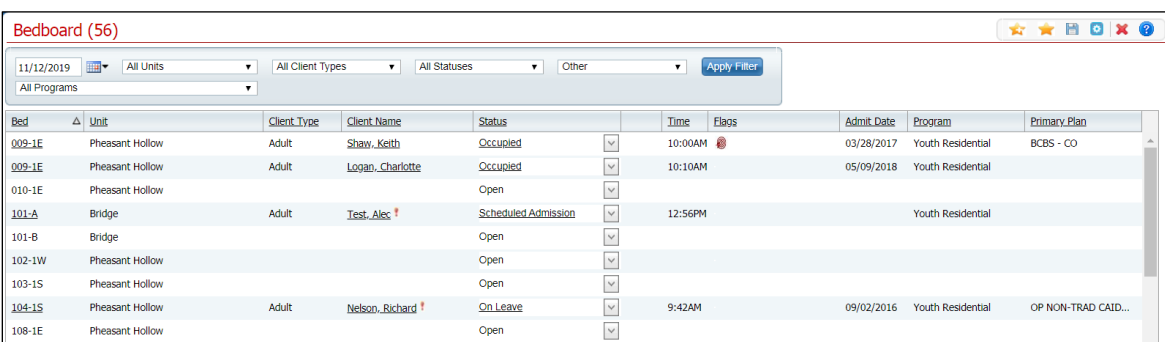

[Why Can't I Access This Screen?](#page-120-0)

2. Find the **client and bed** you want to re-swap beds.

Tip: Click on the **hyperlinked heading** in the Client Name column to arrange the clients in alphabetical order.

3. Click the **drop-down arrow** in the Status column for the client who is swapping a bed and select **Swap Bed**.

The Swap Bed window is displayed. The Bed1 section displays the client you selected on the Bedboard list page.

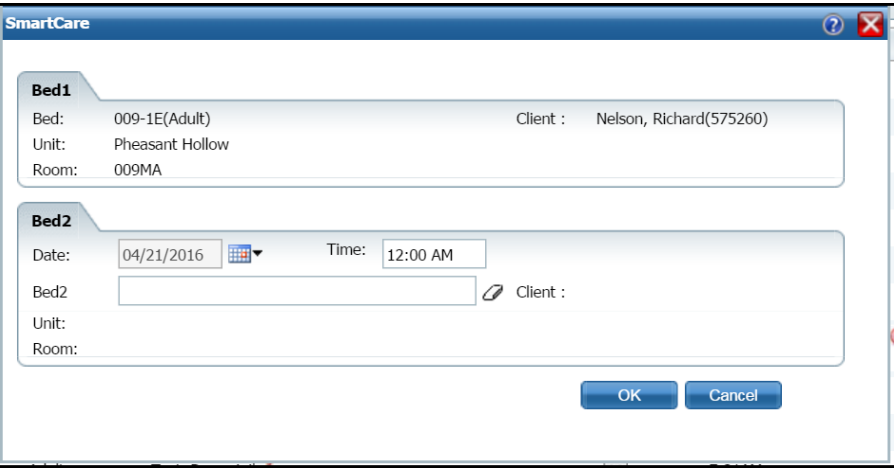

4. Complete the **Bed2** section with the information on the second client who wants to swap beds. Refer to [Swap Bed Window Field Definitions](#page-119-0) for information about each field.

## <span id="page-65-0"></span>**Undo Swapped Beds**

The most accurate way to undo swapped beds is to re-swap the beds back to the original occupancies. This ensures that the bed occupancy remains accurate.

1. Follow this path: **My Office** tab > **Inpatient/Residential** banner > **Bedboard** subbanner.

The Bedboard list page is displayed. Refer to [Bedboard List Page Field Definitions](#page-79-0) for information about each field.

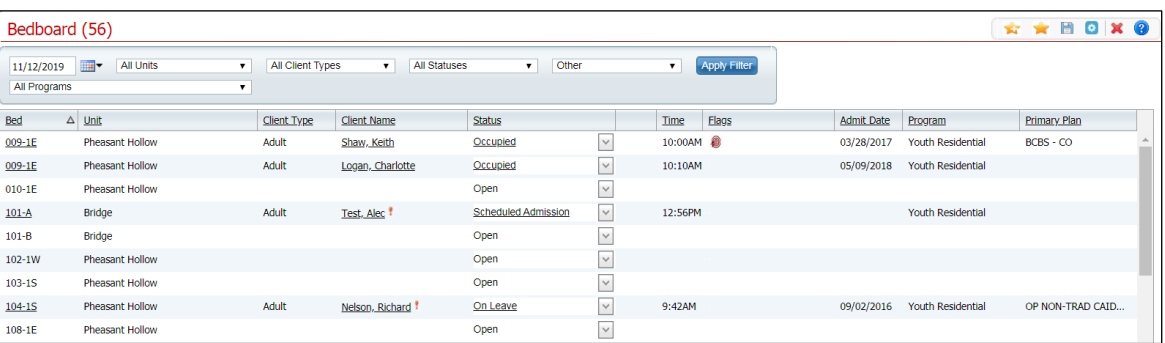

- 2. Find the **client and bed** you want to re-swap bed.
- 3. Click the **drop-down arrow** in the Status column for the client who is swapping a bed and select **Swap Bed**.

The Swap Bed window is displayed. The Bed1 section displays the client you selected on the Bedboard list page.

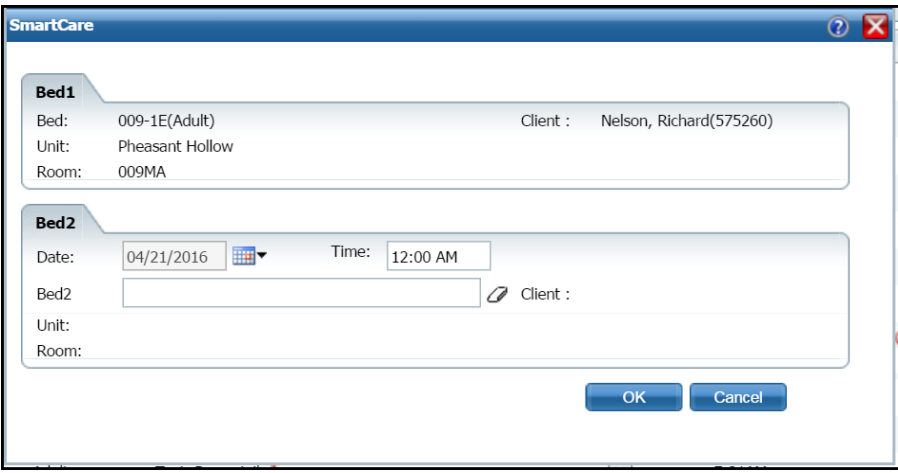

- 4. Complete the **Bed2** section with the information on the second client who wants to swap beds. View [field definitions.](#page-119-0)
- 5. Click the **OK** button to save the changes.

The Bedboard list page is displayed with the original client's occupied bed listed with a status of Bed Changed and a second listing with the second client shown in that bed with a status of Occupied.

## <span id="page-66-0"></span>**Delete Swapped Beds**

The most accurate way to delete swapped beds is to use the [Undo Swapped Beds](#page-65-0) task to swap the beds back to the original occupancies. This ensures that the bed occupancies remain accurate.

# **Swing Bed**

The Swing Bed option gives you the ability to change bed details for an open bed from the Bedboard list page. When you make changes using Swing Bed, the changes are updated on the Bedboard list page and also on the Units/Rooms/Bed list page in Administration.

## **Swing a Bed**

1. Follow this path: **My Office** tab > **Inpatient/Residential** banner > **Bedboard** subbanner.

The Bedboard list page is displayed. Refer to **Bedboard List Page Field Definitions** for information about each field.

[Why Can't I Access This Screen?](#page-120-0)

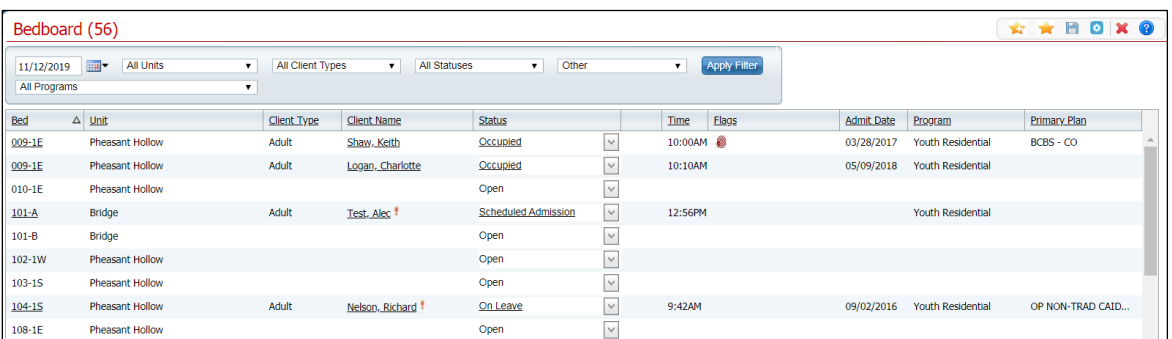

- 2. Filter the list to determine the records that are displayed.
- 3. Find the **bed** you want to change. It must have a status of Open. Refer to [Search for a](#page-78-0)  [Bed](#page-78-0) for more information.
- 4. Click the **drop-down arrow** in the Status column of the open bed you want to swing and select **Swing Bed**.

The Census Management - Swing Bed screen is displayed.

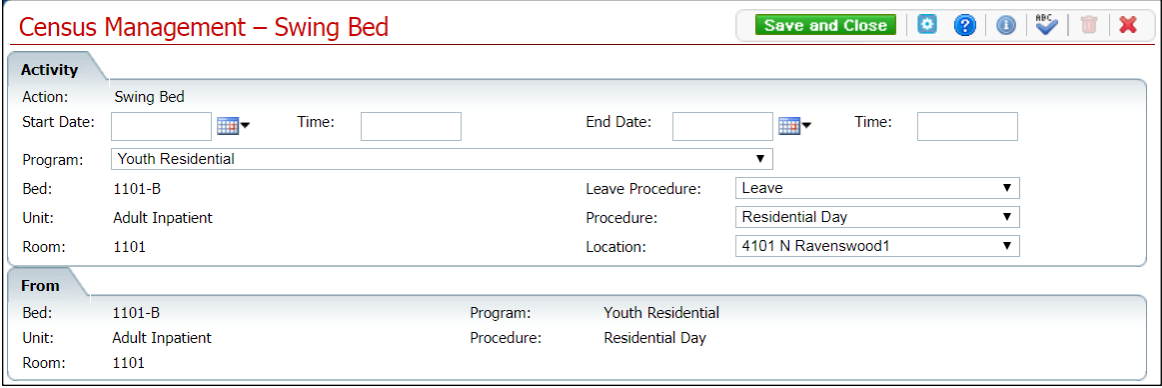

- 5. Complete the **required and necessary fields** on the screen. Refer to [Census](#page-107-0)  Management - [Swing Bed Screen Field Definitions](#page-107-0) for information about each field.
- 6. When the screen is complete, click the **Save and Close** button in the tool bar.

A record of the change is displayed on both the Bedboard list page and the Units/Rooms/Bed list page in the Administration tab.

# **Schedule Transfer**

<span id="page-68-0"></span>Schedule a transfer for a client who is being admitted to a different program. This transfer may also require transferring to a new bed.

## **Before You Begin**

Make sure the client is enrolled in the new program before scheduling the transfer.

### **Schedule a Client's Transfer**

1. Follow this path: **My Office** tab > **Inpatient/Residential** banner > **Bedboard** subbanner.

The Bedboard list page is displayed. Refer to [Bedboard List Page Field Definitions](#page-79-0) for information about each field.

#### [Why Can't I Access This Screen?](#page-120-0)

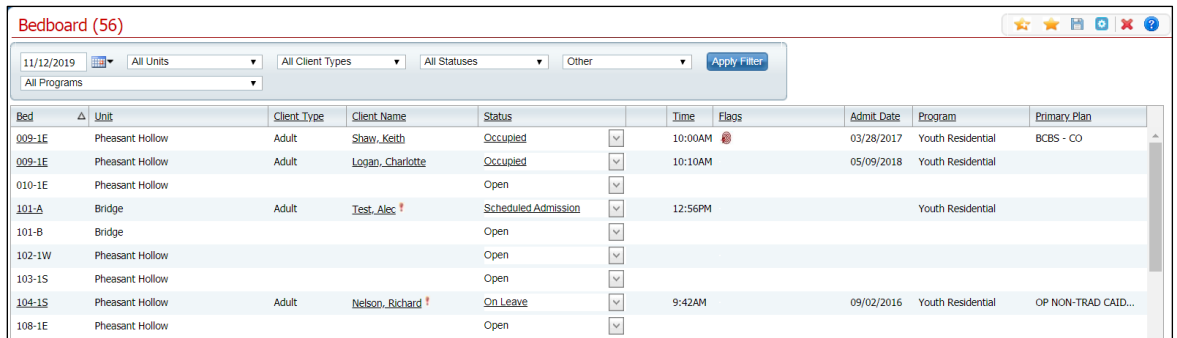

- 2. Filter the list to determine the records that are displayed.
- 3. Find the **client** on the Bedboard list page. Tip: Click the Client Name column heading to place all the clients in alphabetical order and find the client.
- 4. Click the **drop-down arrow** in the Status column and select **Schedule Transfer**.

The Census Management - Schedule Transfer screen is displayed.

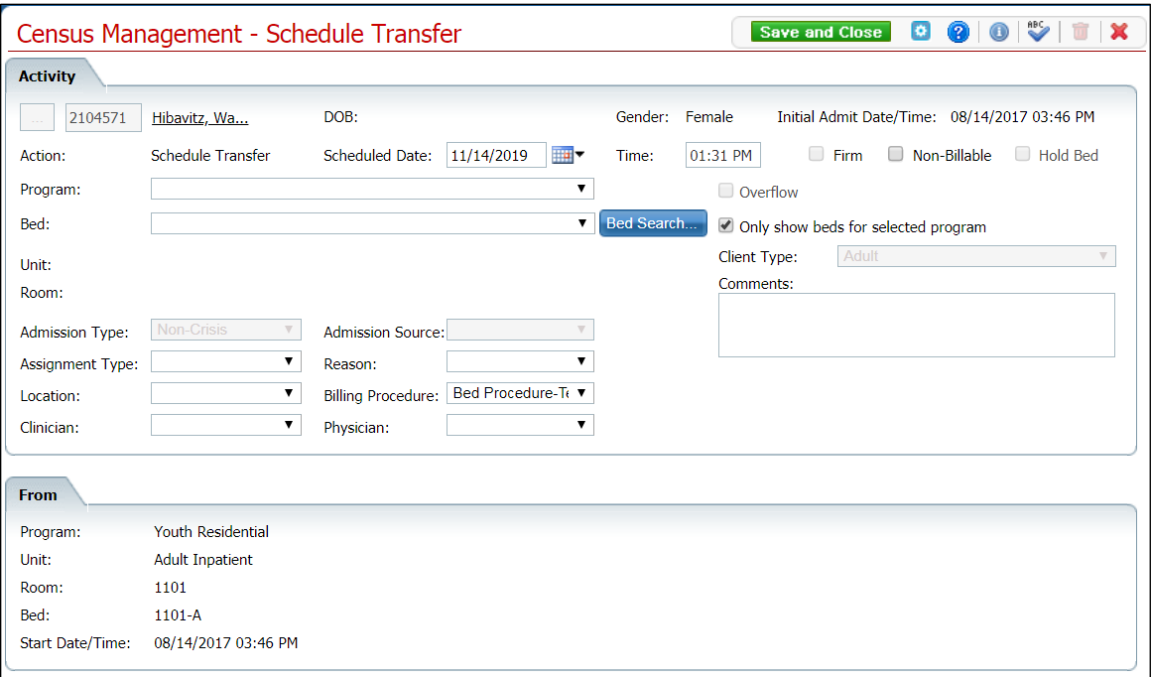

5. Search for and select an **open bed** in the new program.

The Census Management - Schedule Transfer screen is displayed with the new program and bed information filled in.

- 6. Complete the remaining **required and necessary fields** fields on the screen. Refer to Census Management - [Schedule Transfer Screen Field Definitions](#page-105-0) for information about each field.
- 7. When the screen is complete, click the **Save and Close** button in the tool bar.

# <span id="page-69-0"></span>**Transfer**

When you transfer a client, you are transferring the client to a new program and a new bed. If you need to transfer the client to a new bed, but same program, use the **Bed Change** task.

## **Before You Begin**

Make sure the client is registered in the new program before transferring them.

#### **Transfer a Client**

1. Follow this path: **My Office** tab > **Inpatient/Residential** banner > **Bedboard** subbanner.

The Bedboard list page is displayed. Refer to **Bedboard List Page Field Definitions** for information about each field.

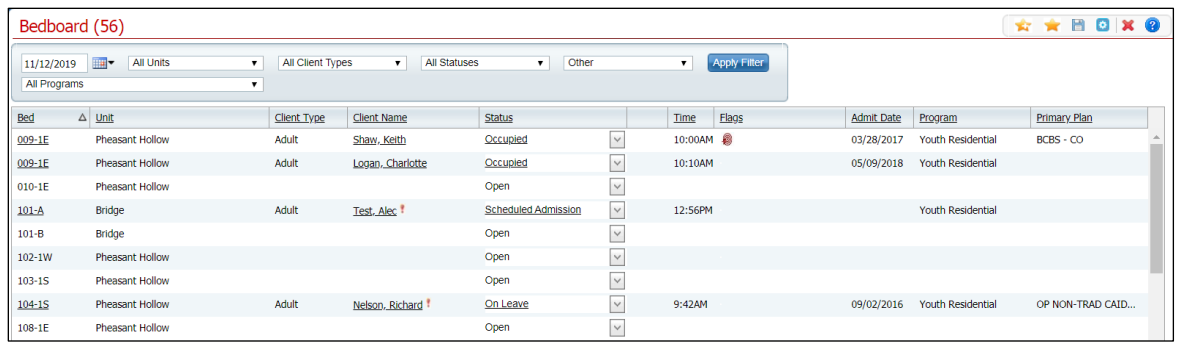

- 2. Filter the list to display the correct Unit, Rooms, Beds and Programs.
- 3. Find the **client** on the Bedboard list page. Tip: Click on the Client Name heading in the column to arrange the clients' names alphabetically.
- 4. Click the **drop-down arrow** in the Status column and select **Transfer**.

The Census Management - Transfer screen is displayed. View field definitions.

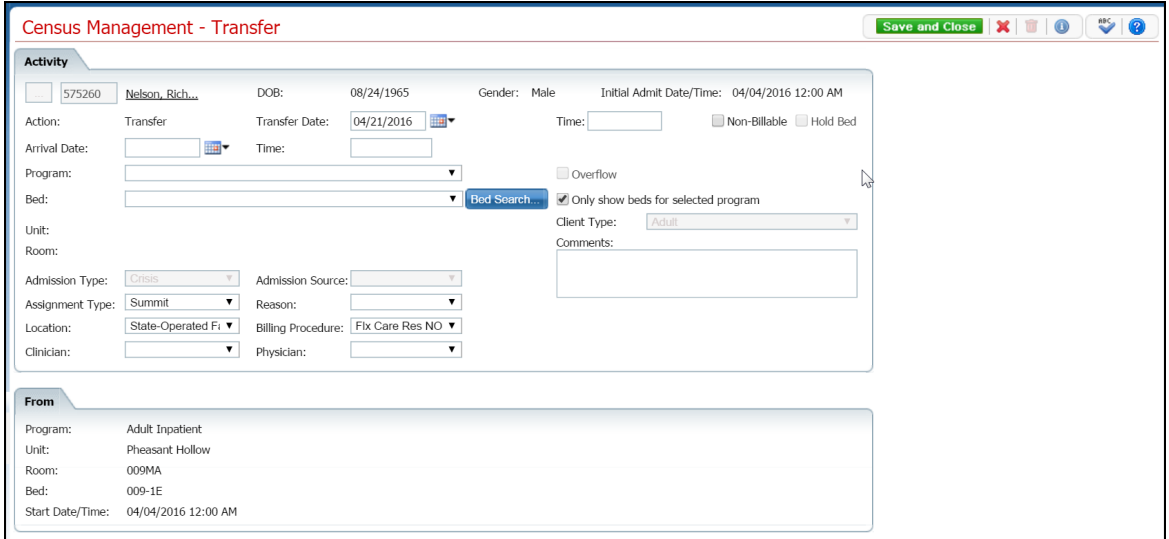

- 5. In the Program field, select the **new program** to transfer the client to.
- 6. Search for and select an **open bed** in the new program.

The Census Management - Transfer screen is displayed with the new program and bed information filled in.

- 7. Complete the remaining fields on the Census Management Transfer page. Refer to Census Management - [Transfer Screen Field Definitions](#page-108-0) for information about each field.
- 8. When the screen is complete, click the **Save and Close** button in the tool bar.

The Bedboard list page is displayed.

# **Export Bedboard Data**

You can export the data you view on the Bedboard list page into an Excel spreadsheet. All the columns, column headings, and client records are inserted into the Excel worksheet.

1. Follow this path: **My Office** tab > **Inpatient/Residential** banner > **Bedboard** subbanner.

The Bedboard list page is displayed. Refer to [Bedboard List Page Field Definitions](#page-79-0) for information about each field.

#### [Why Can't I Access This Screen?](#page-120-0)

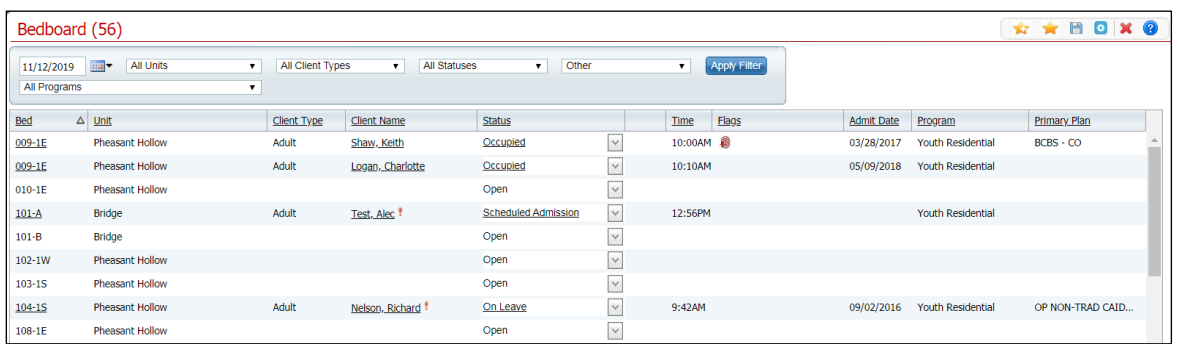

- 2. If needed, change the filters. All the record lines that are displayed on the list page are exported to the Excel spreadsheet.
- 3. Click the **Export** icon  $(\Box)$  in the tool bar.

The Export file tab is displayed in the lower left corner of your screen.

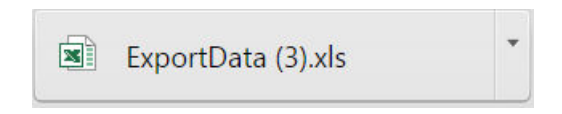

- 4. Click on the **ExportData** file button in the tool bar in the browser window to open the file in Microsoft Excel.
- 5. In Excel, you can **Save** the file with a new name and **Print** the file.
#### **Status Actions**

From the Bedboard list page, click the down arrow to view which actions can be performed.

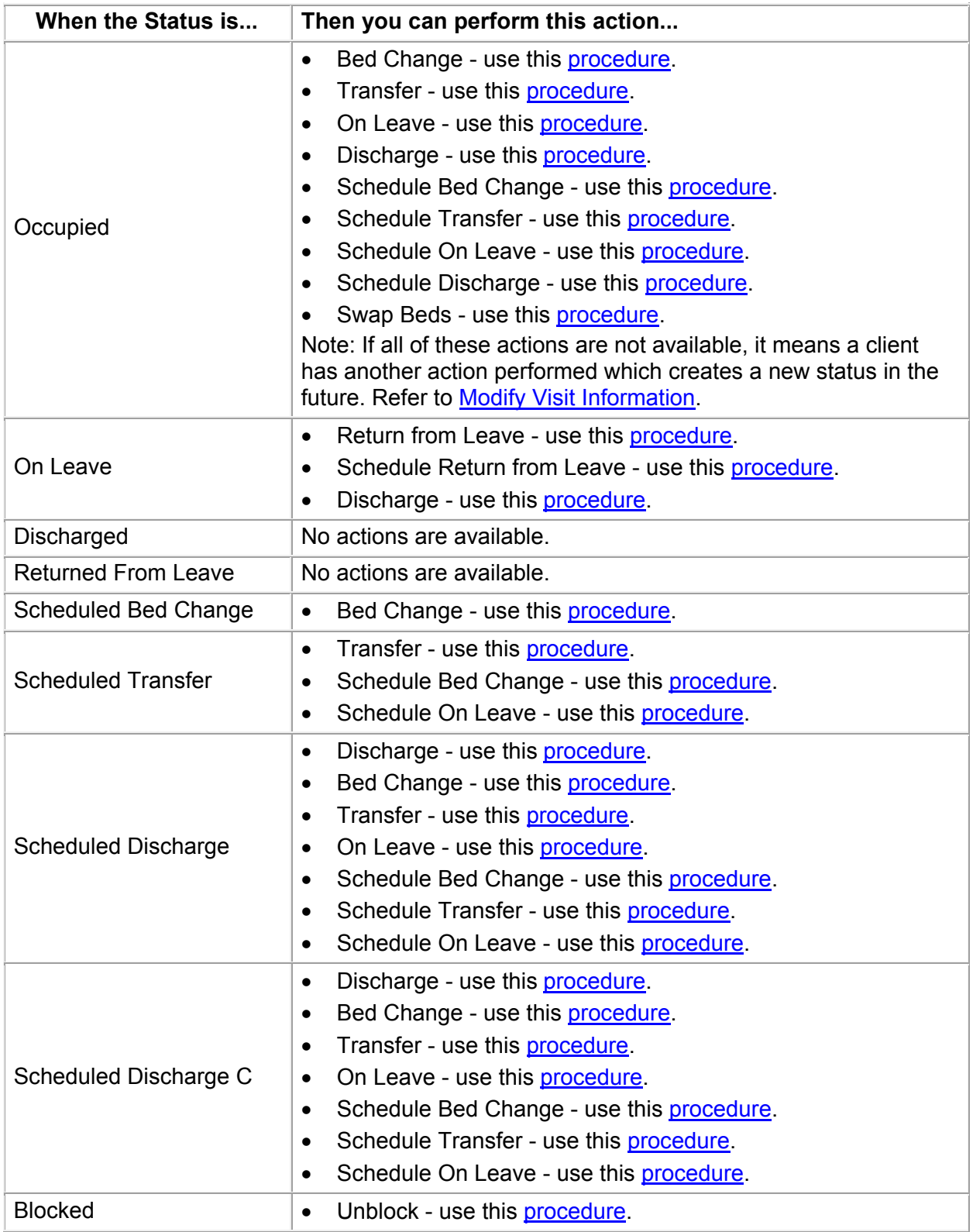

# **Inpatient Activity Details**

<span id="page-73-2"></span>You can access and use the Inpatient Activity Details screen from either the Bed Census or Bedboard list pages:

On the Inpatient Activity Details screen, you can perform new activities and change and delete records from a client's activity details list. Only certain actions are available depending on the client's status. Refer to the table in [Change an Activity](#page-73-0) for more information.

#### <span id="page-73-1"></span>**Access Inpatient Activity Details From the Bedboard List Page**

1. Follow this path: **My Office** tab > **Inpatient/Residential** banner > **Bedboard** subbanner.

The Bedboard list page is displayed. Refer to [Bedboard List Page Field Definitions](#page-79-0) for information about each field.

#### [Why Can't I Access This Screen?](#page-120-0)

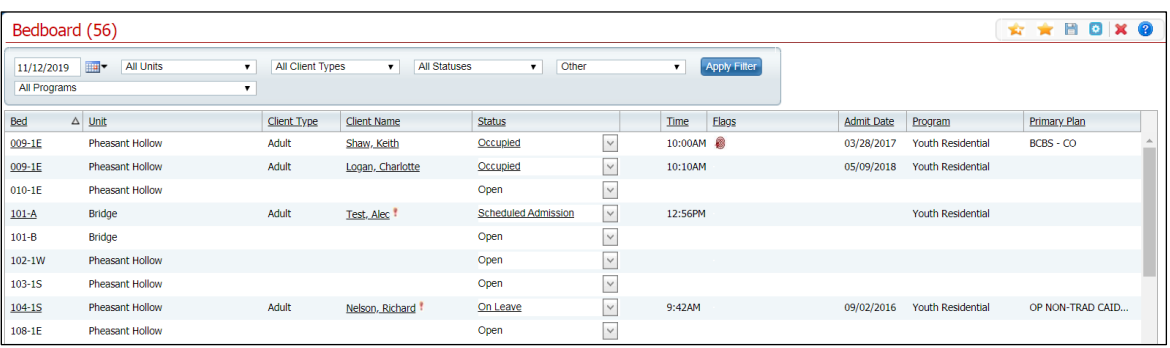

- 2. Filter the list to display the information you want.
- 3. Find the **client** you are working with. Tip: Click the **Client Name** column heading to display the names in alphabetical order.
- 4. To display the Inpatient Activity Details screen, click on the:
	- **hyperlinked status** to display the Inpatient Activity Details screen with the Activity Details tab active.

 $-$ or  $-$ 

• **open book** icon in the column to the right of the drop-down arrows - to display the Inpatient Activity Details screen with the Visit tab active.

<span id="page-73-0"></span>The Inpatient Activity Details screen is displayed.

## **Change an Activity**

You can change an activity completed on a client's visit on the client's account. However, the status of the existing activity determines what changes you can make on the visit.

1. Follow this path: **My Office** tab > **Inpatient/Residential** banner > **Bedboard** subbanner.

The Bedboard list page is displayed. Refer to [Bedboard List Page Field Definitions](#page-79-0) for information about each field.

#### [Why Can't I Access This Screen?](#page-120-0)

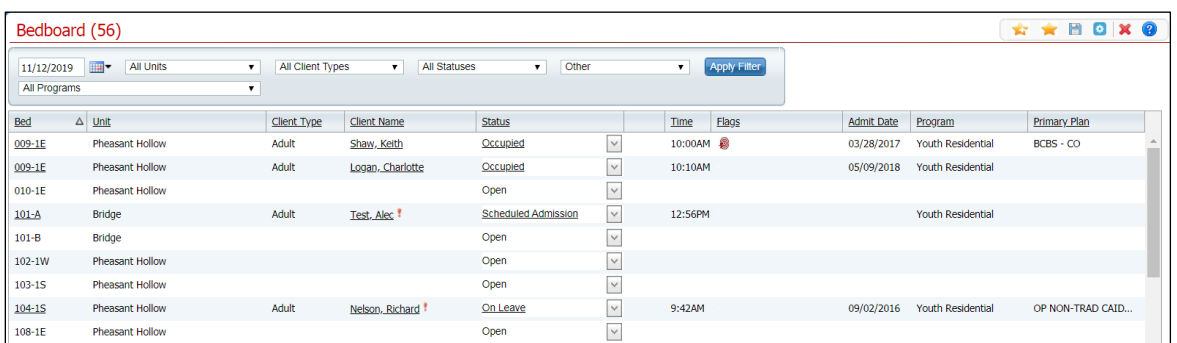

- 2. Find the **client** you want to work with.
- 3. Click the **hyperlinked status** in the Status column.

The Inpatient Activity Details screen with the Activity Details tab active is displayed.

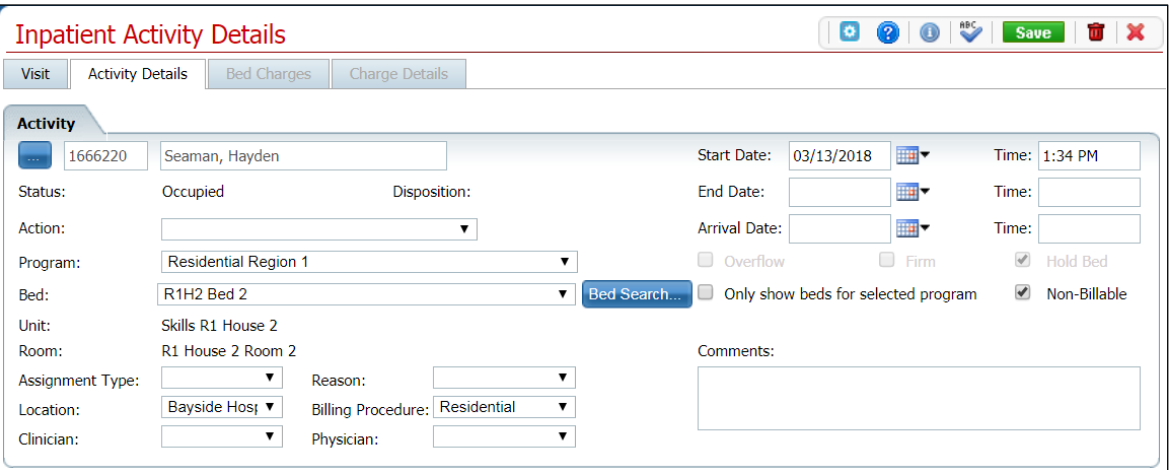

4. Click the **drop-down arrow** in the Action field.

The permissible actions for this status are displayed in the drop-down box. Shown below are the actions available for each status.

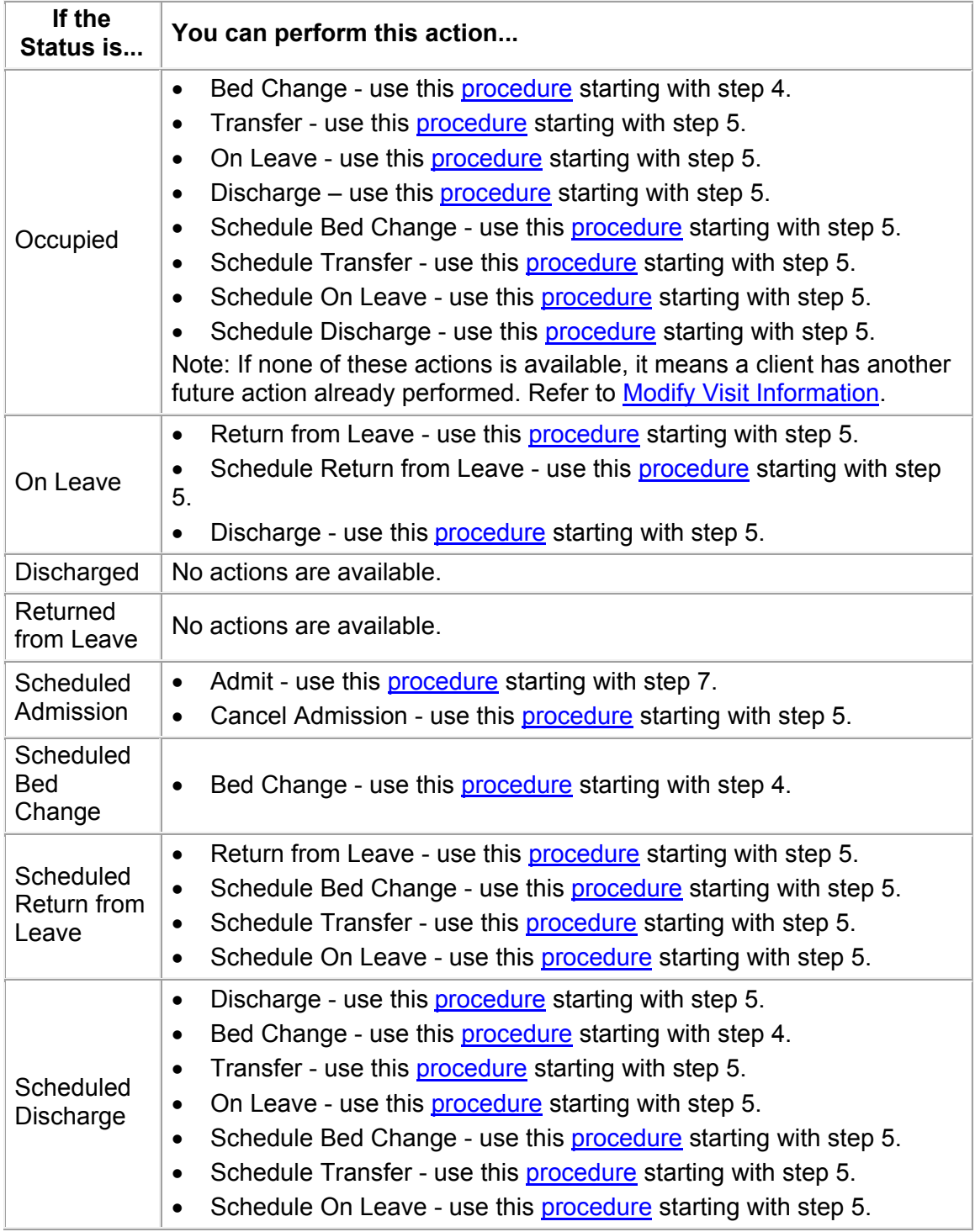

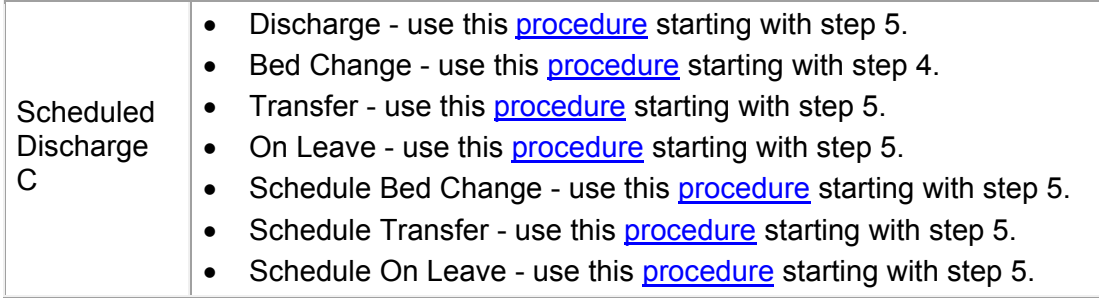

#### <span id="page-76-0"></span>[Why Can't I Access These Screens?](#page-120-0)

#### **Modify Visit Information**

You can modify the following visit information for a client:

- Emergency Room Arrival Date
- Emergency Room Arrival Time
- Emergency Departure Date
- Emergency Room Departure Time
- Admit Decision Date
- Admit Decision Time
- Client Type
- DRG Code
- Admission Type
- Admission Source

Follow the steps below to modify visit information:

- 1. Display the Inpatient Activity Details page for the client. [Access Inpatient Activity Details From the Bedboard List Page](#page-73-1)
- 2. Make sure the **Visit** tab is active.
- 3. In the Visit Information section, click the **Modify** button. A pop-up window is displayed.

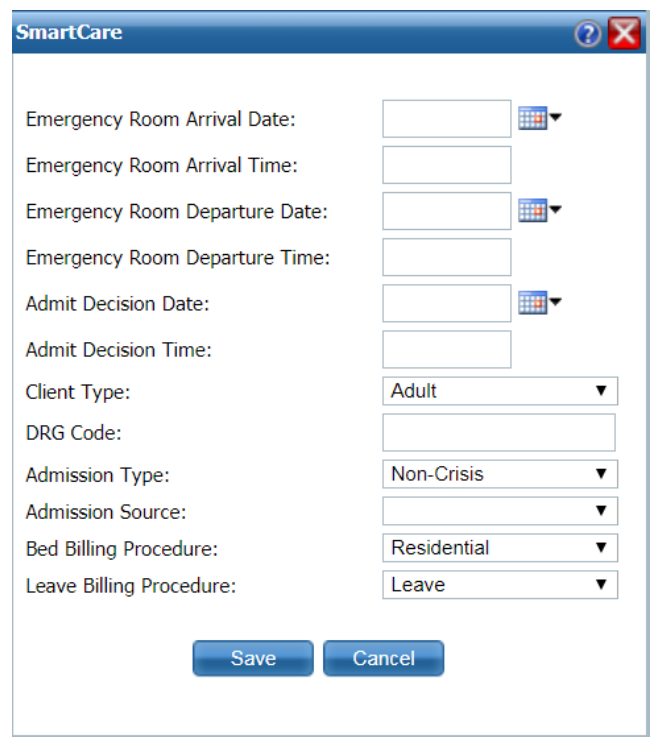

- 4. Type or change information in the fields. Refer to **Inpatient Activity Details Screen Visit** [Tab Modify Window Field Definitions](#page-117-0) for information about each field.
- 5. When you have made all changes, click the **Save** button.

The Inpatient Activity Details page is displayed with the Visit tab active.

[Why Can't I Access These Screens?](#page-120-0)

# **Search for a Bed**

<span id="page-78-0"></span>1. In the Activity section, click the **Bed Search** button.

The Bed Search screen is displayed.

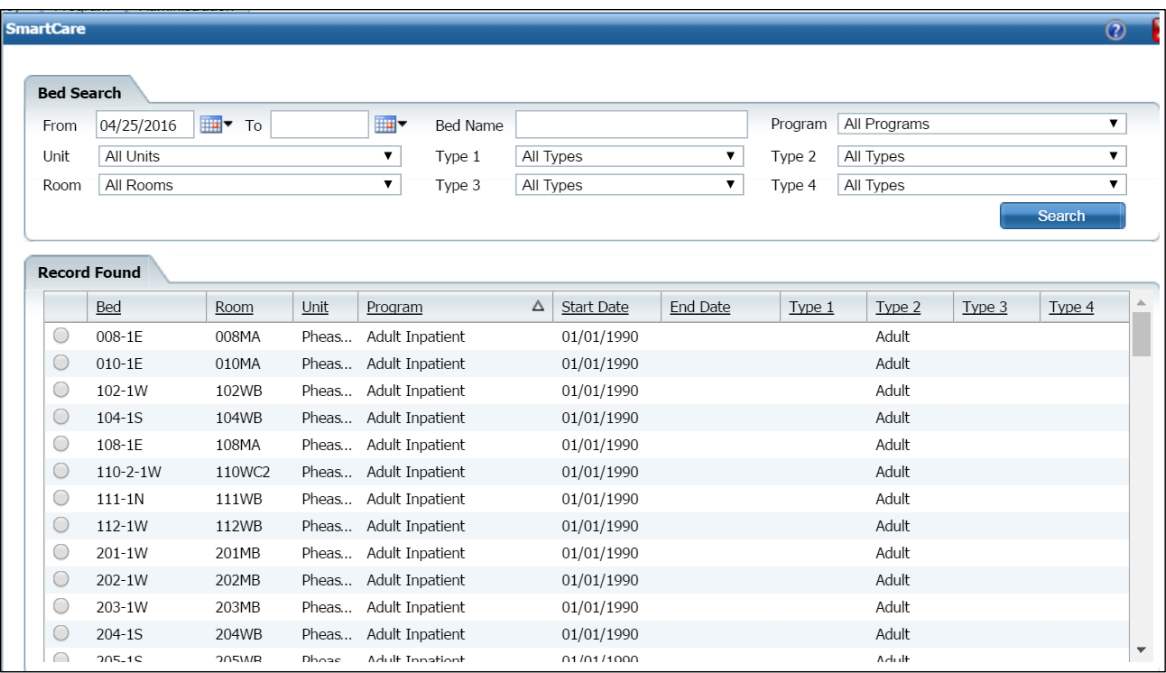

- 2. Filter the list to determine the records that are displayed.
- 3. Click the **Search** button to start the search.

All records which match the search are displayed in the Record Found section.

- 4. Select the **bed** by clicking the radio button to the left of the record you want.
- 5. Click the **Select** button.

The Census Management screen you were working on is re-displayed.

[Why Can't I Access These Screens?](#page-120-0)

# **Field Definitions**

#### <span id="page-79-0"></span>**Bedboard List Page Field Definitions**

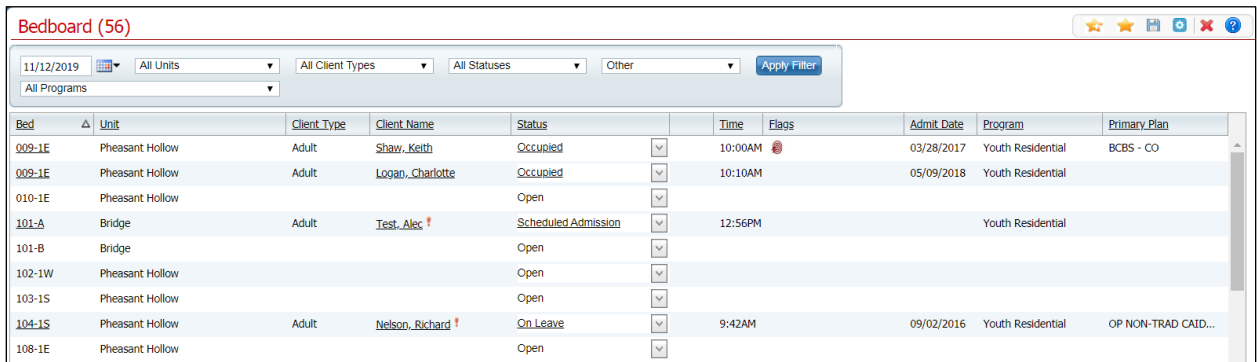

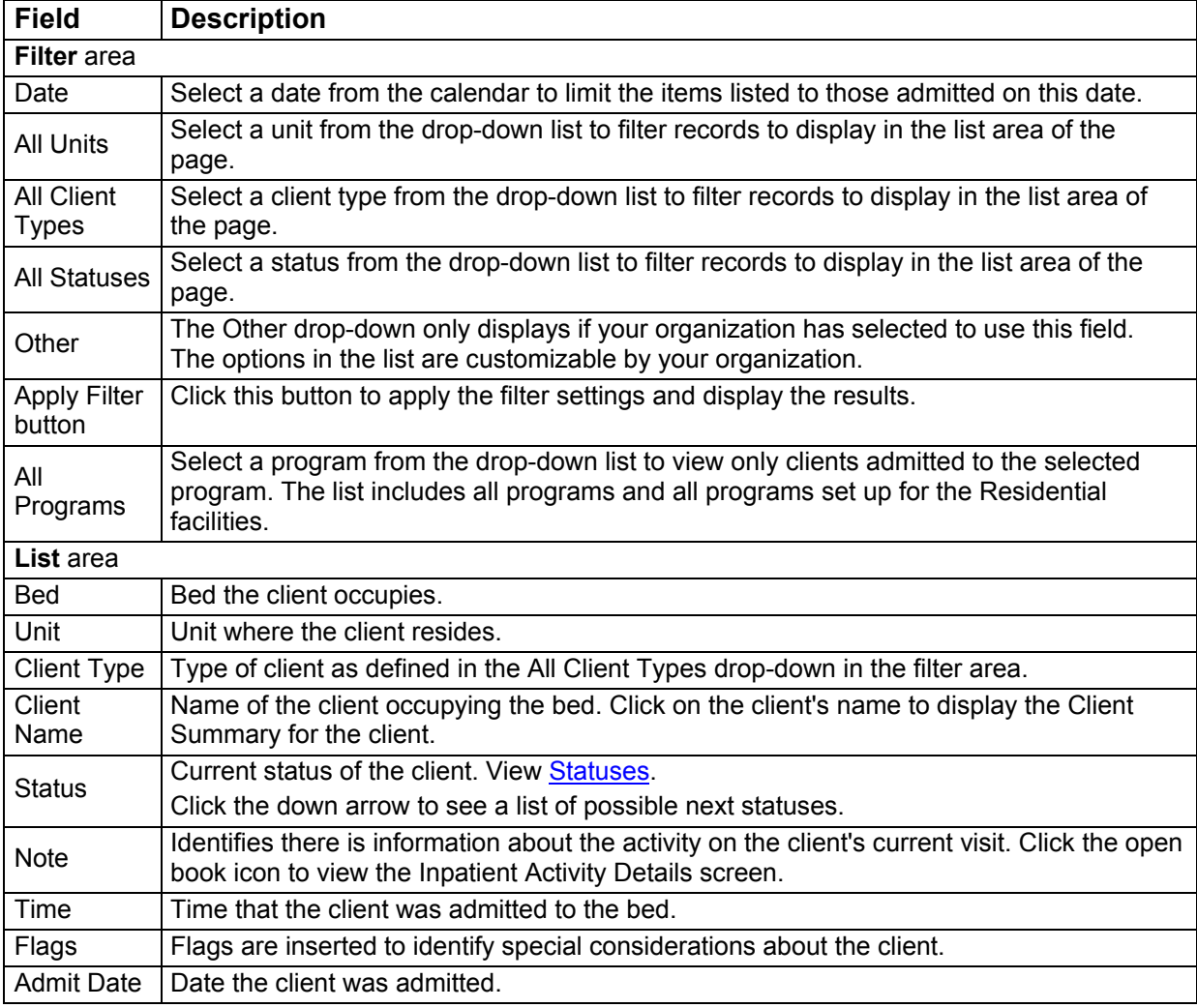

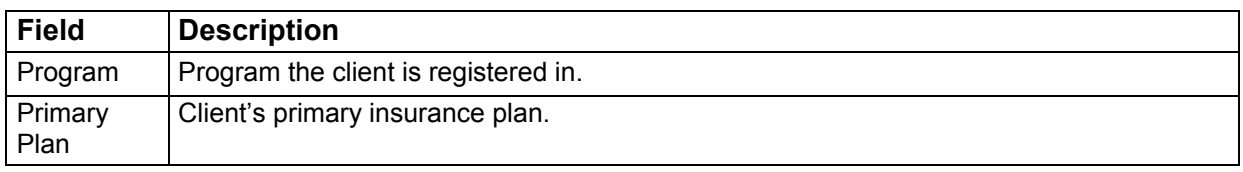

#### **Block Bed Window Field Definitions**

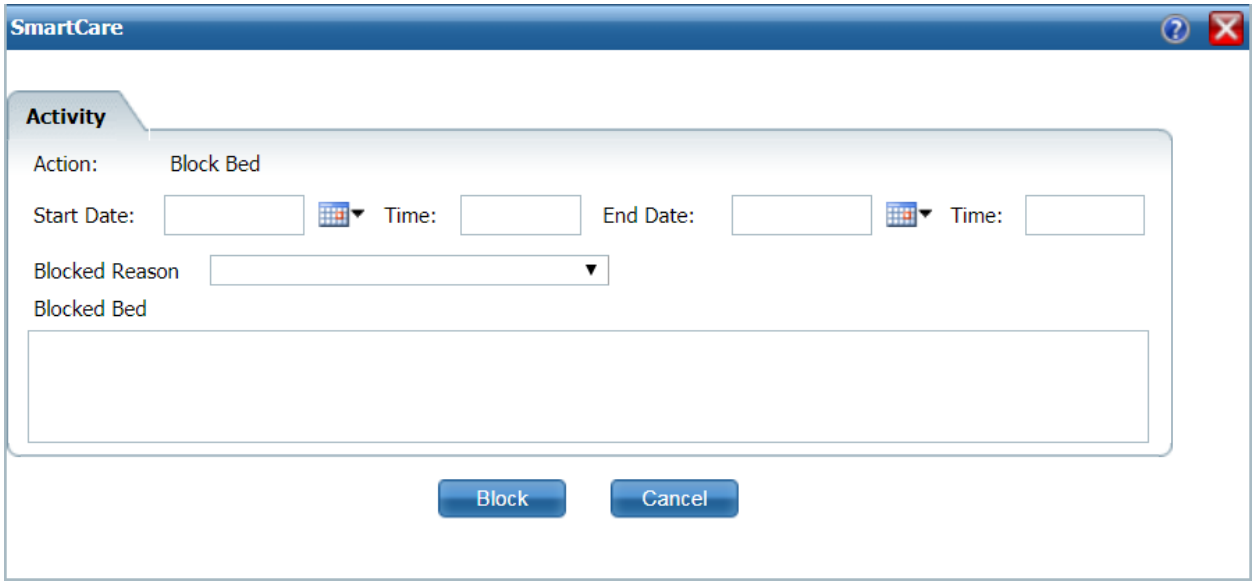

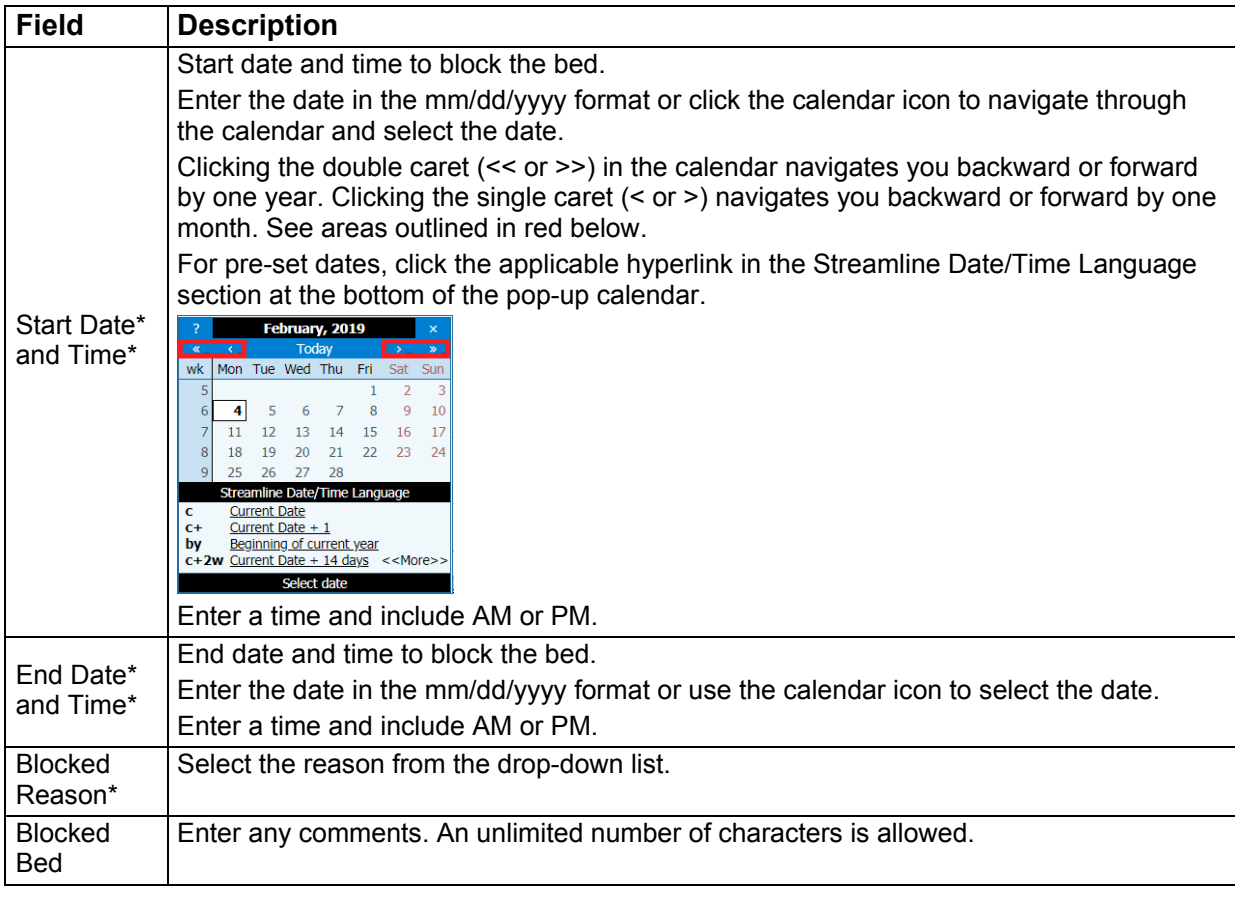

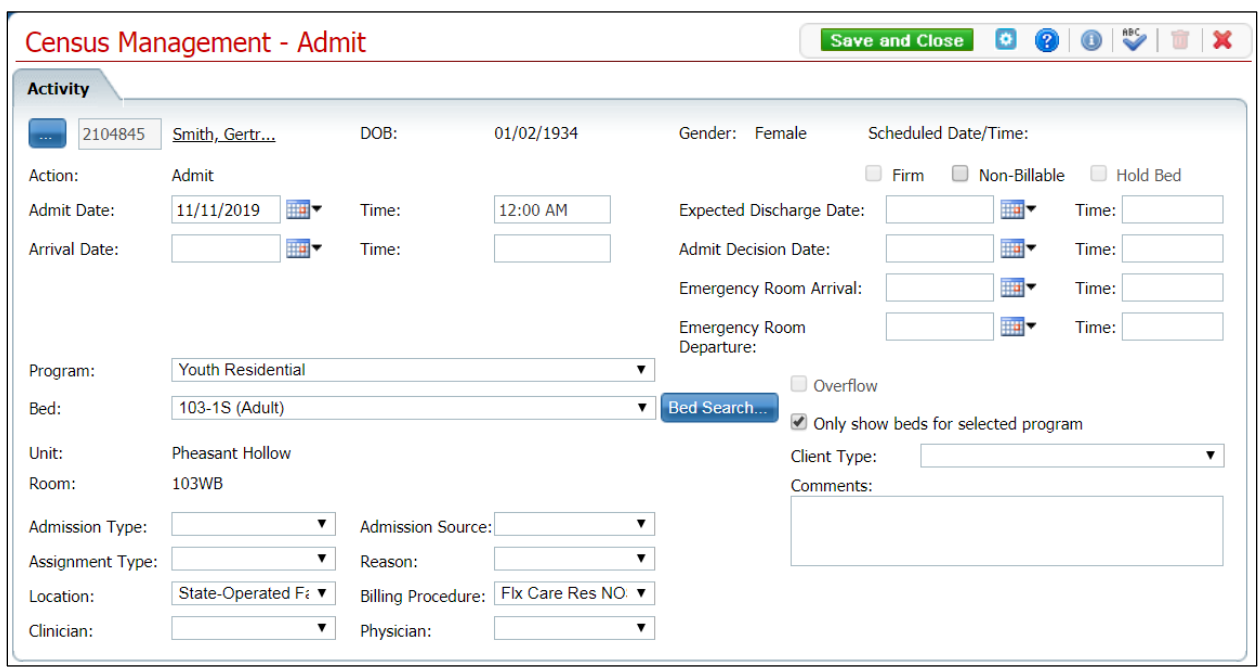

#### **Census Management - Admit Screen Field Definitions**

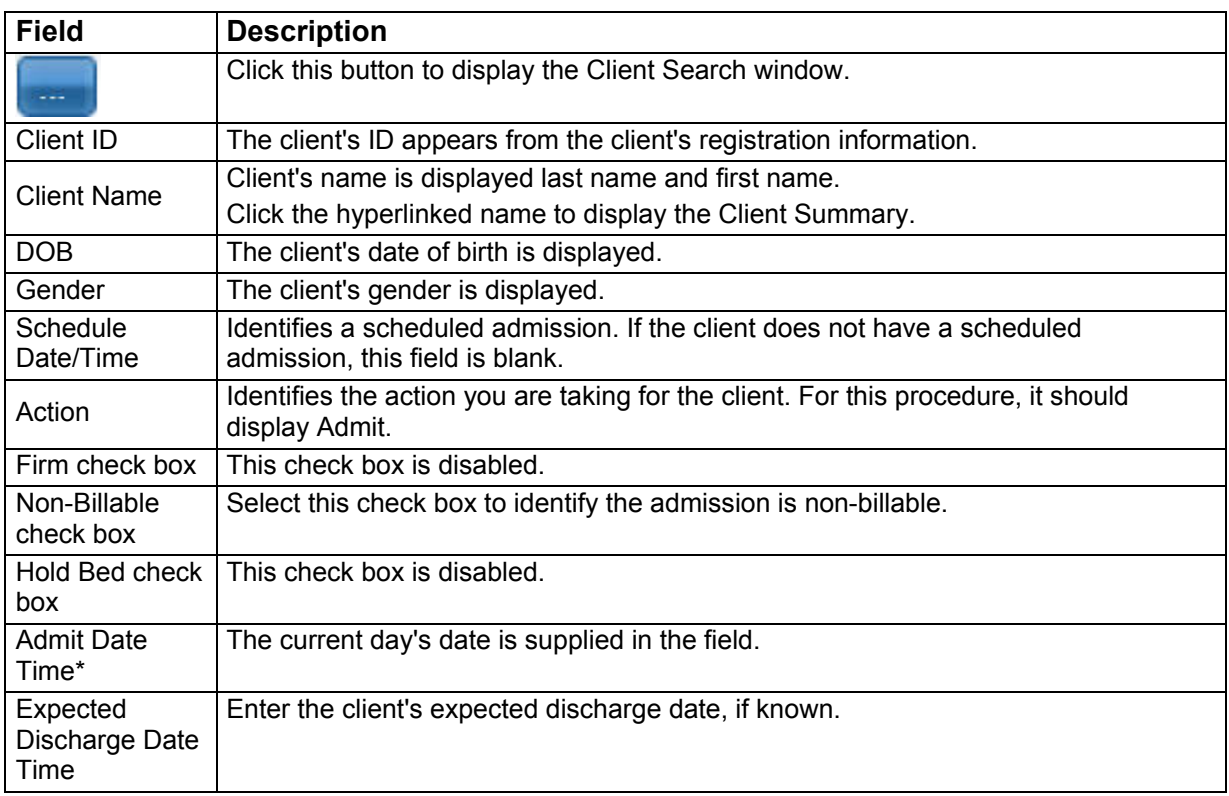

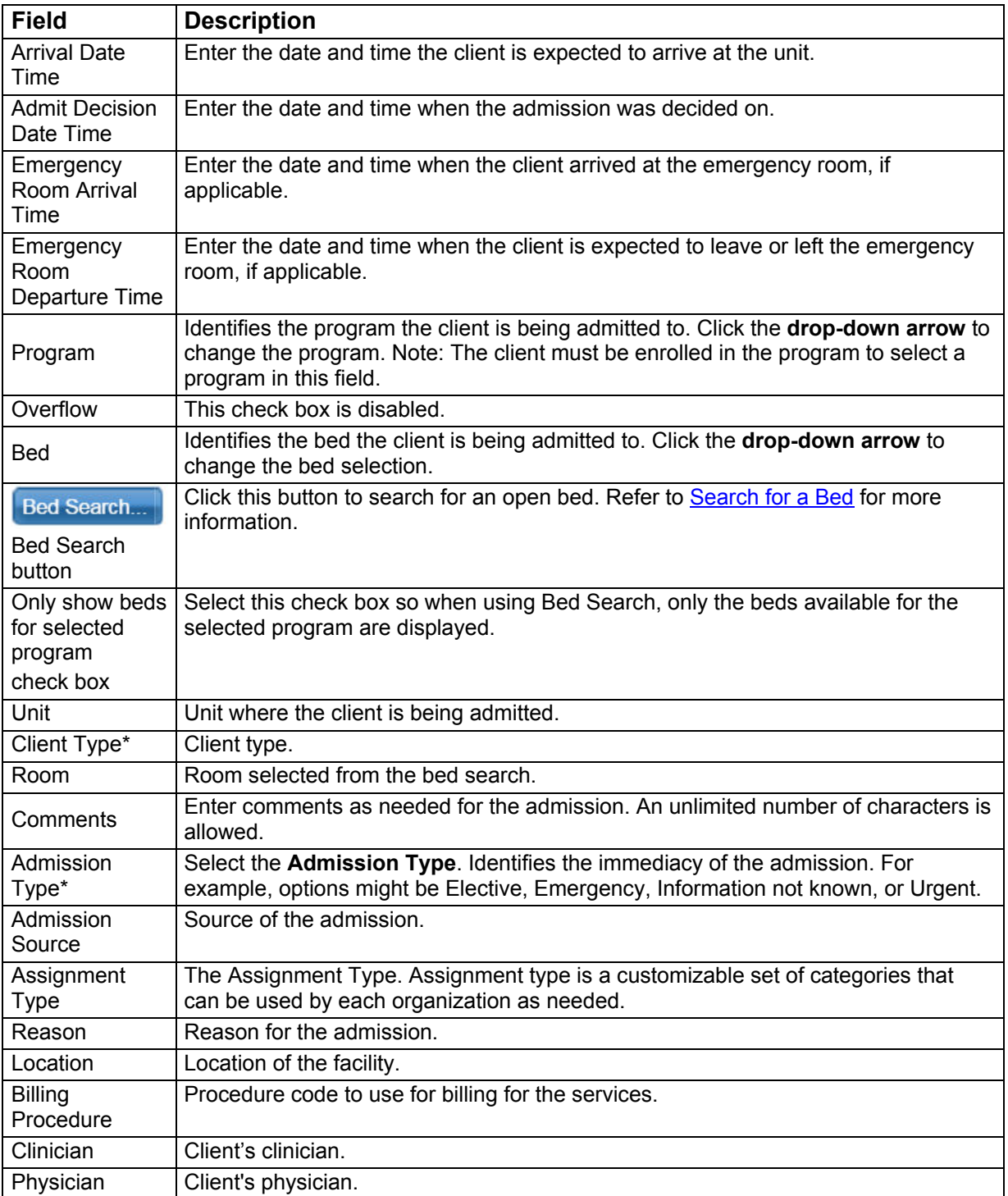

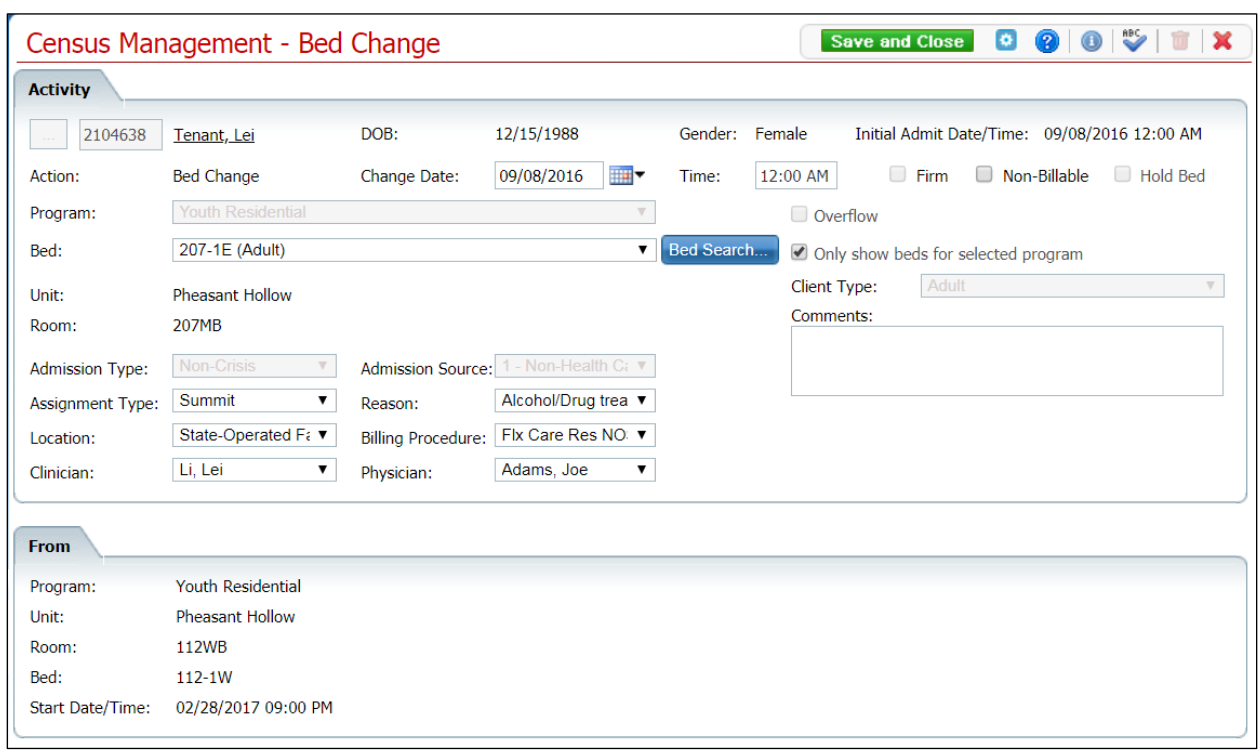

## **Census Management - Bed Change Screen Field Definitions**

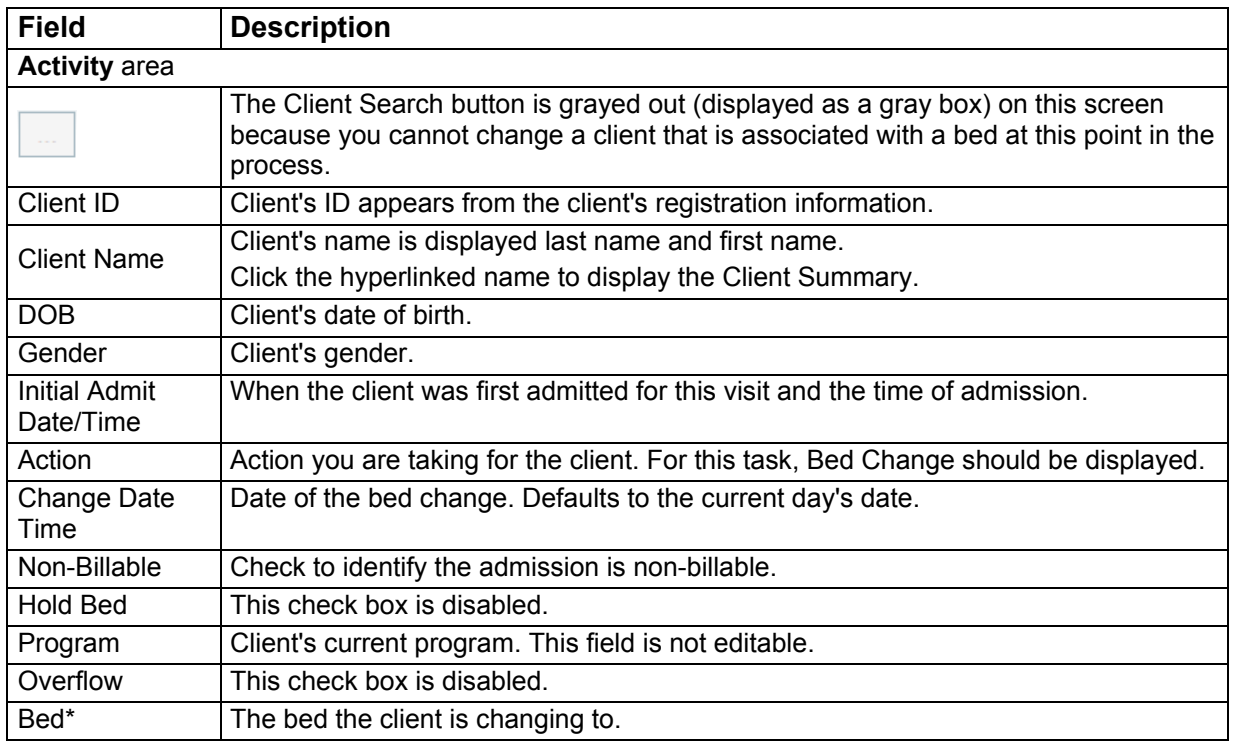

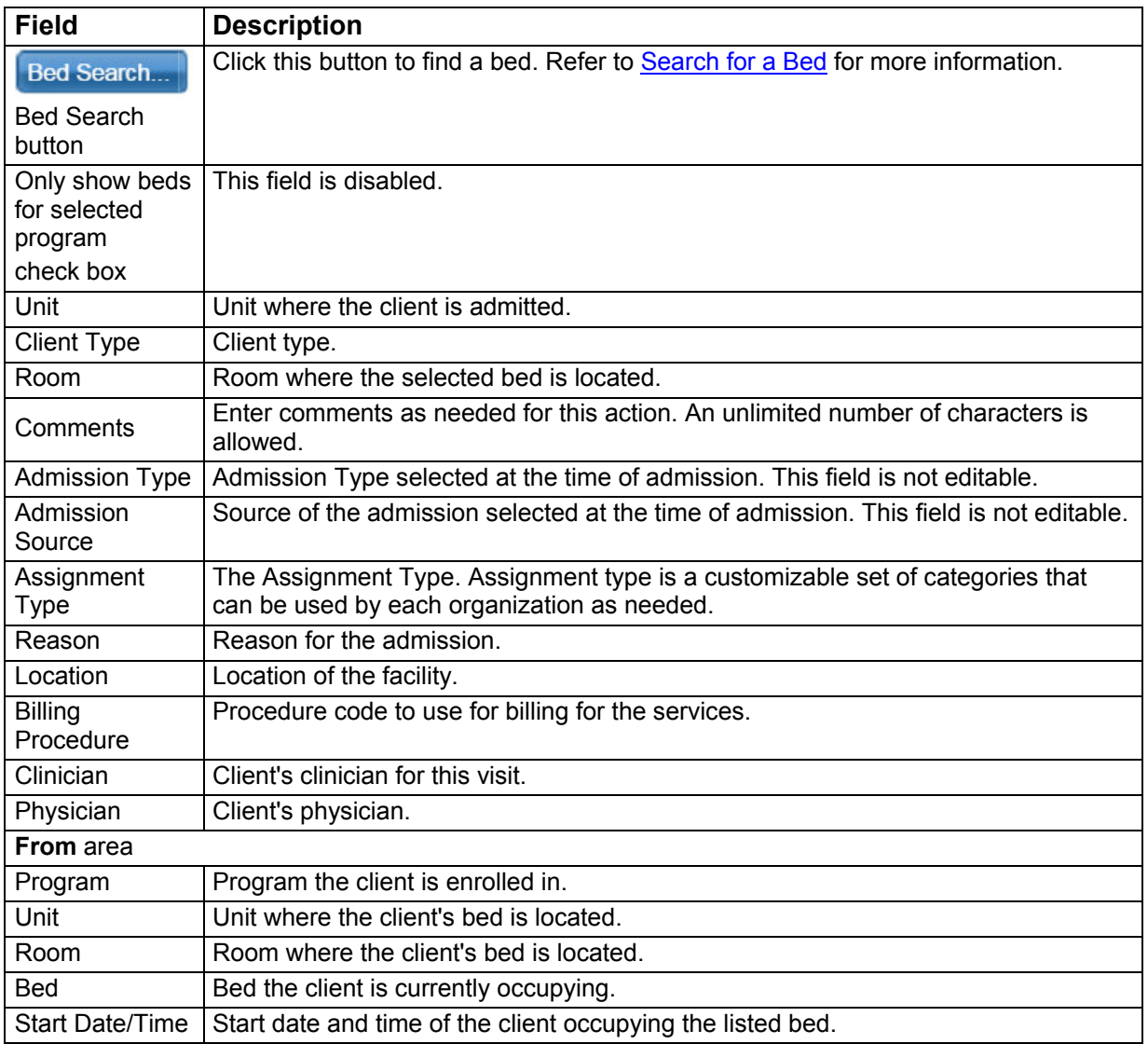

#### **Census Management - Cancel Admission Screen Field Definitions**

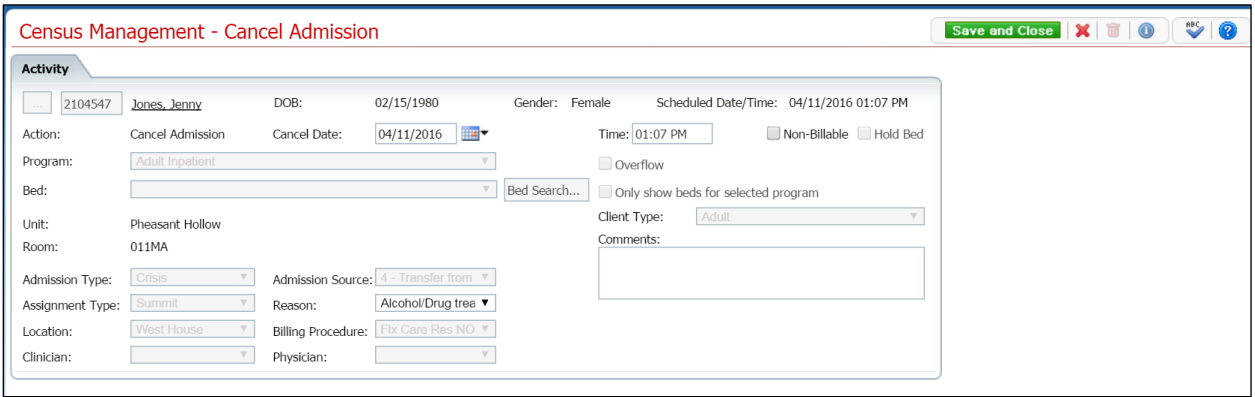

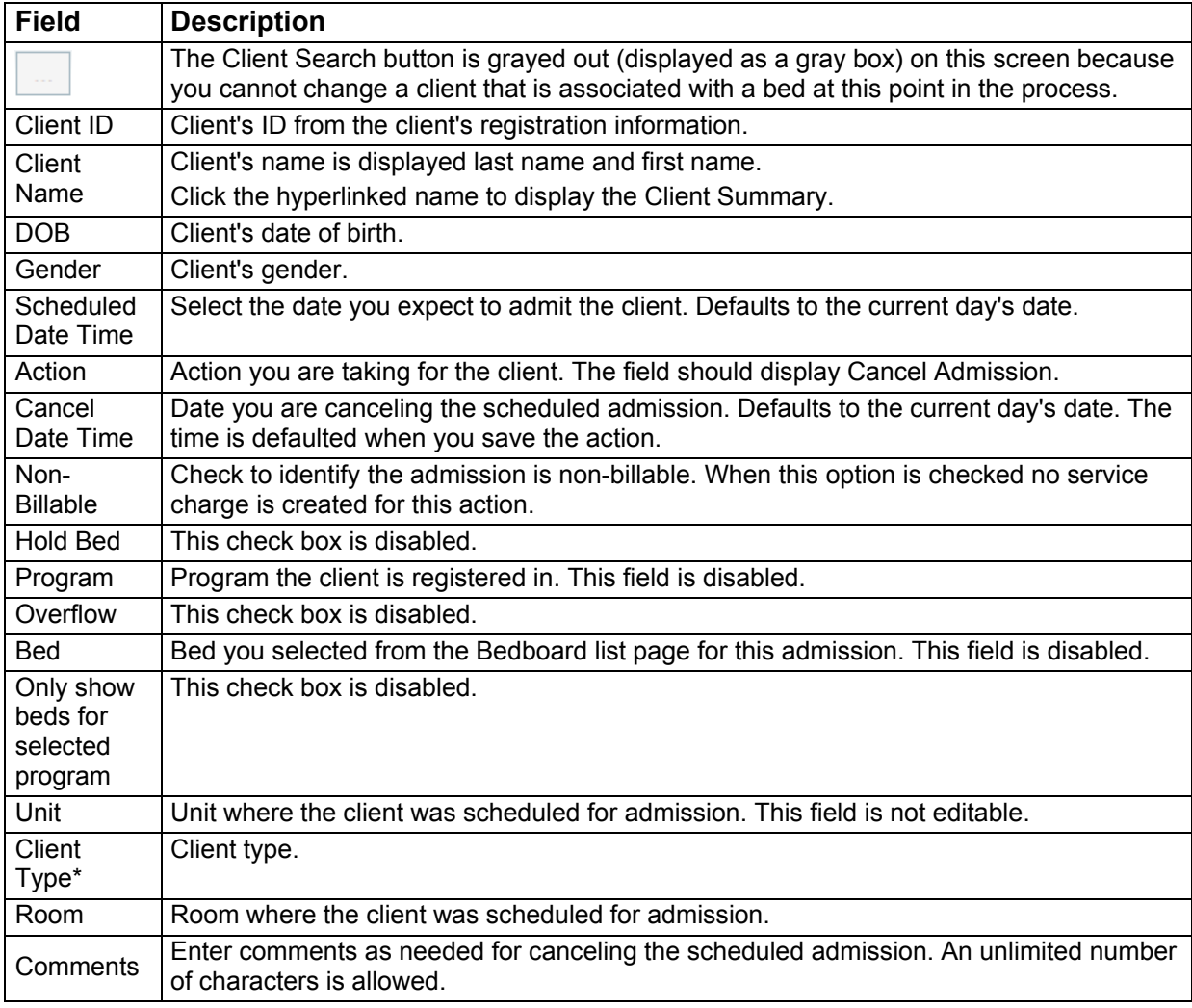

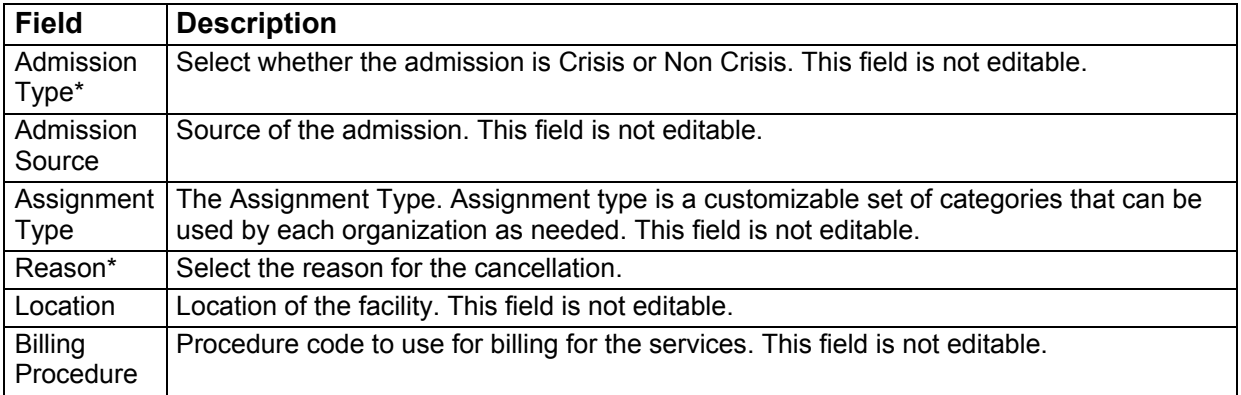

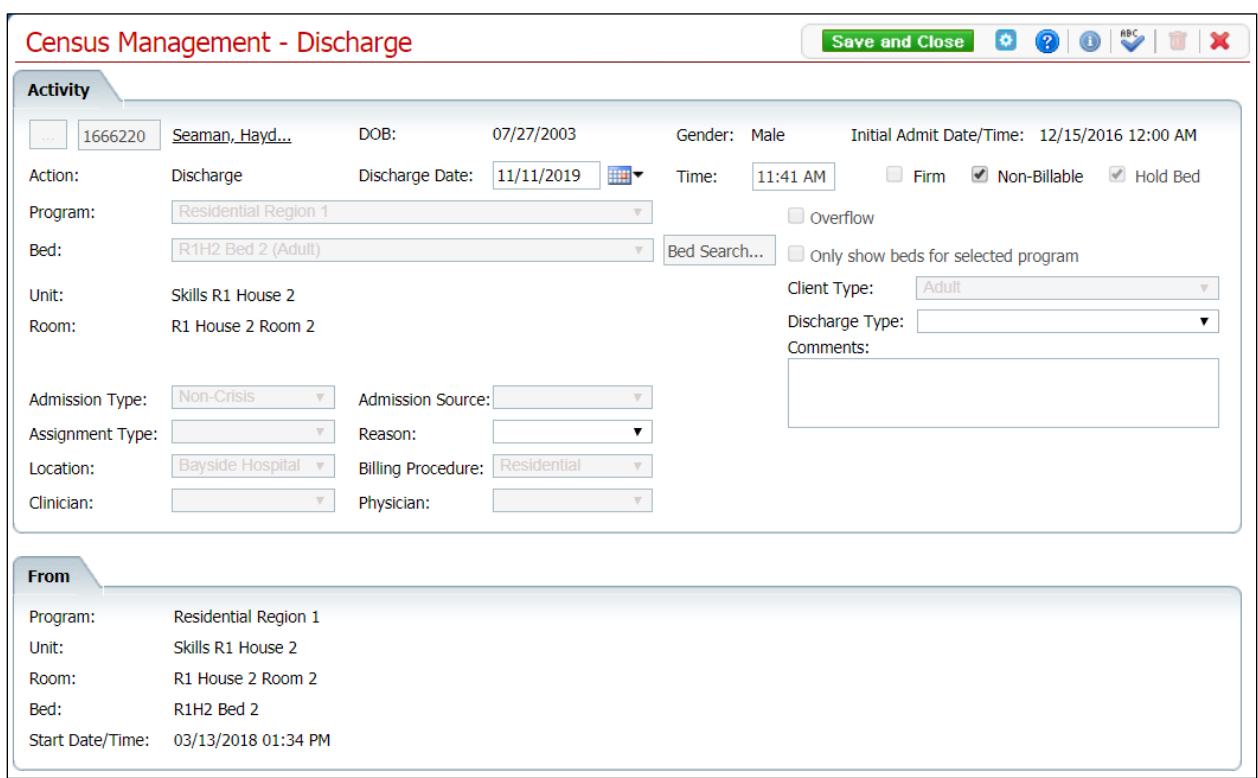

### **Census Management - Discharge Screen Field Definitions**

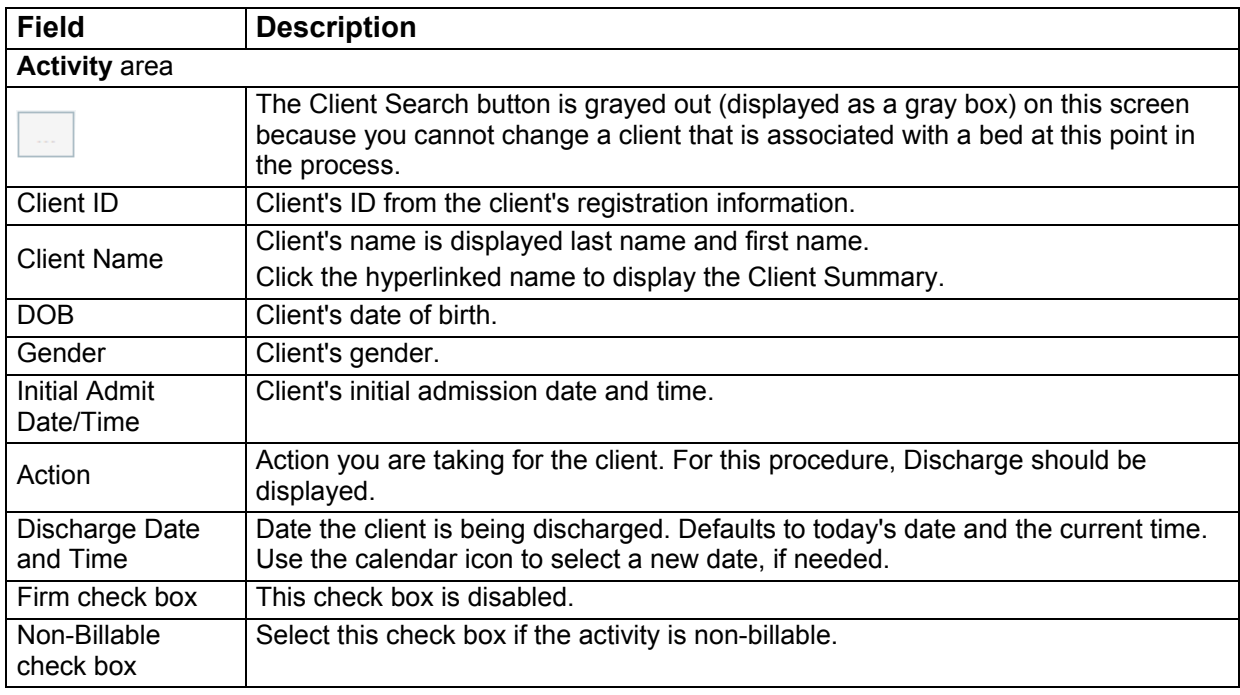

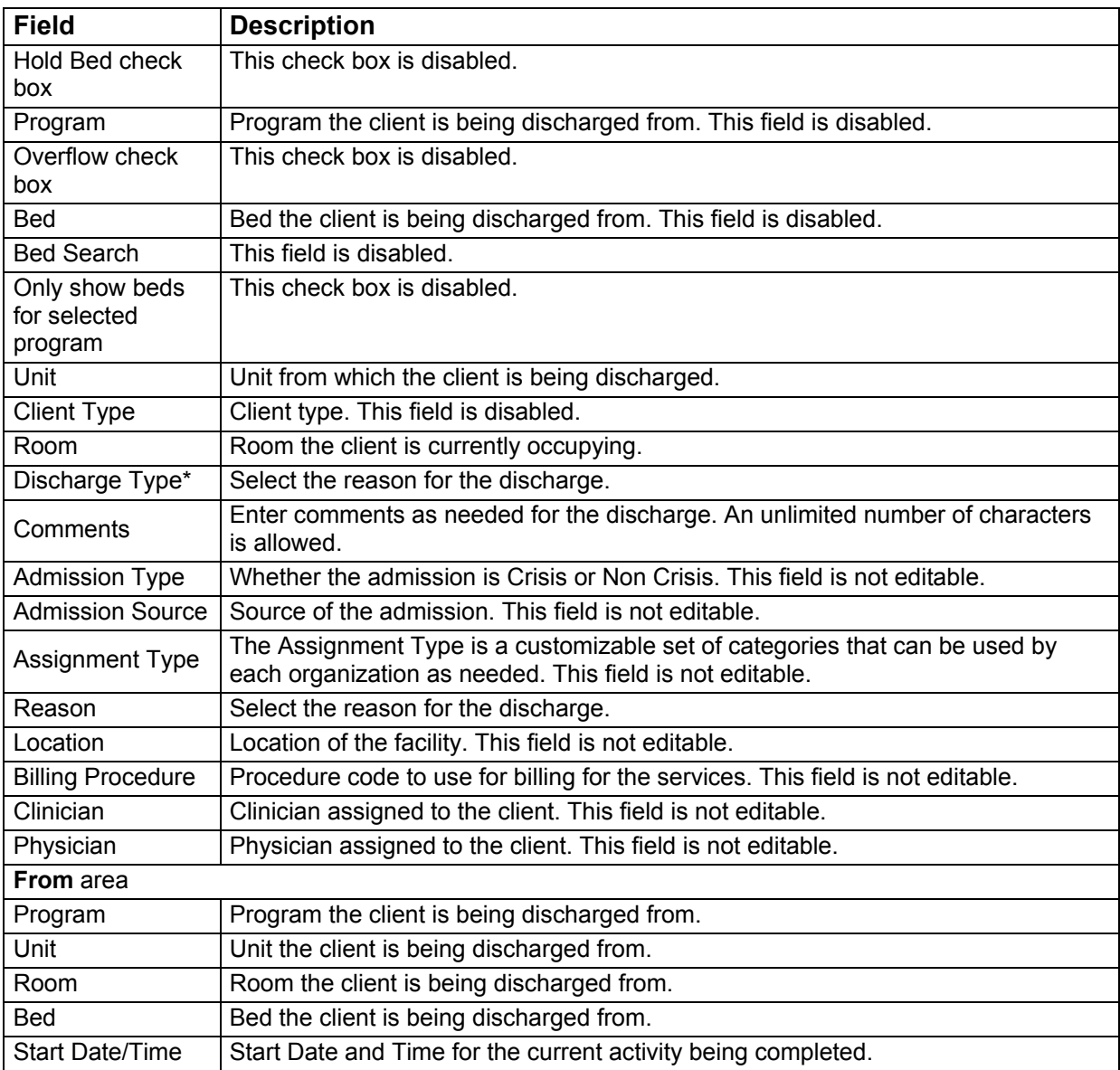

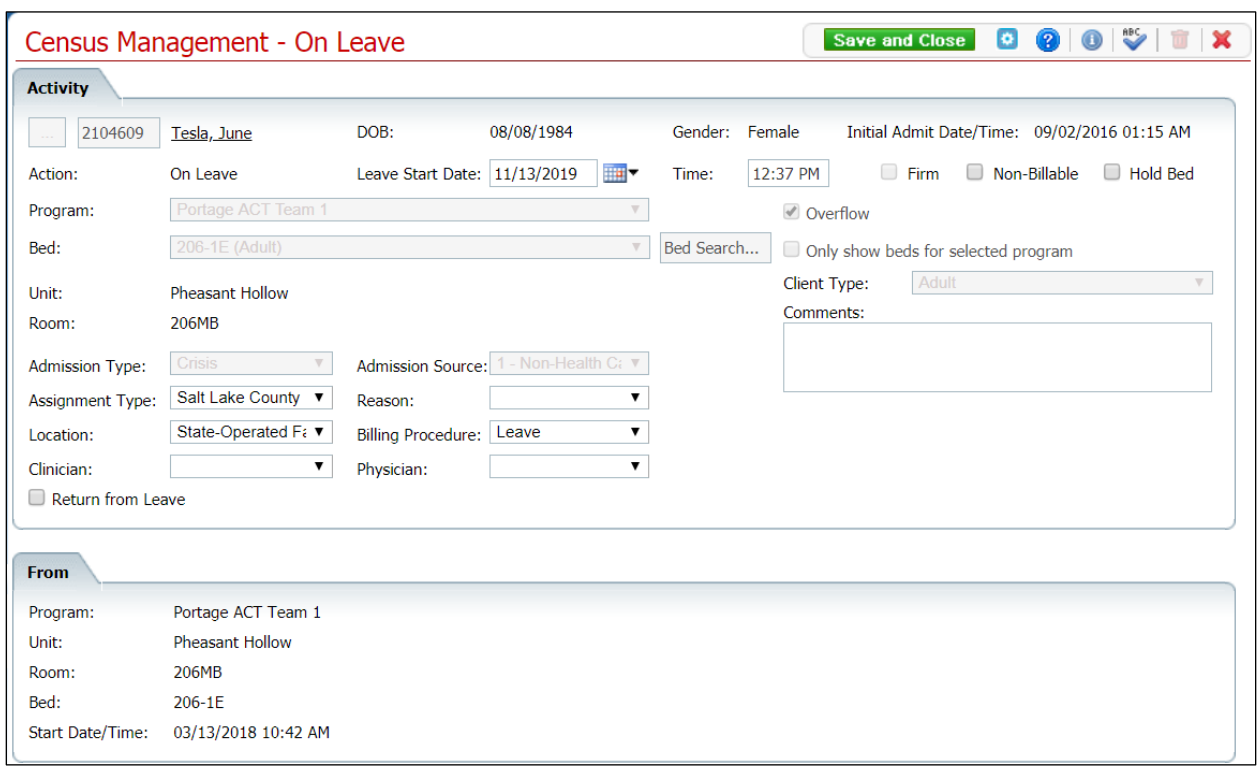

### **Census Management - On Leave Screen Field Definitions**

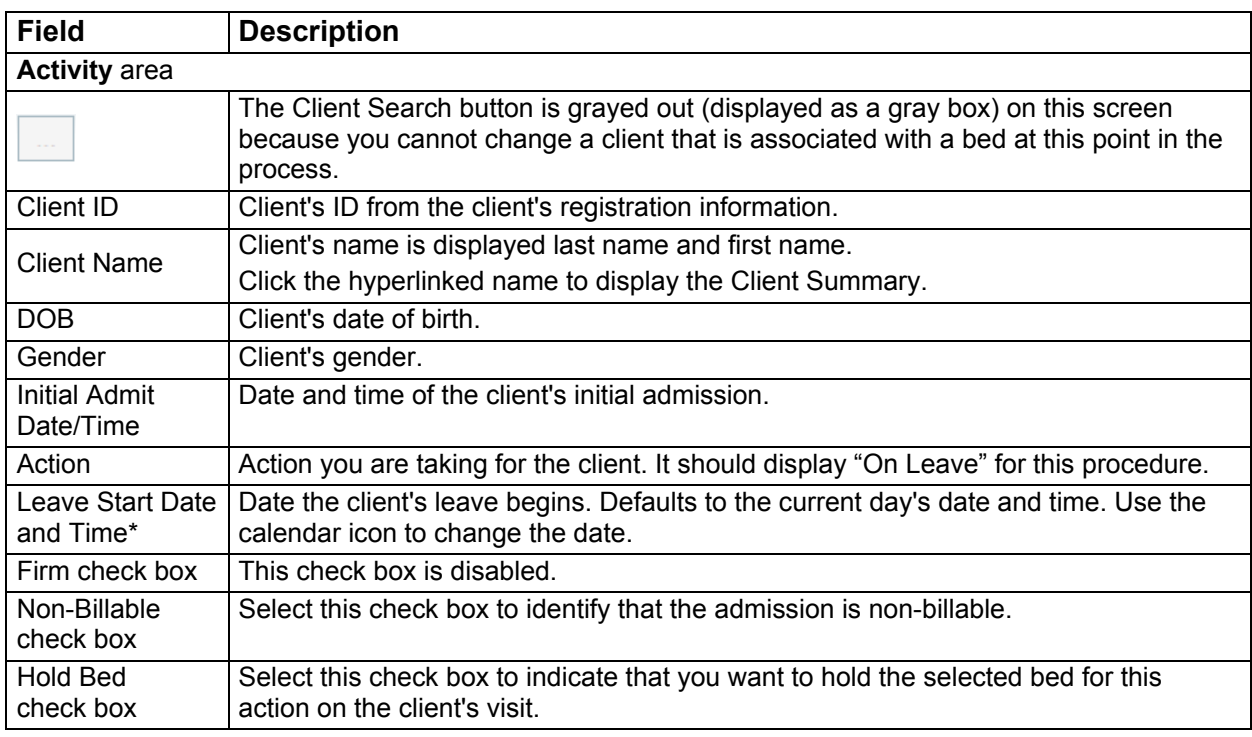

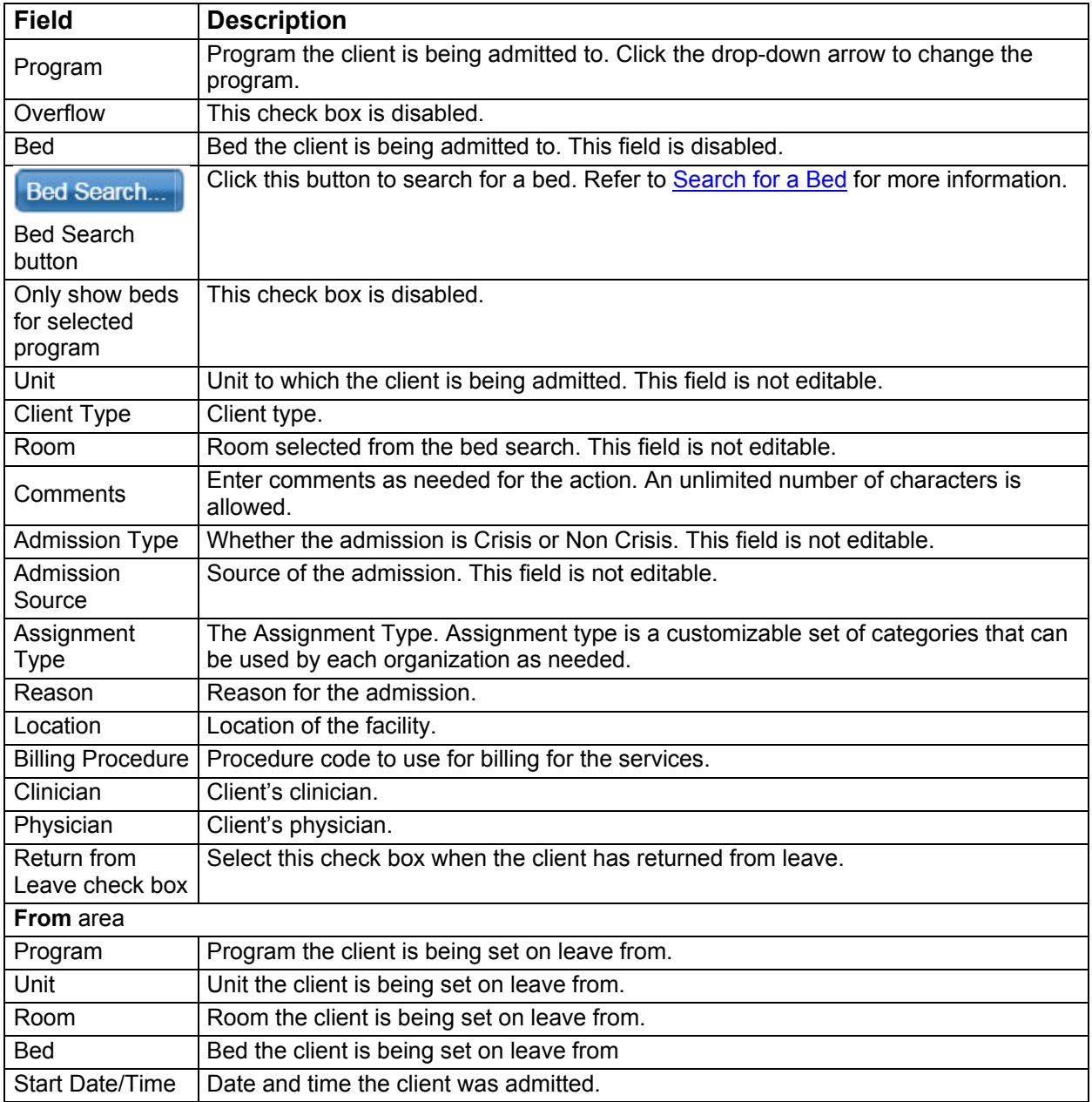

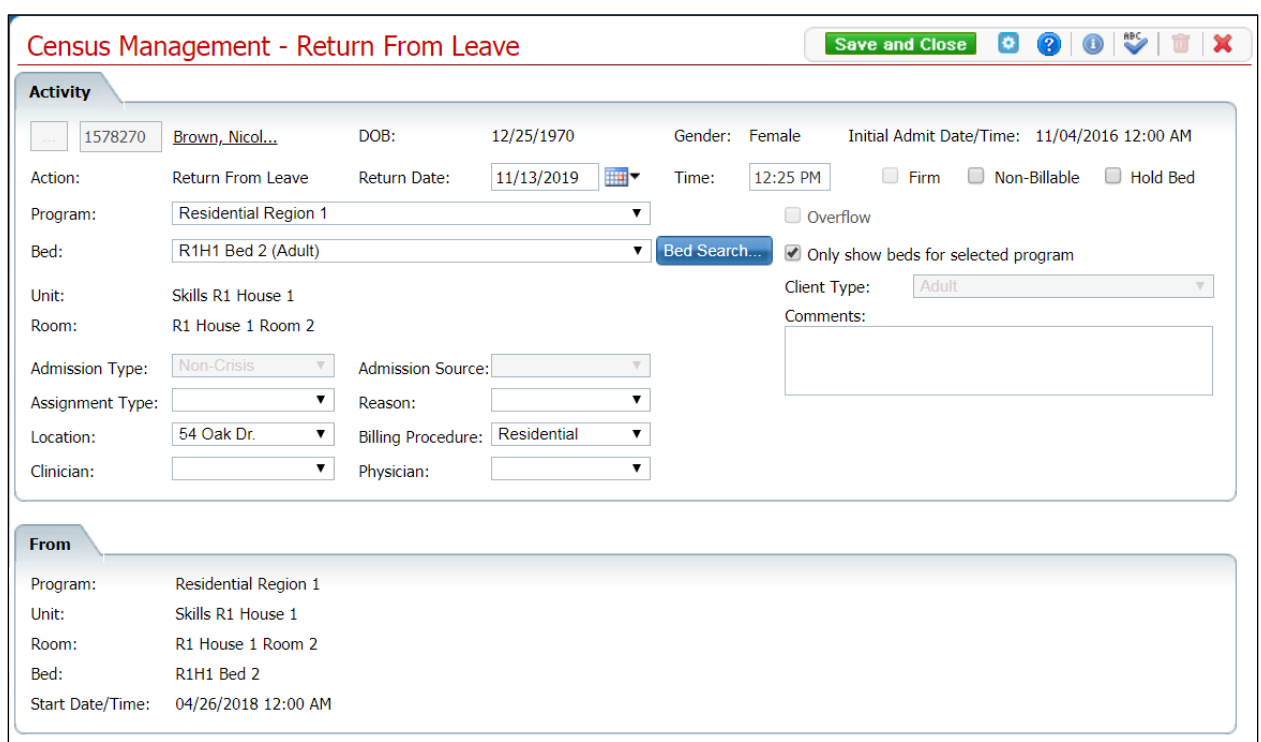

#### **Census Management - Return From Leave Screen Field Definitions**

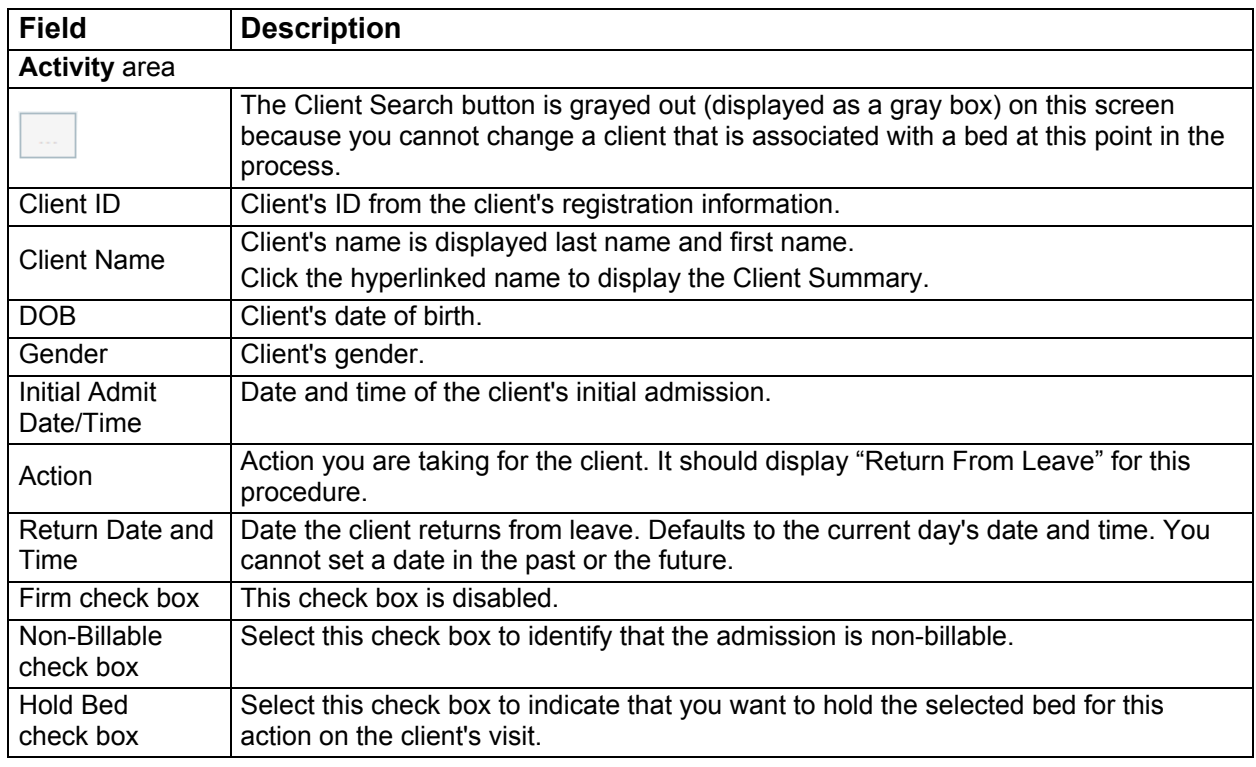

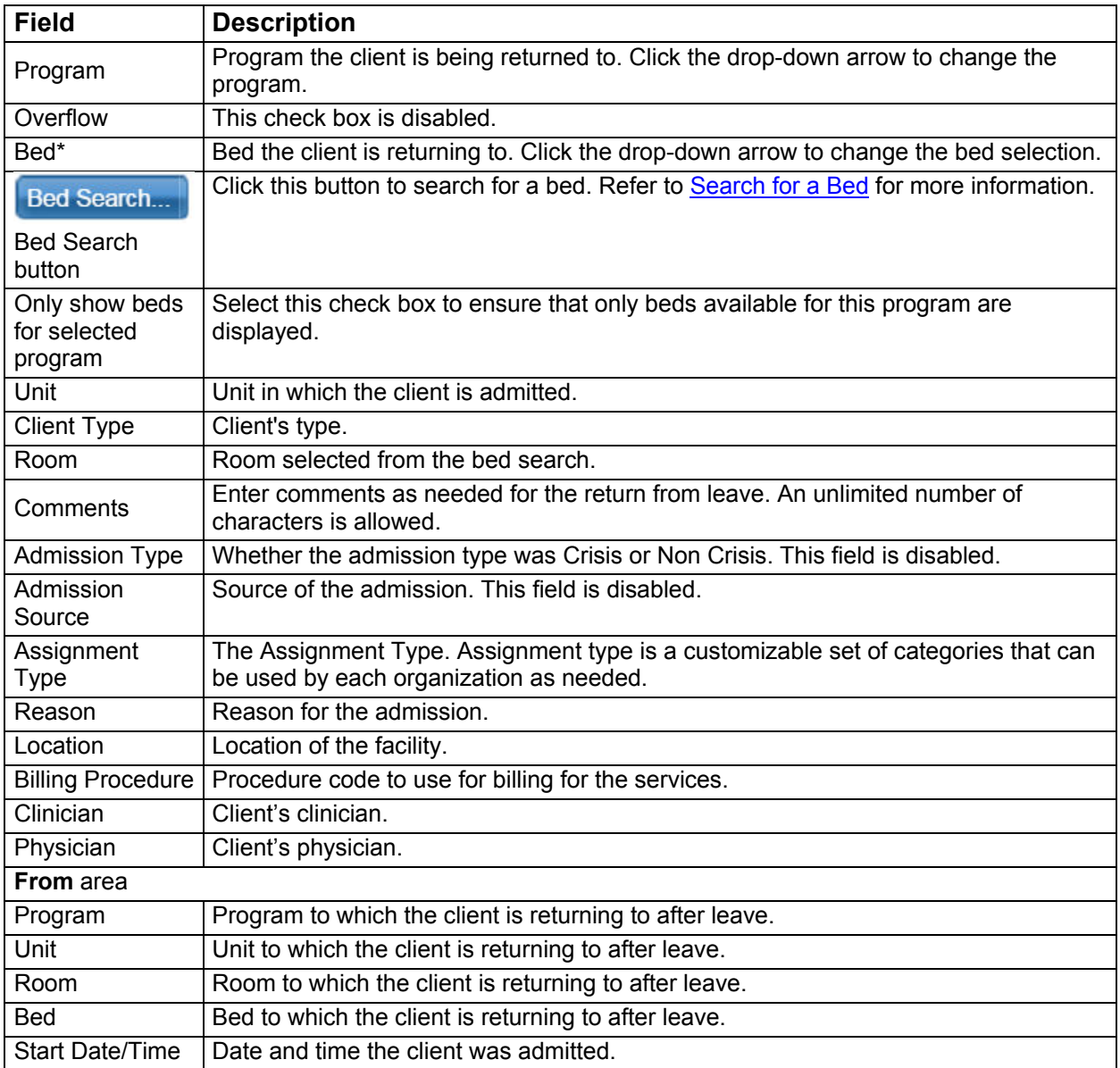

#### Save and Close **C Q Q Q W T X** Census Management - Schedule Admission **Activity** 01/02/1934 m. 2104845 Smith, Gertr... DOB: Gender: Female Initial Admit Date/Time: Action: Schedule Admission Scheduled Date: 11/11/2019 HH -Time: 05:01 AM Firm Non-Billable Hold Bed Program: Youth Residential  $\overline{\mathbf{v}}$ O Overflow Bed: 205-1S (Adult) Bed Search...  $\blacktriangleright$  Only show beds for selected program Client Type:  $\overline{\mathbf{v}}$ Unit: Pheasant Hollow Comments: Room: 205WB  $\blacktriangledown$ Admission Source:  $\overline{\mathbf{v}}$ Admission Type: Assignment Type:  $\pmb{\mathrm{v}}$ Reason:  $\blacktriangledown$ Billing Procedure: Flx Care Res NO: ▼ Location: State-Operated Fa $\blacktriangledown$  $\blacktriangledown$ Clinician:  $\mathbf{v}$ Physician:

**Census Management - Schedule Admission Screen Field Definitions**

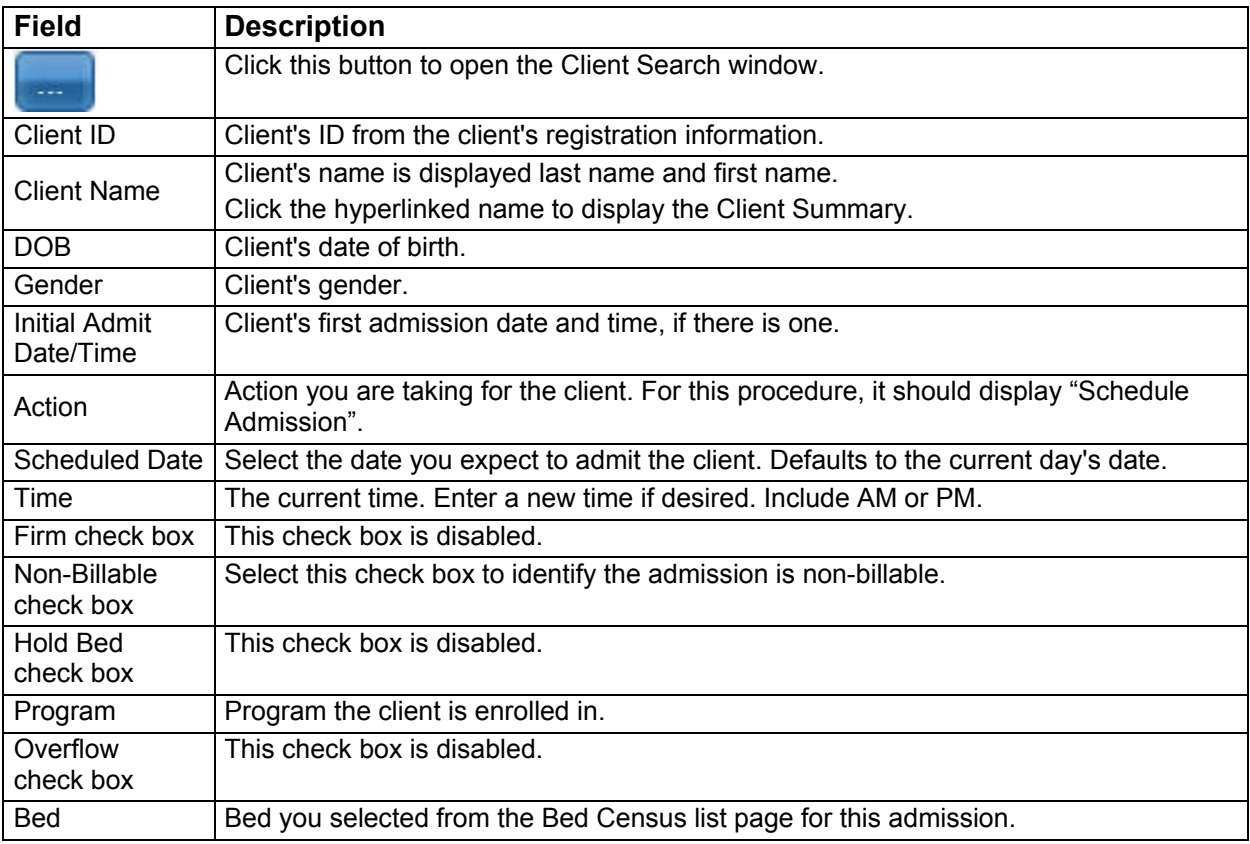

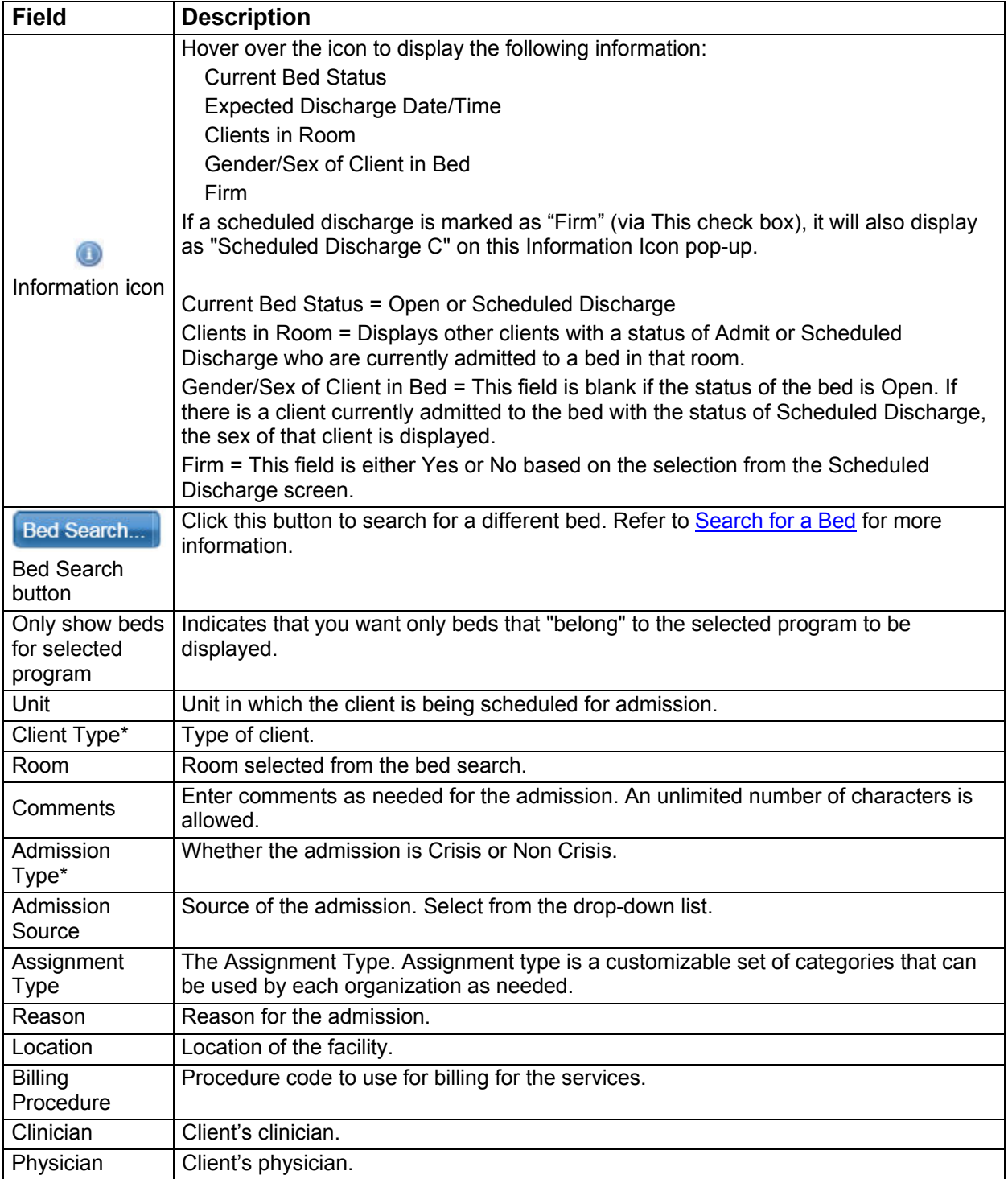

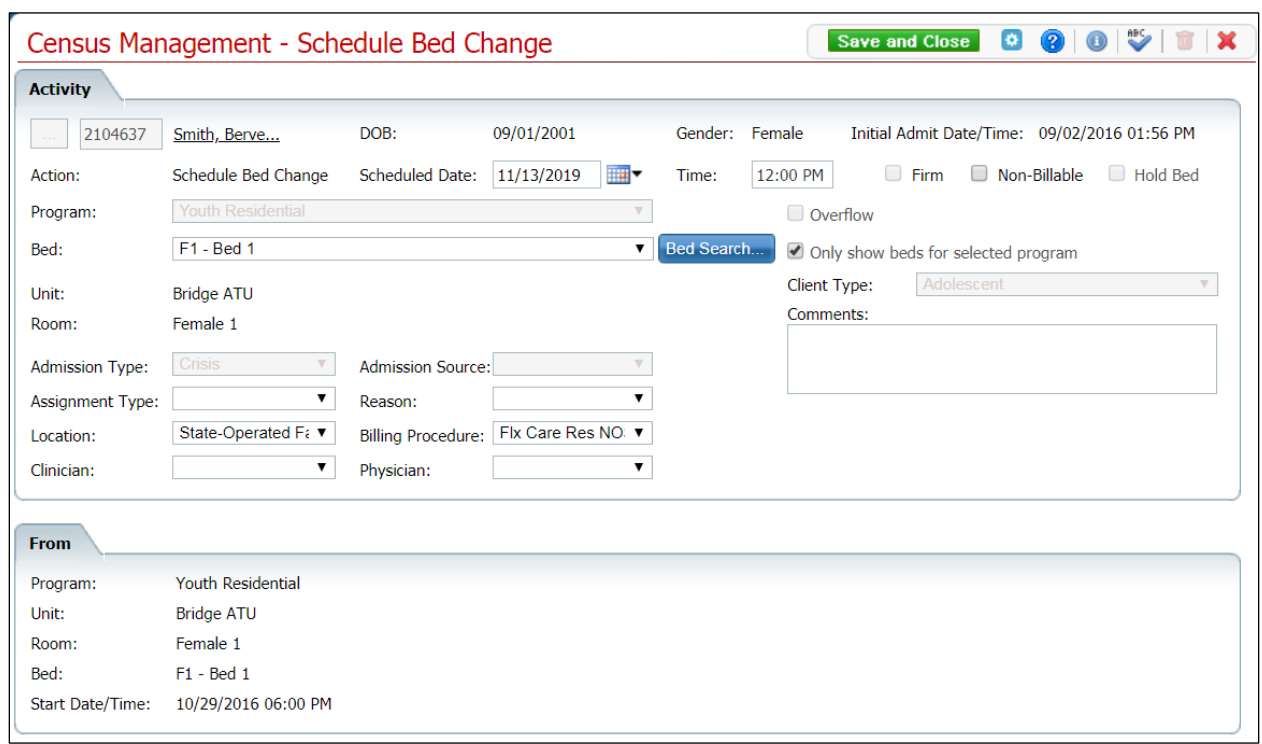

#### **Census Management - Schedule Bed Change Screen Field Definitions**

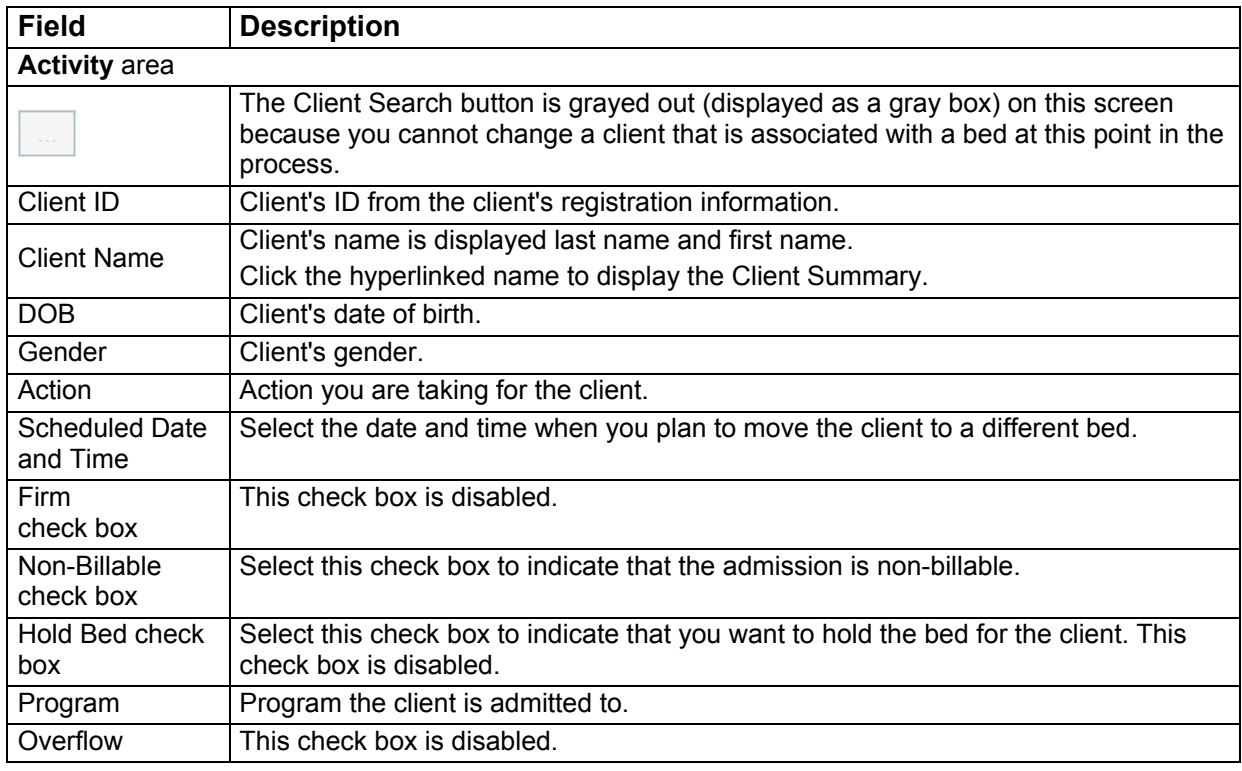

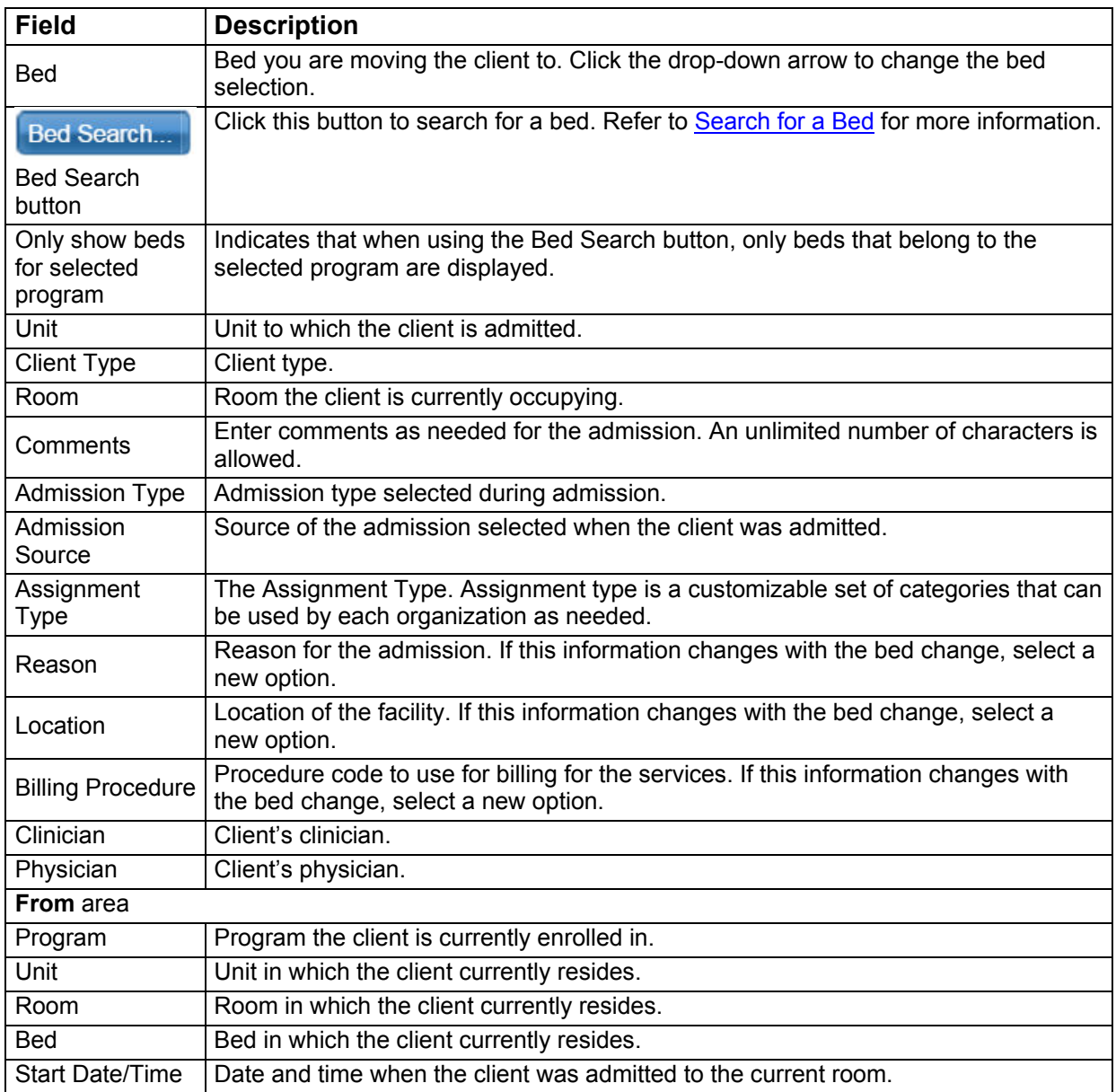

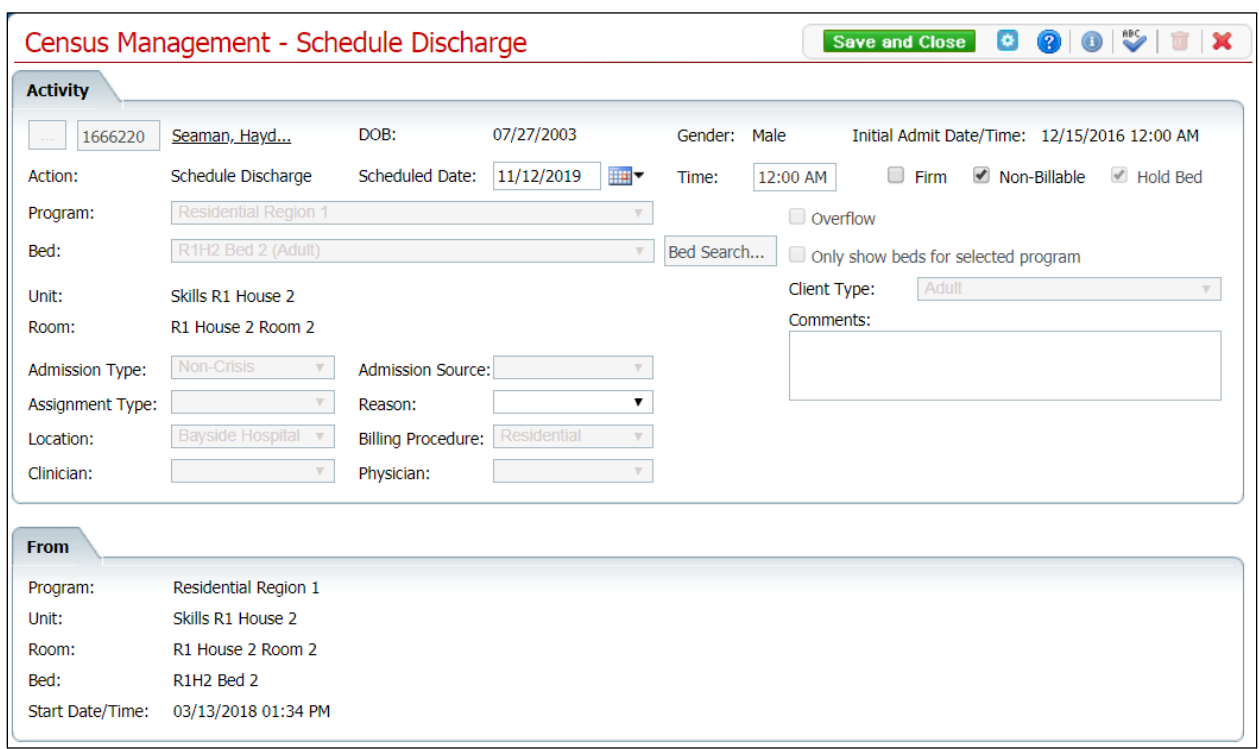

**Census Management - Schedule Discharge Screen Field Definitions**

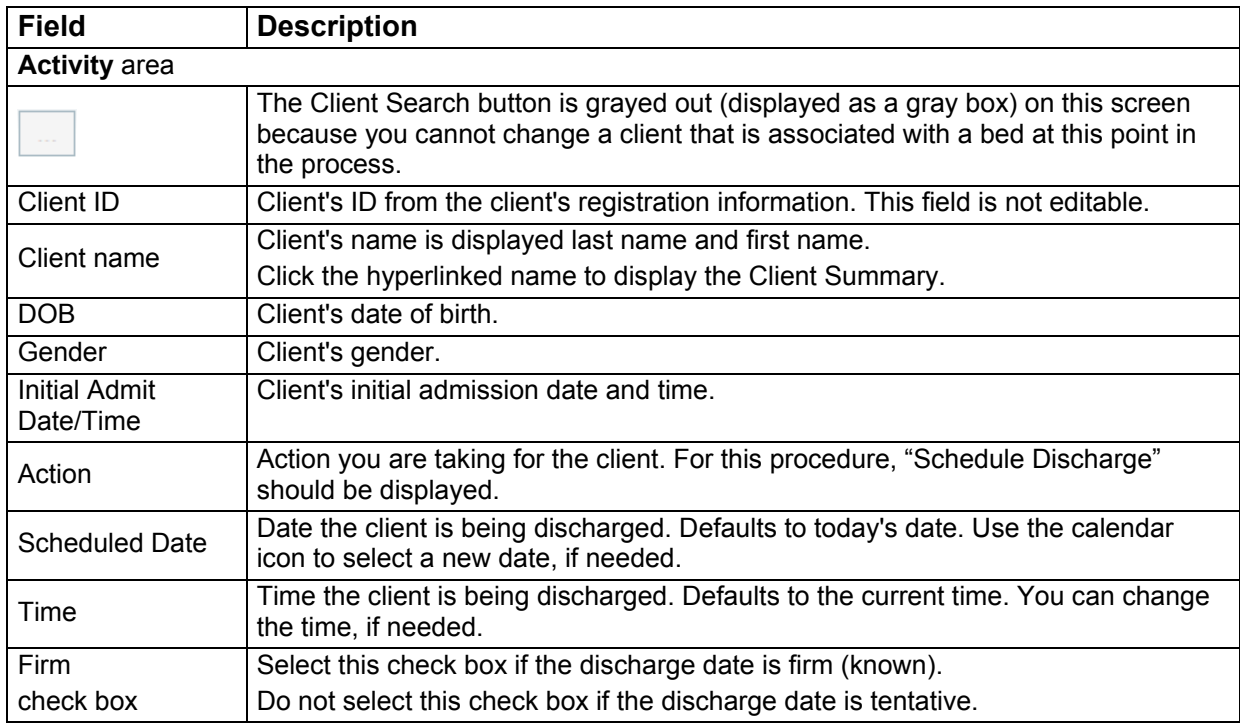

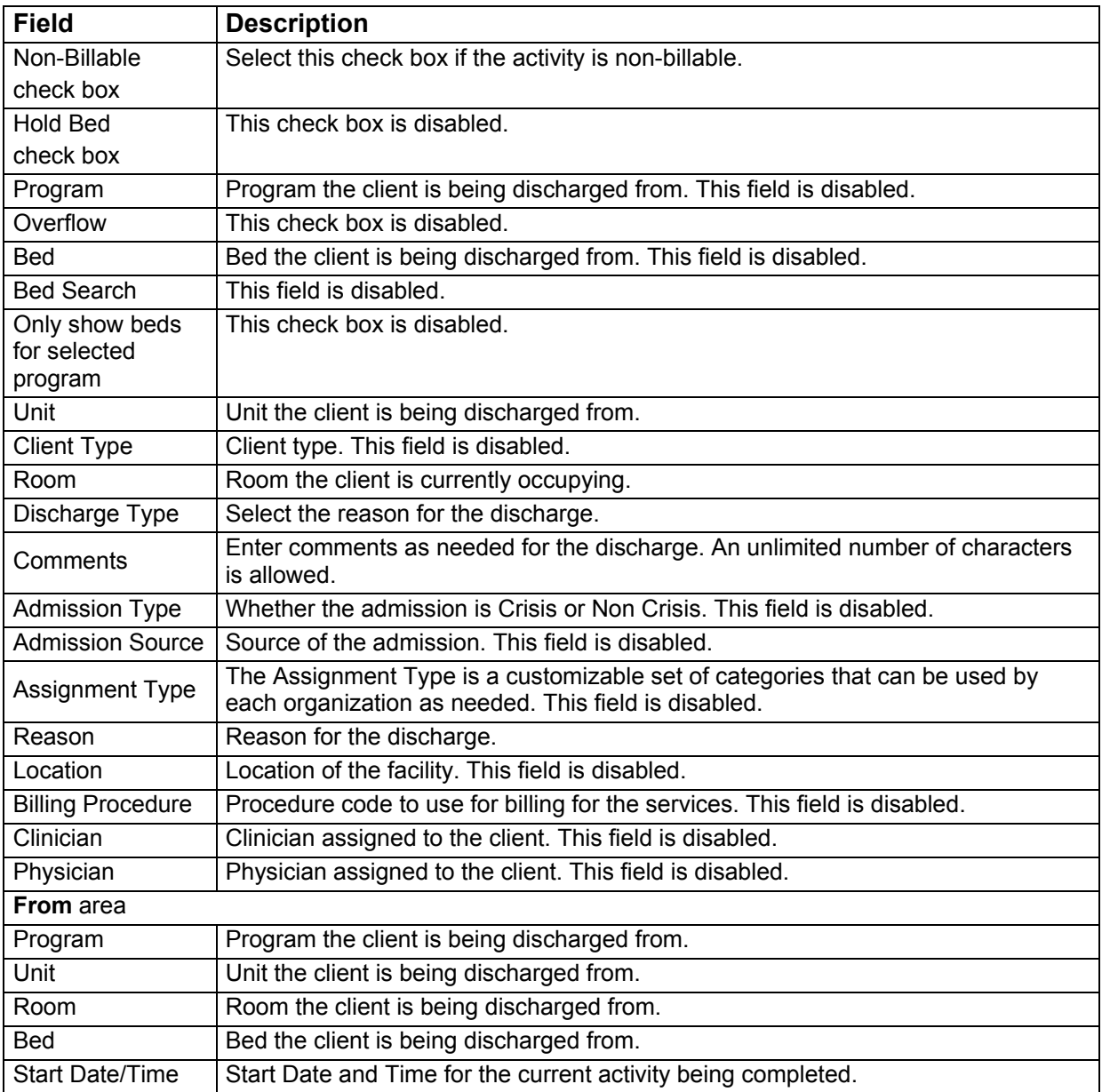

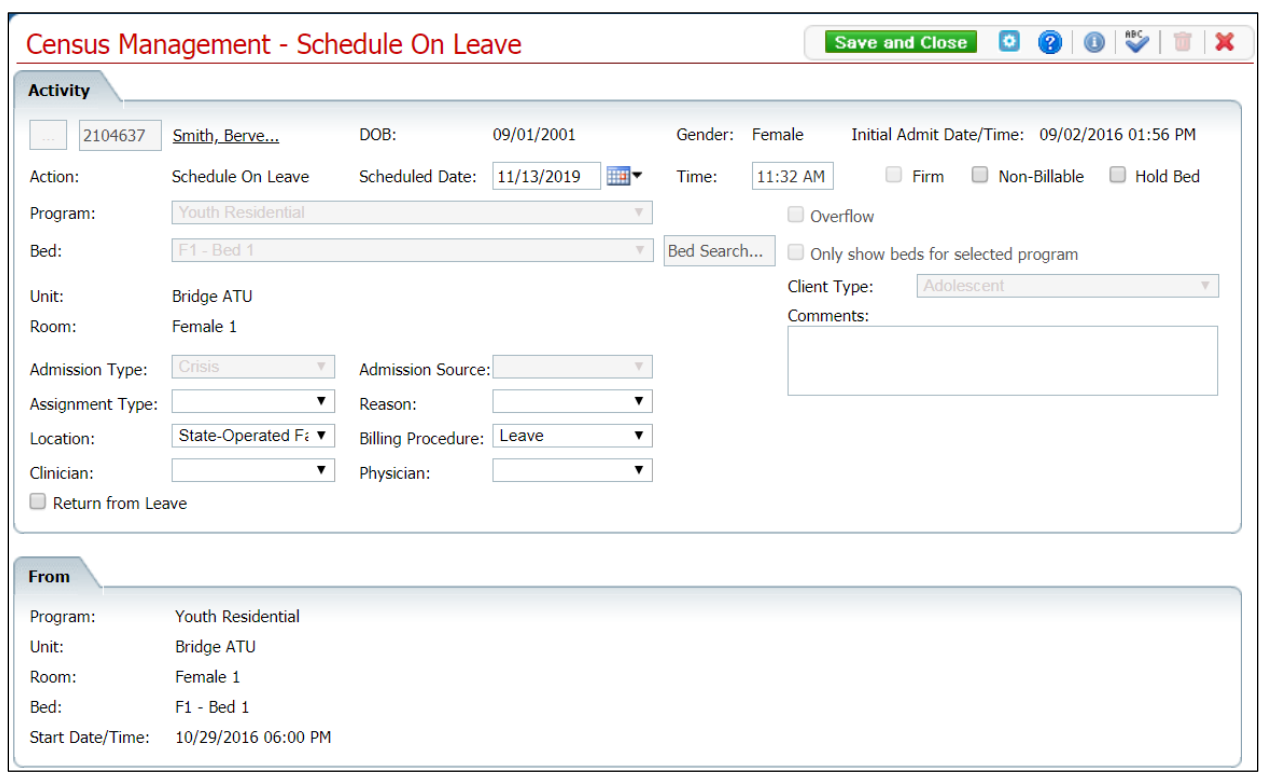

#### **Census Management - Schedule On Leave Screen Field Definitions**

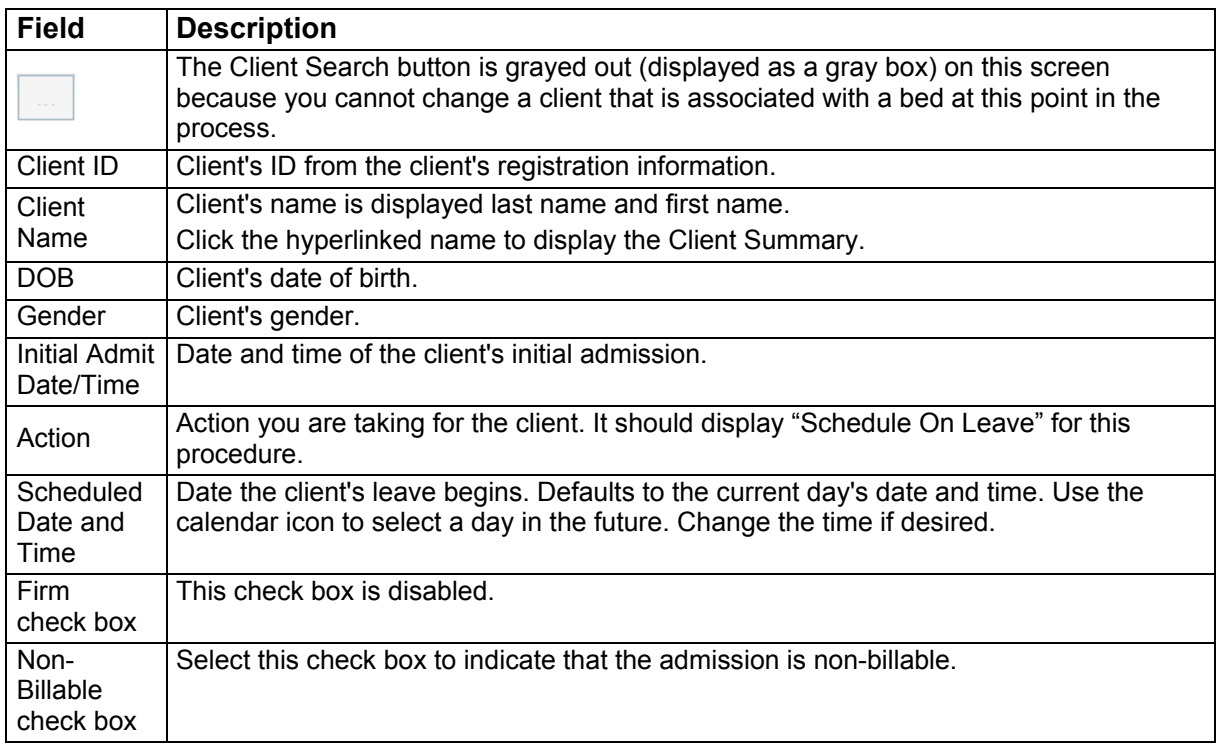

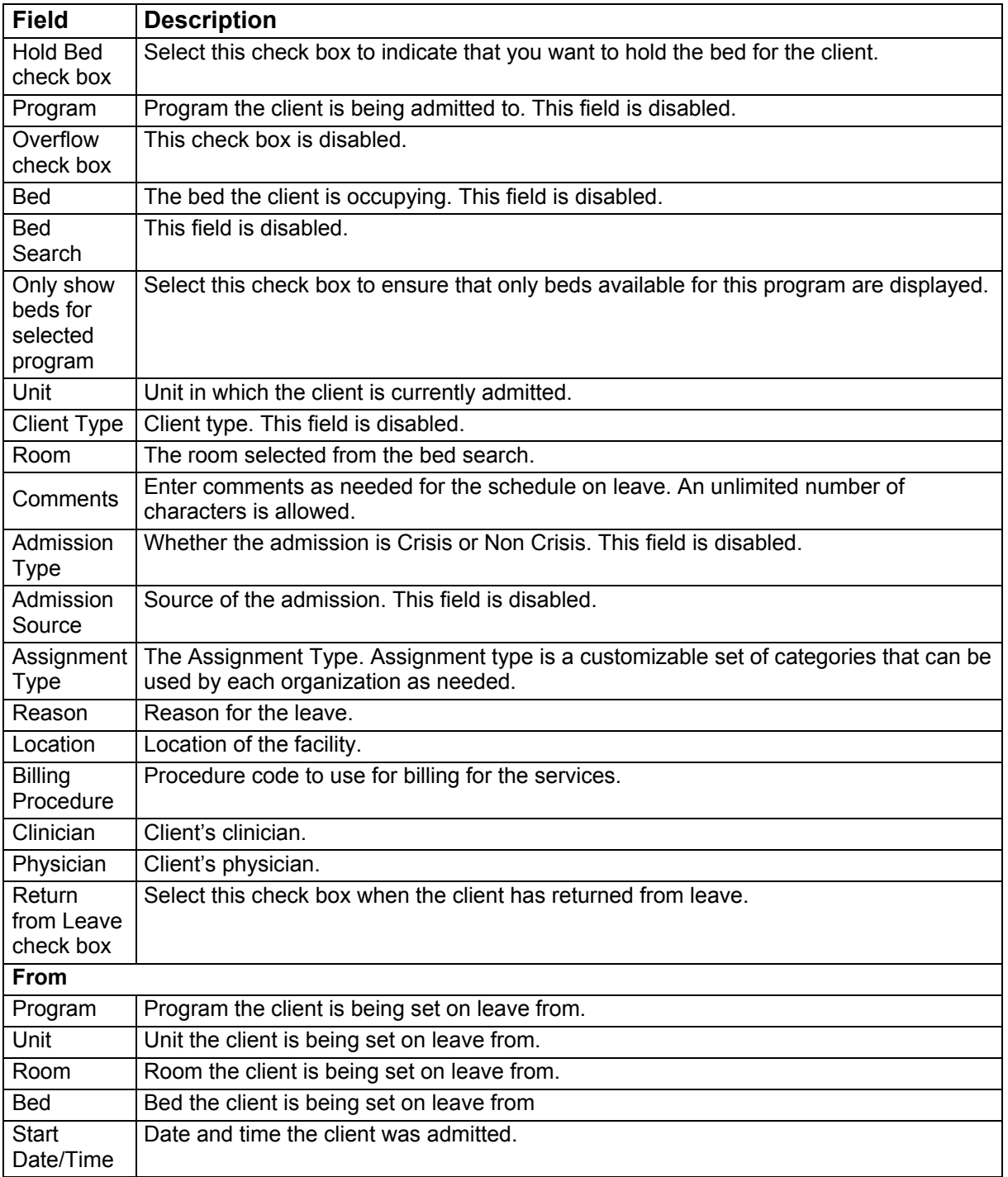

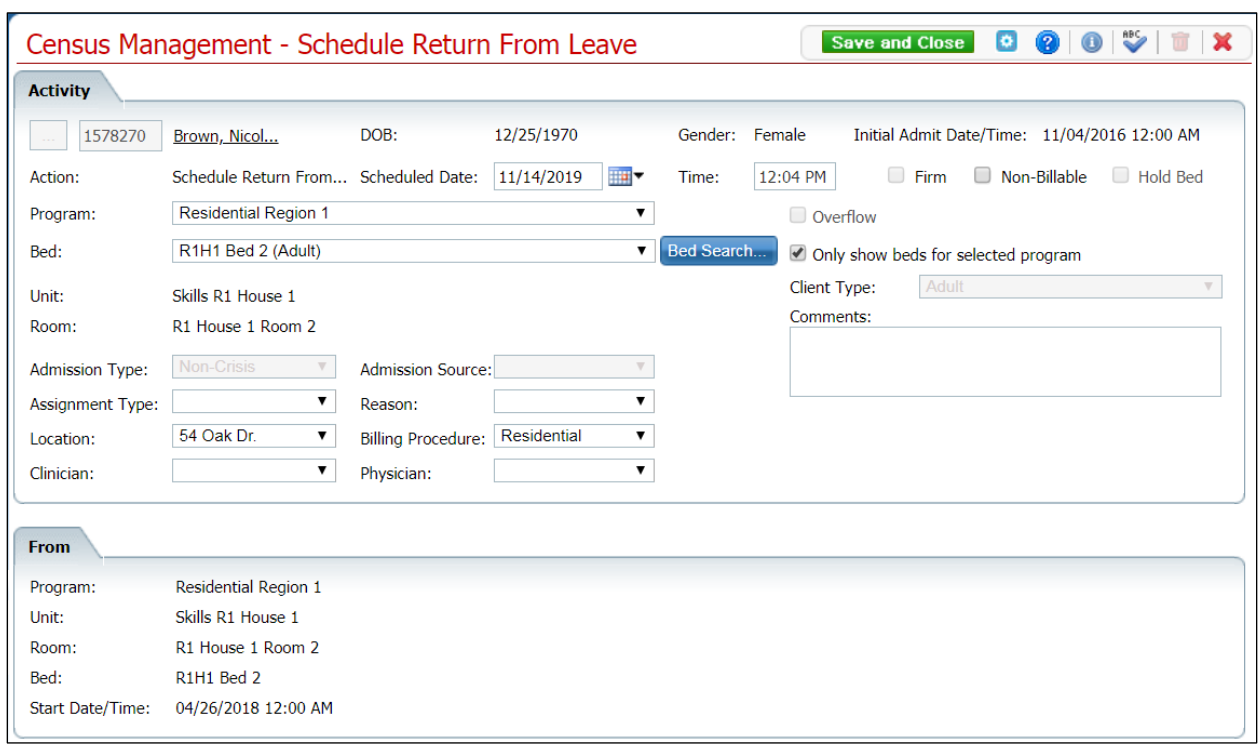

#### **Census Management - Schedule Return From Leave Field Definitions**

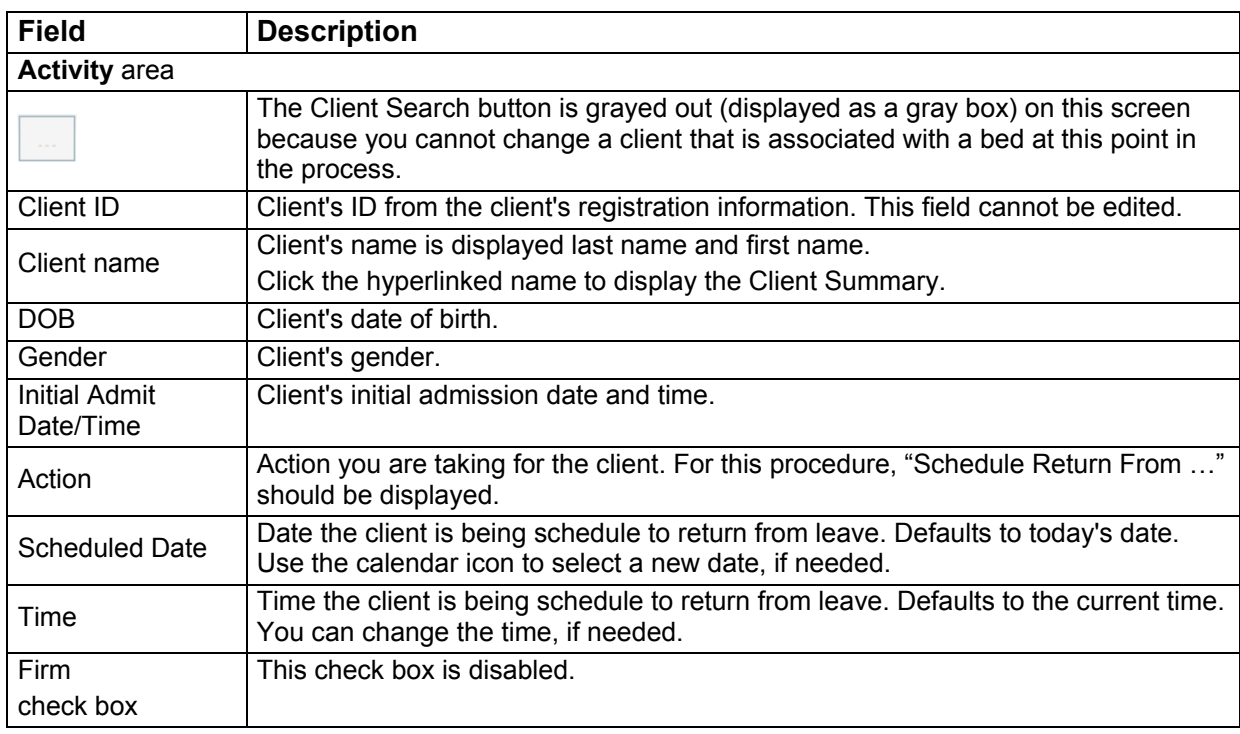

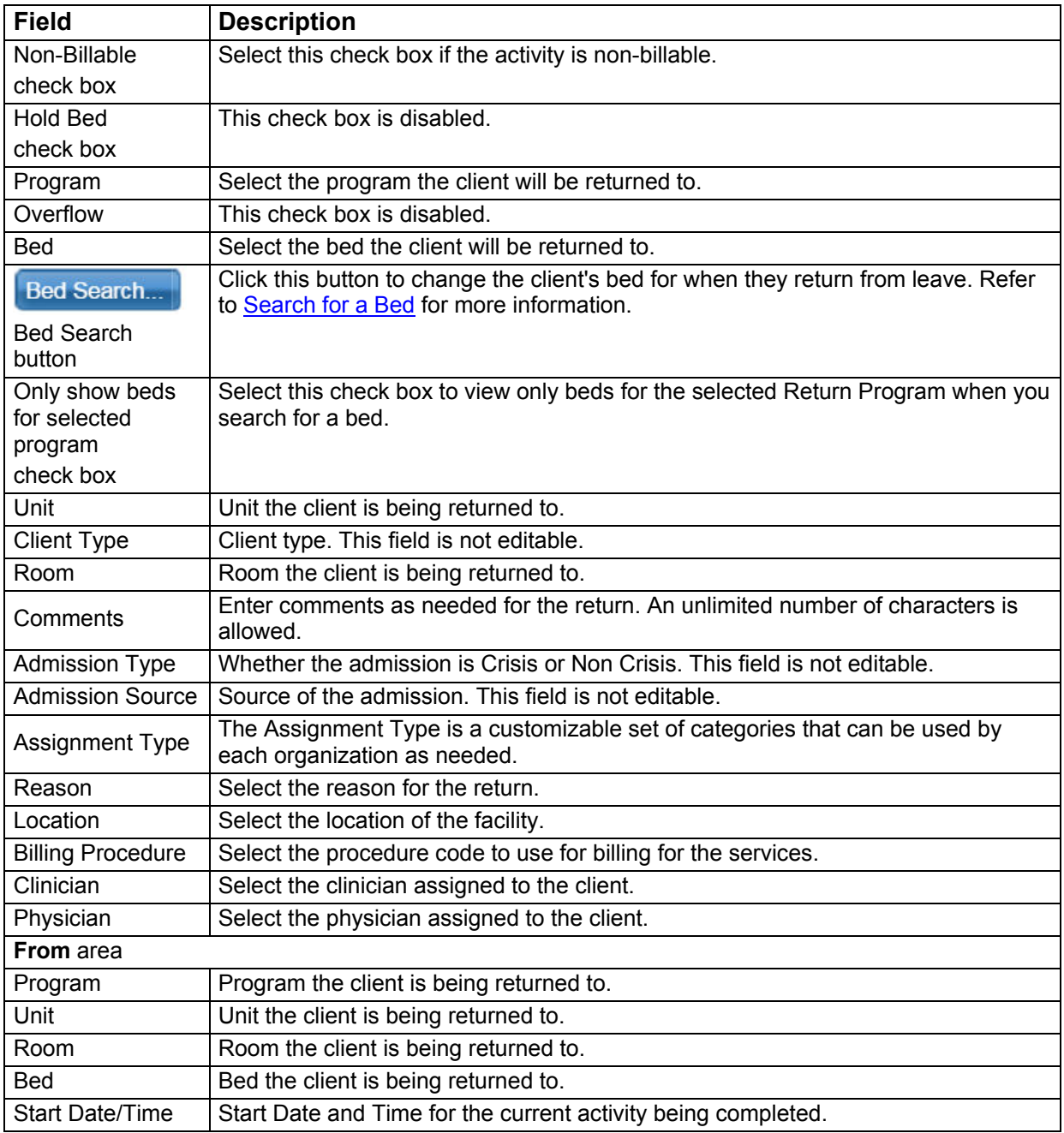

#### **Census Management - Schedule Return From Leave Return Area Field Definitions**

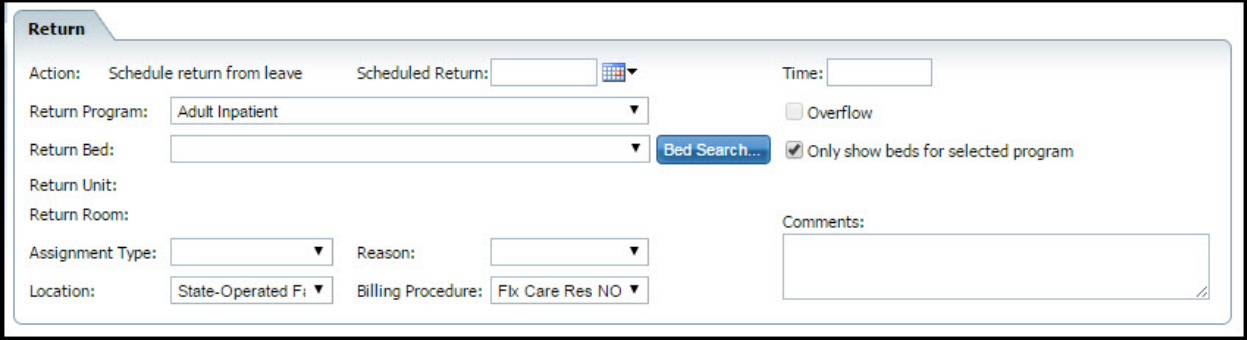

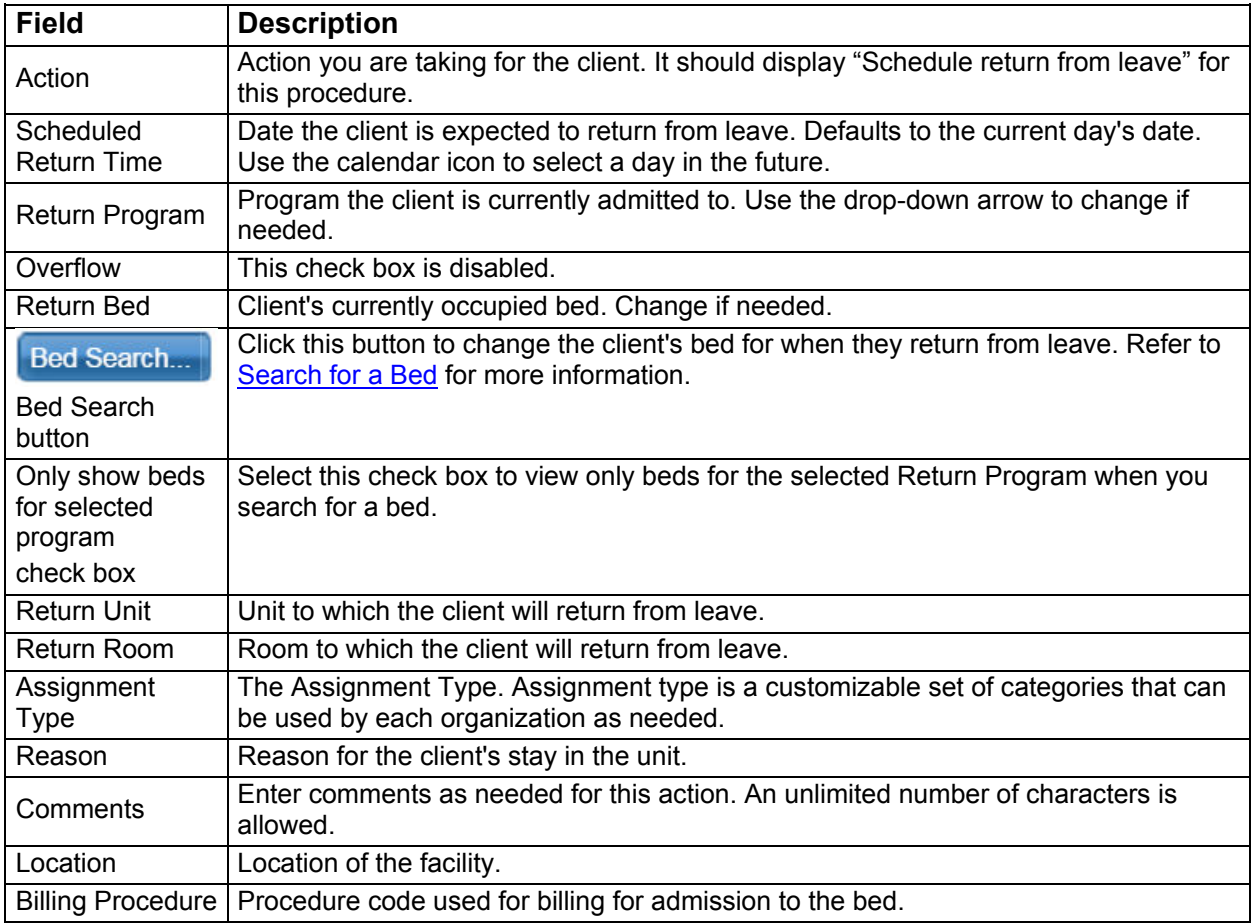

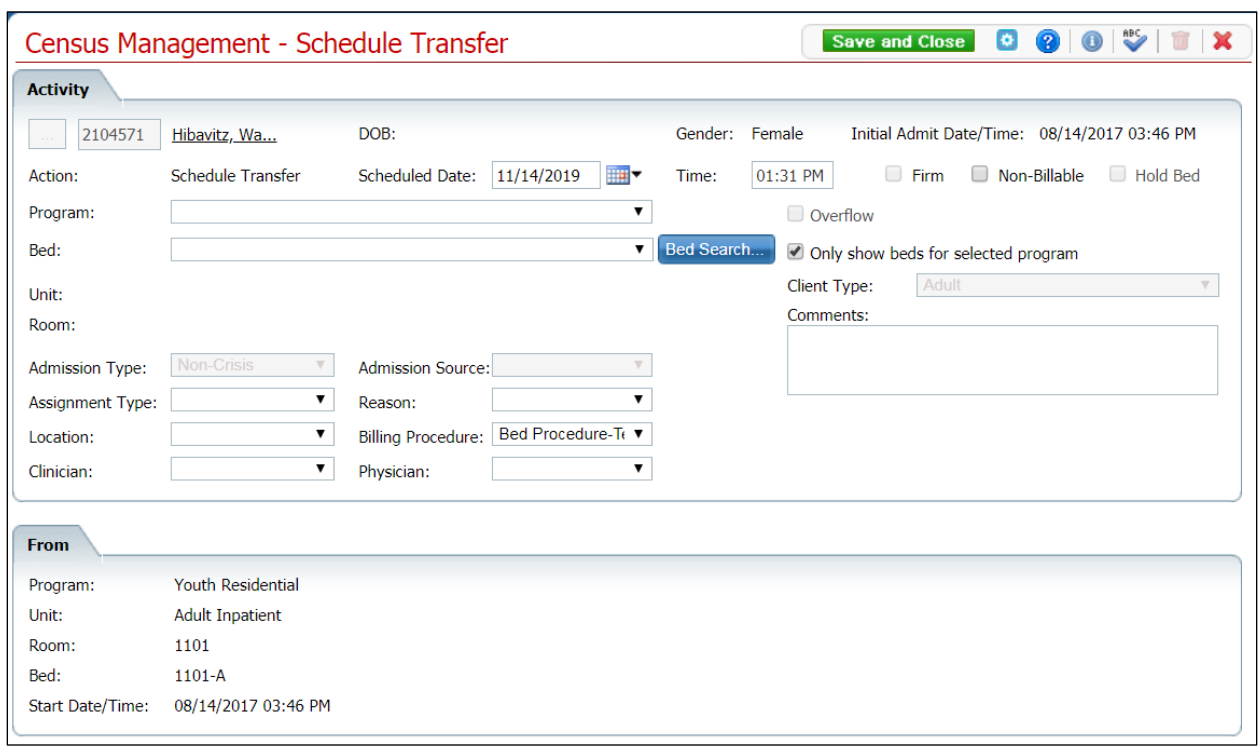

## **Census Management - Schedule Transfer Screen Field Definitions**

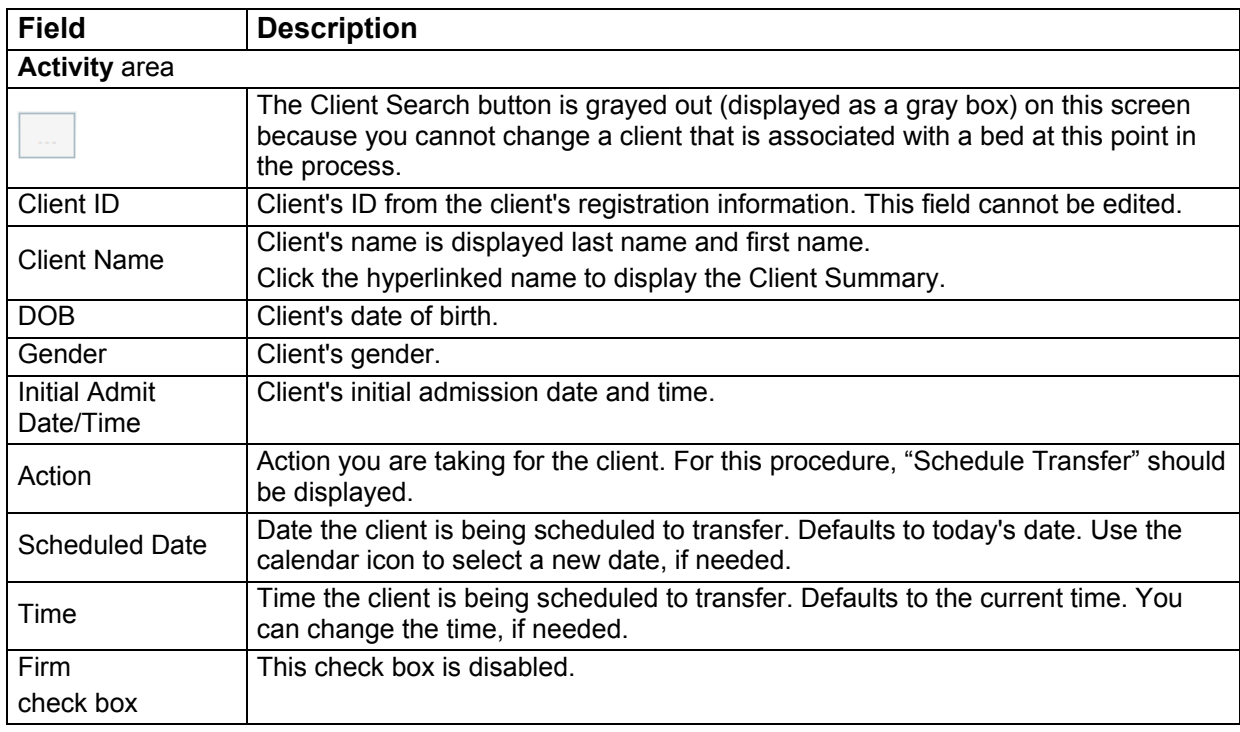

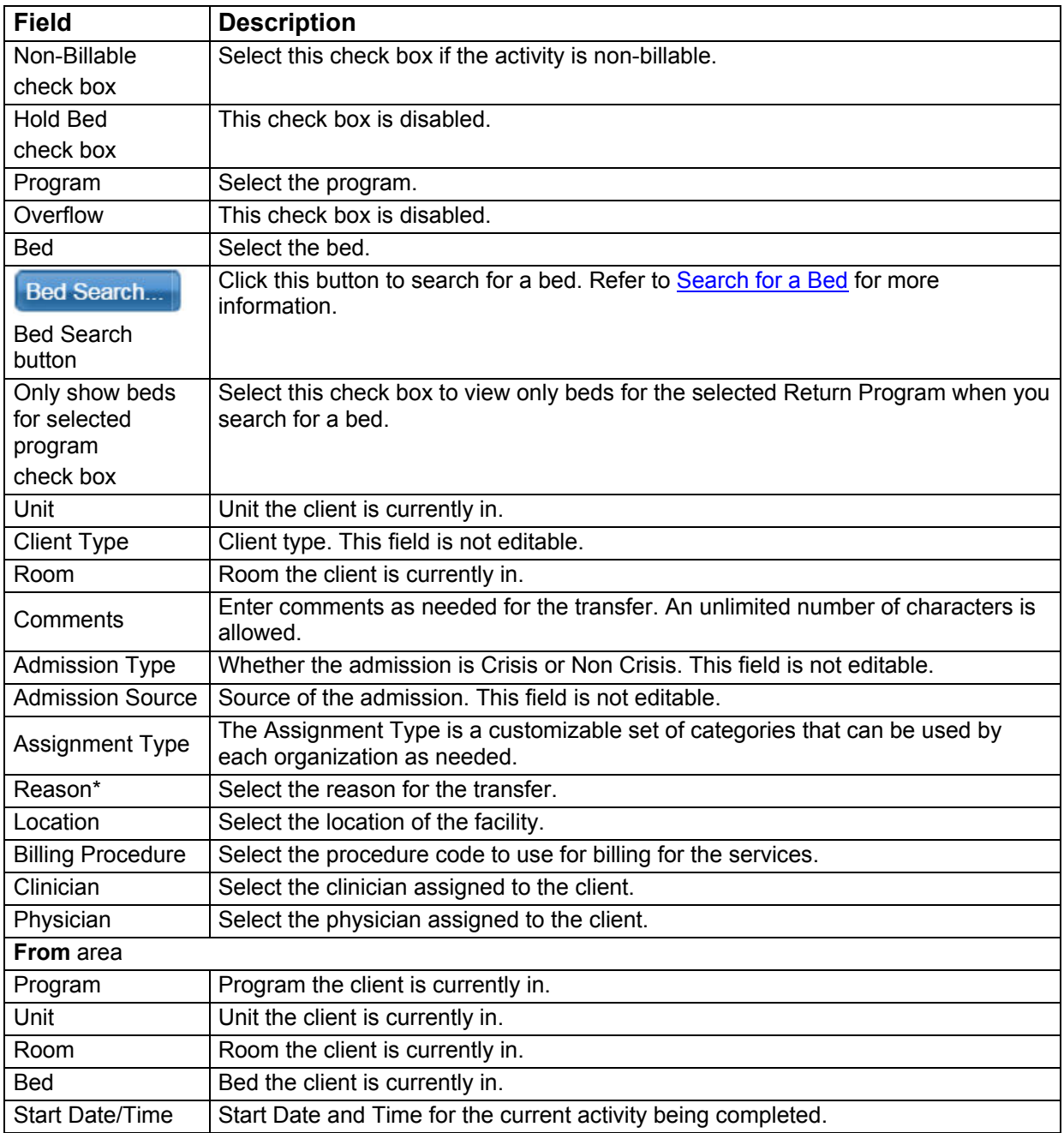

#### **Census Management - Swing Bed Screen Field Definitions**

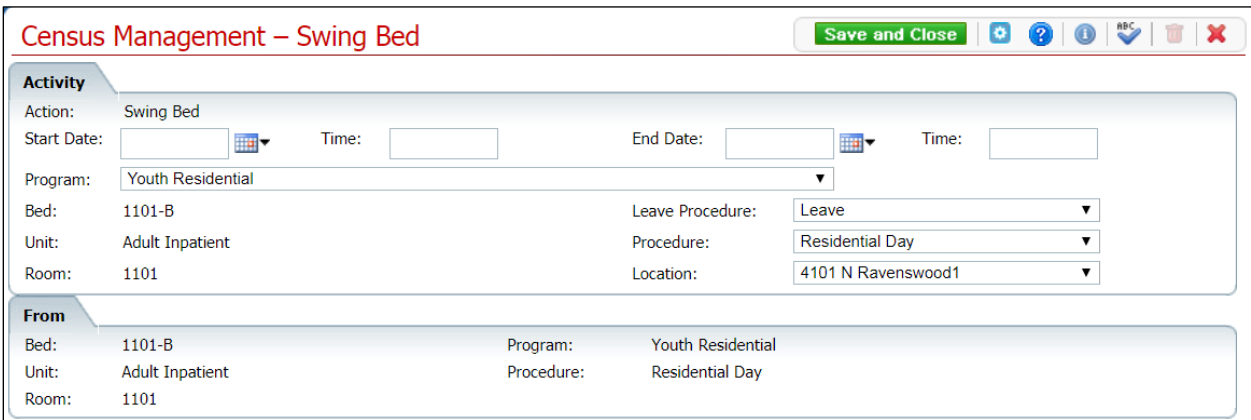

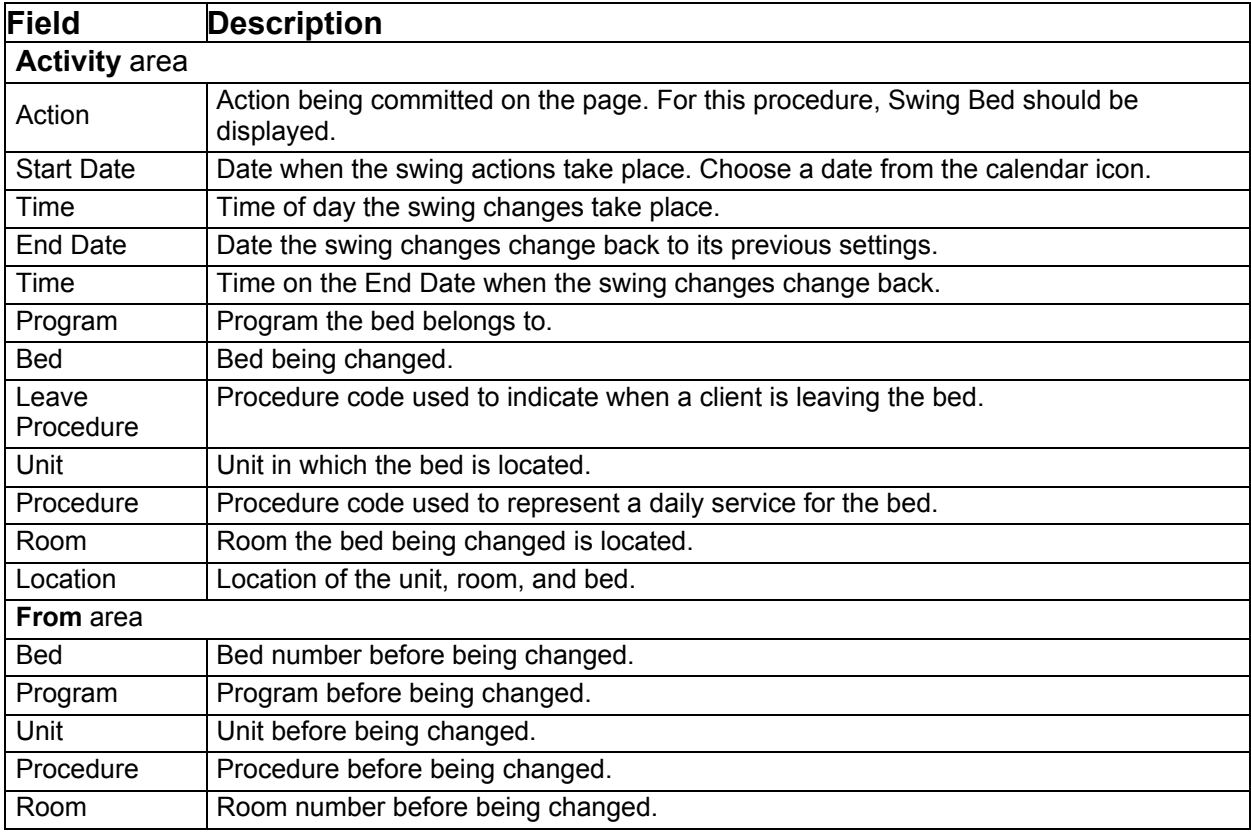
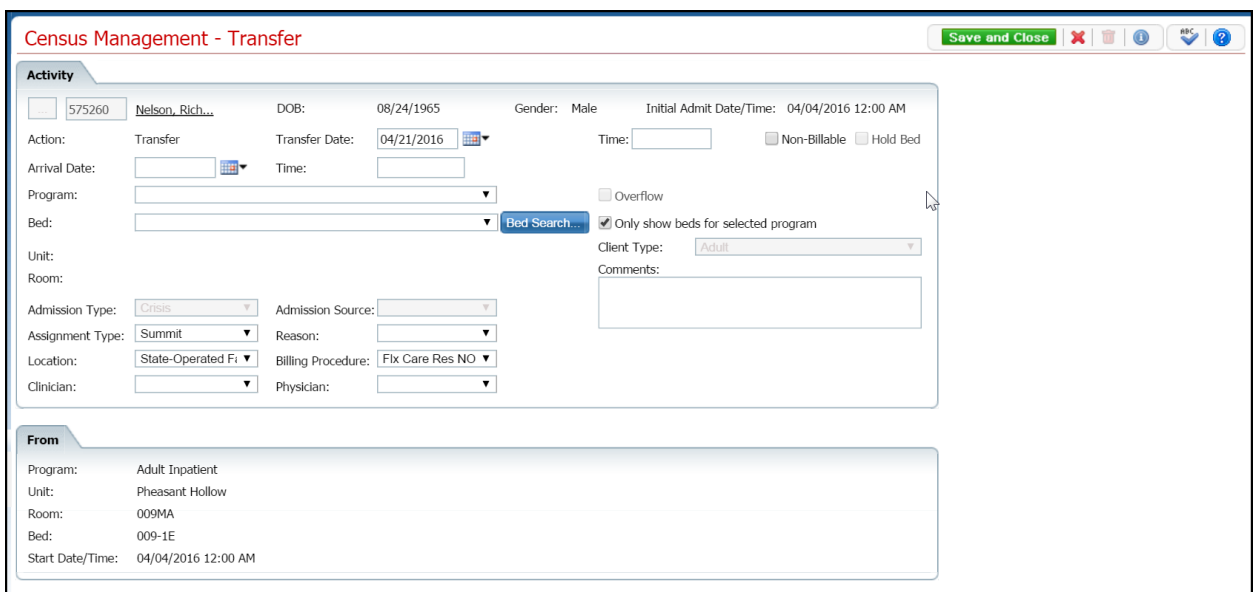

## **Census Management - Transfer Screen Field Definitions**

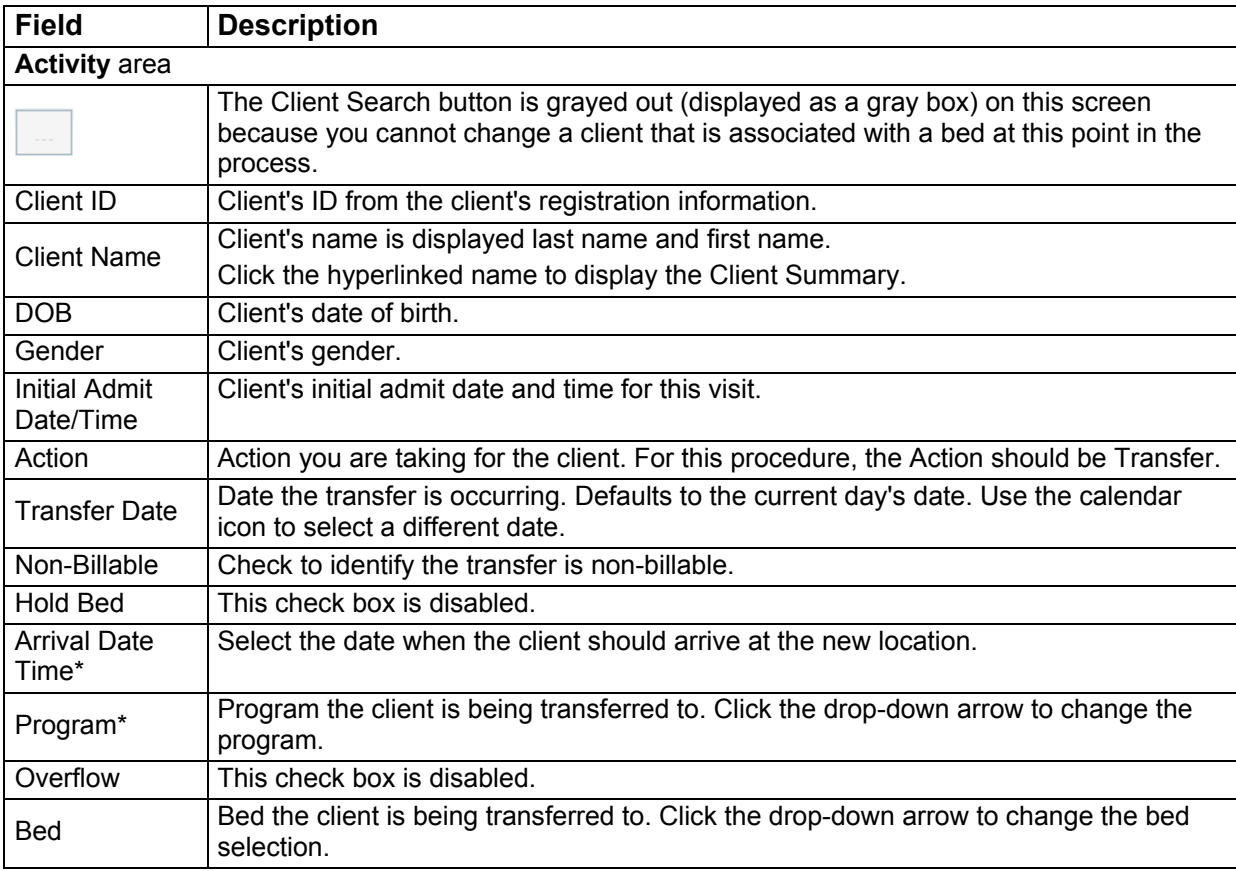

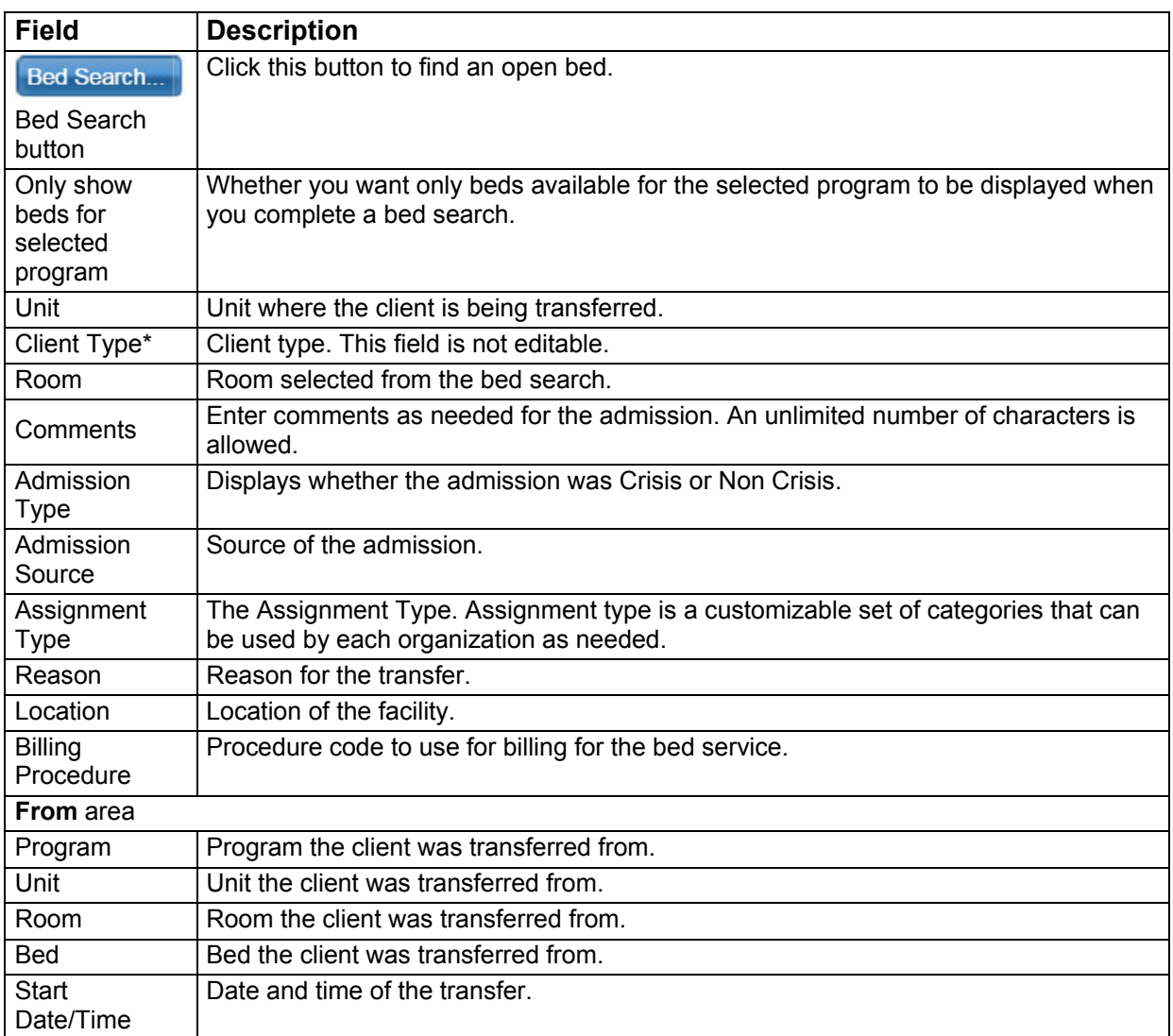

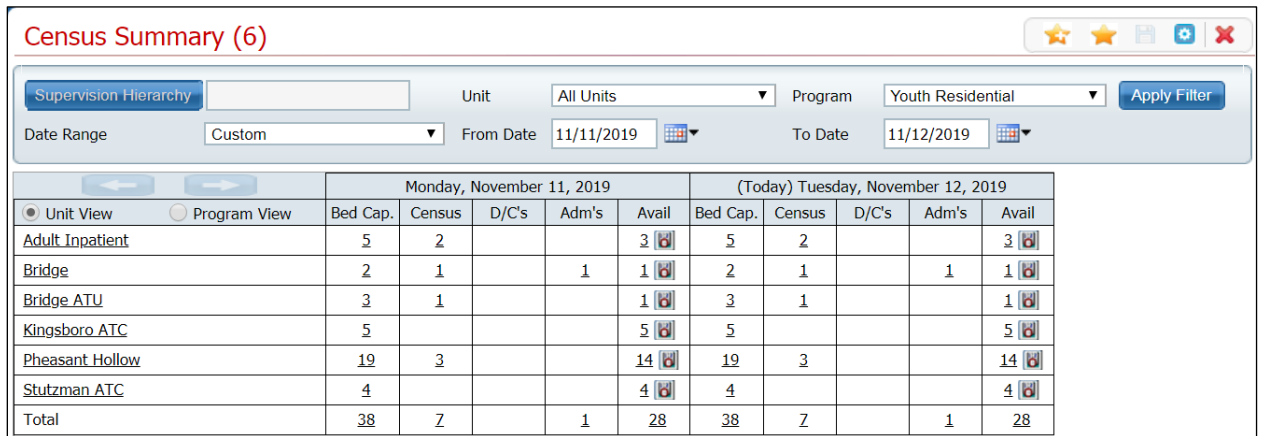

## **Census Summary List Page Field Definitions**

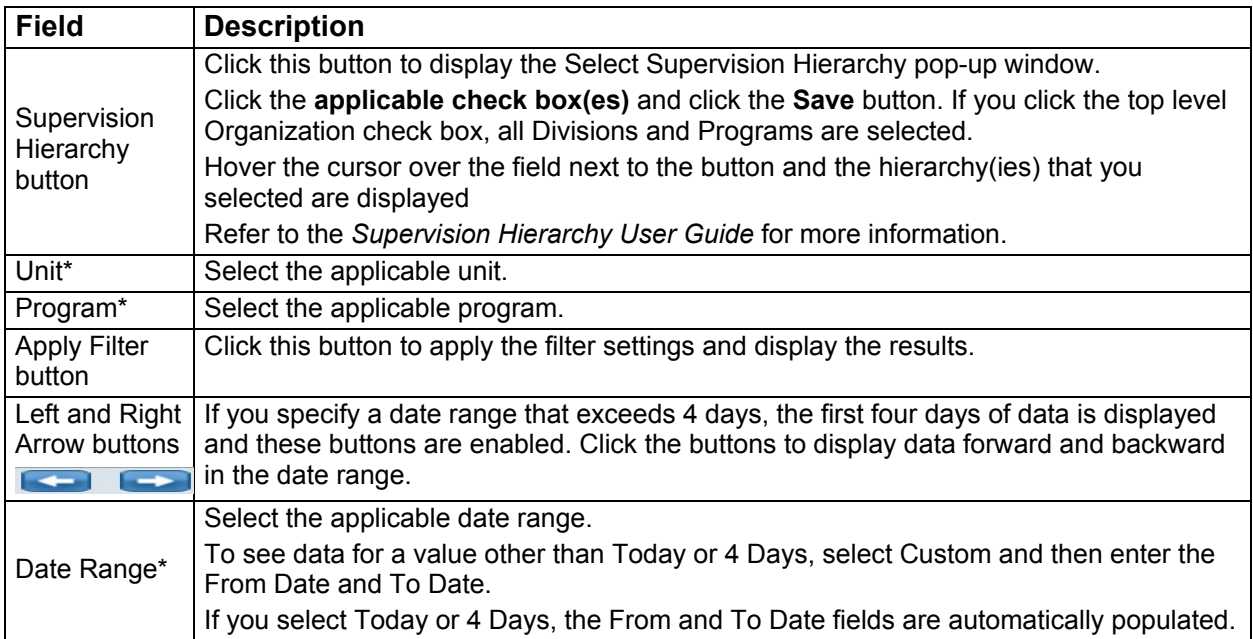

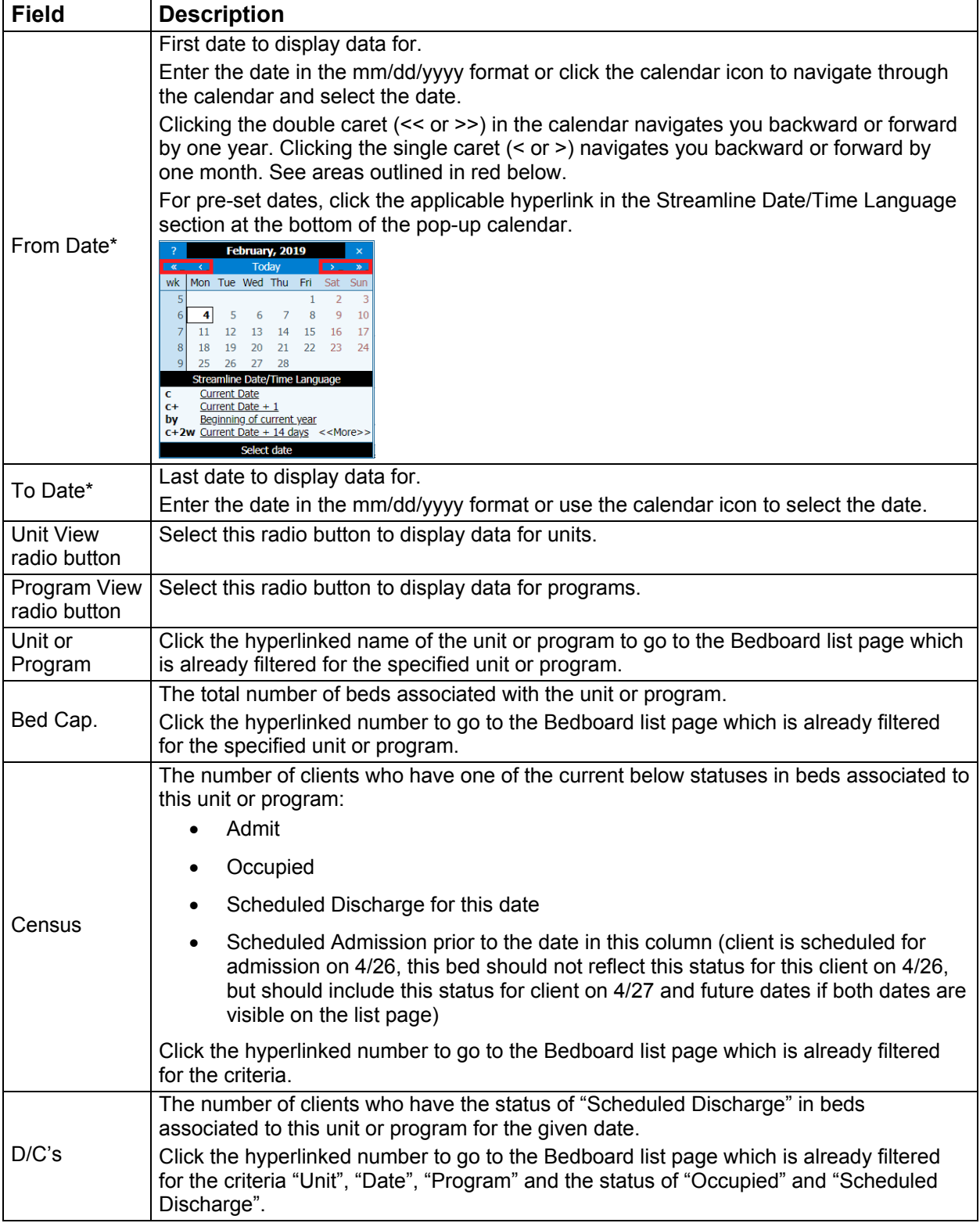

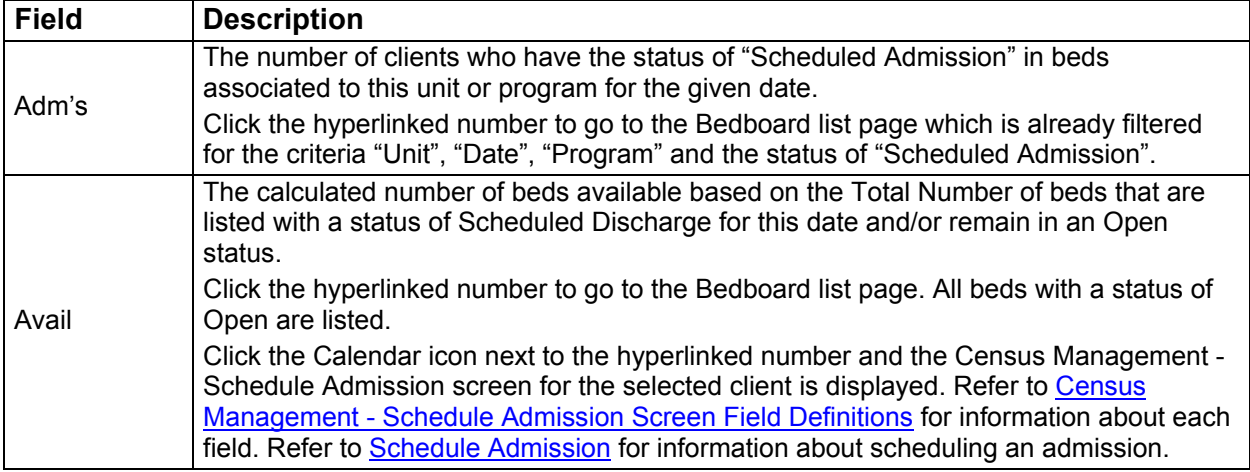

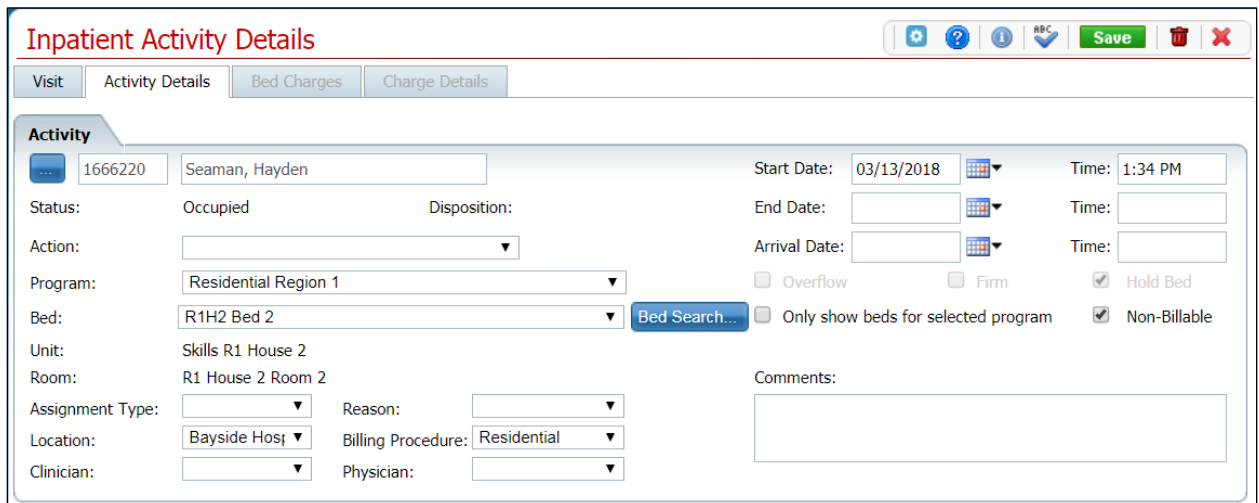

## **Inpatient Activity Details Screen Activity Details Tab Field Definitions**

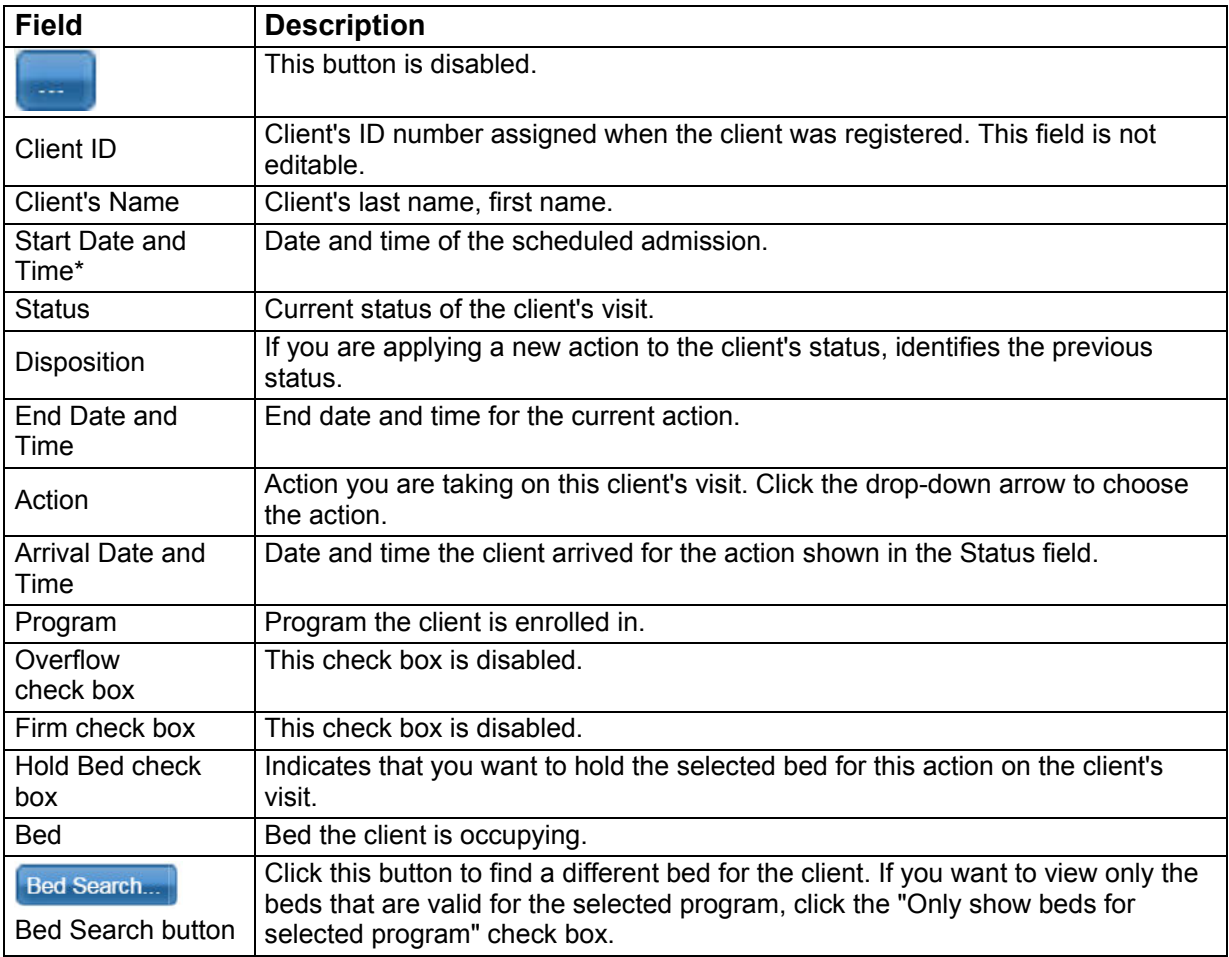

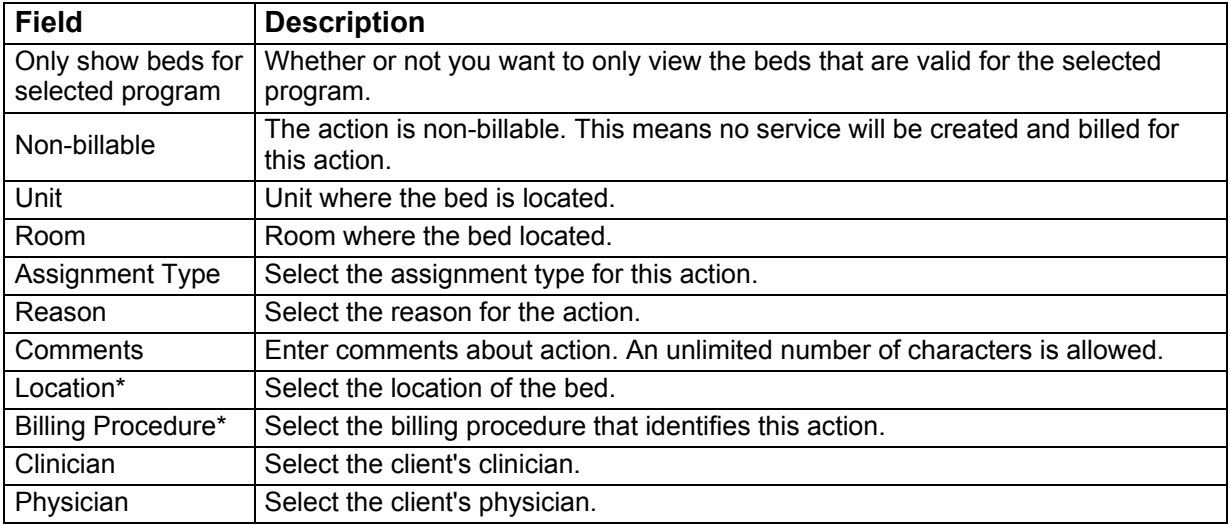

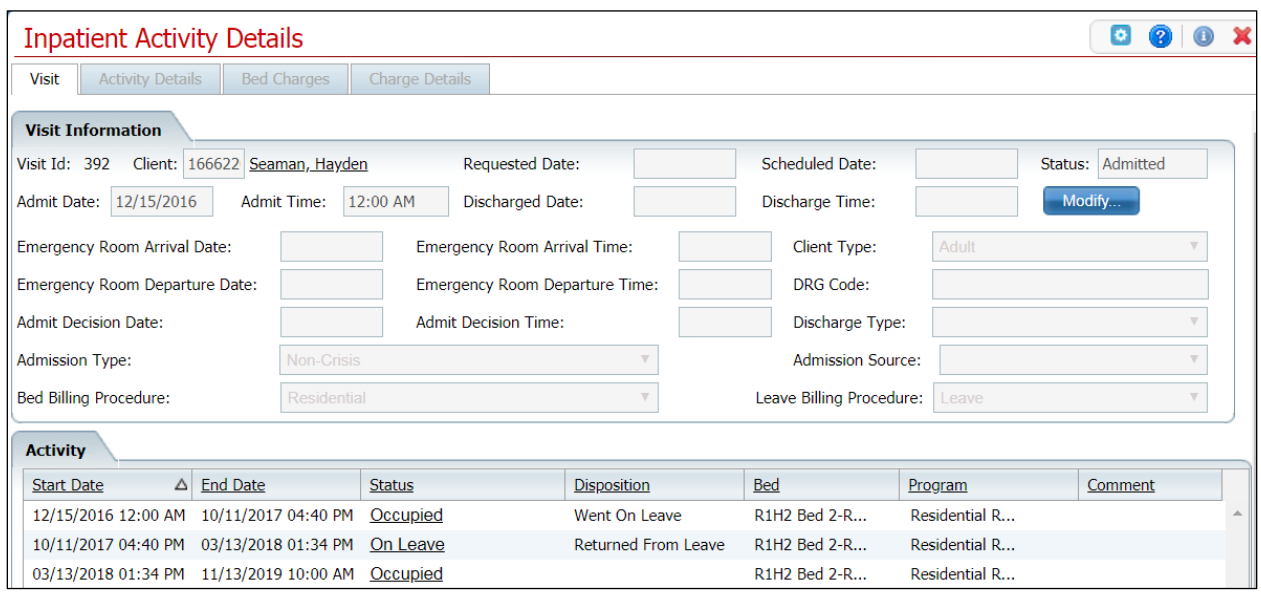

## **Inpatient Activity Details Screen Visit Tab Field Definitions**

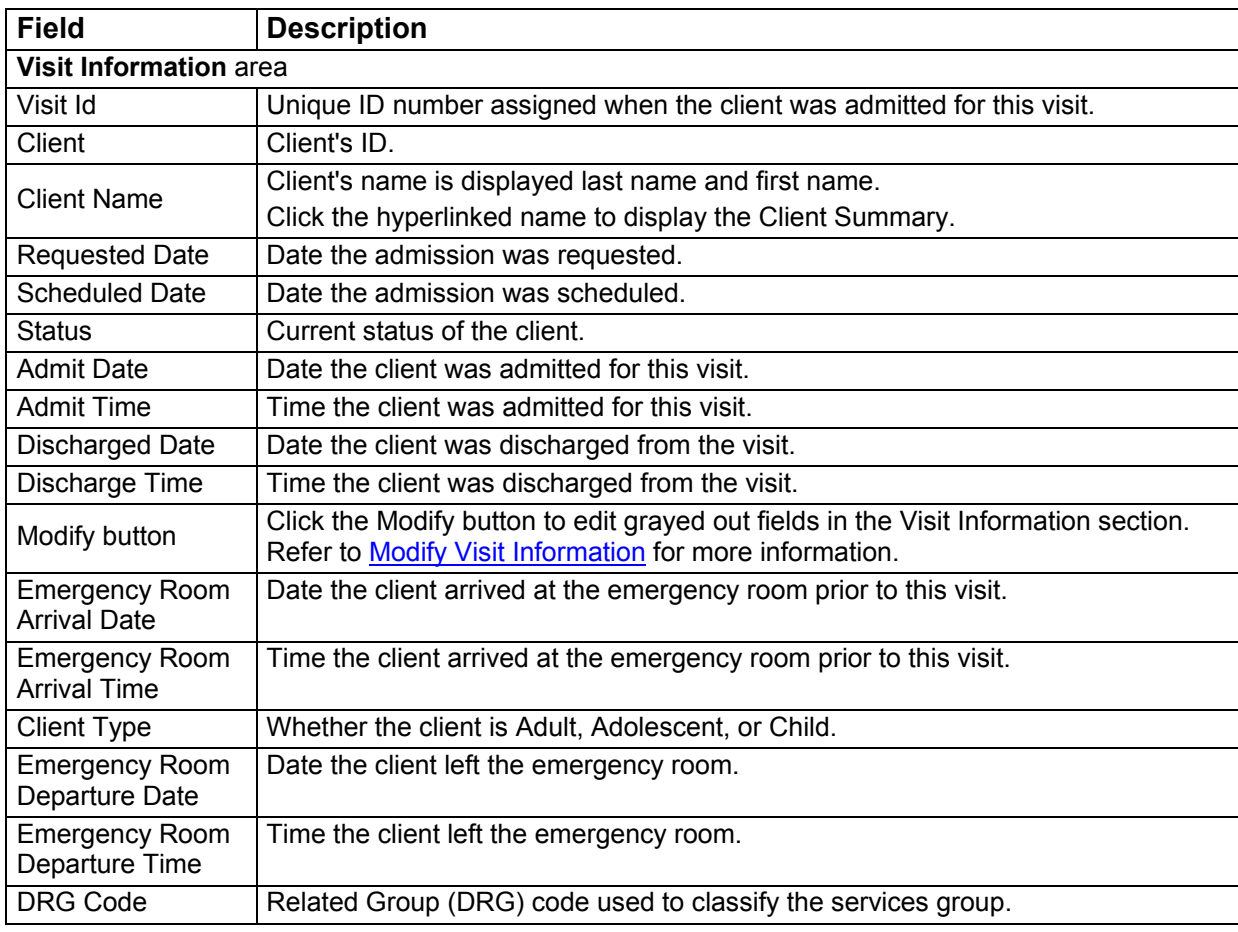

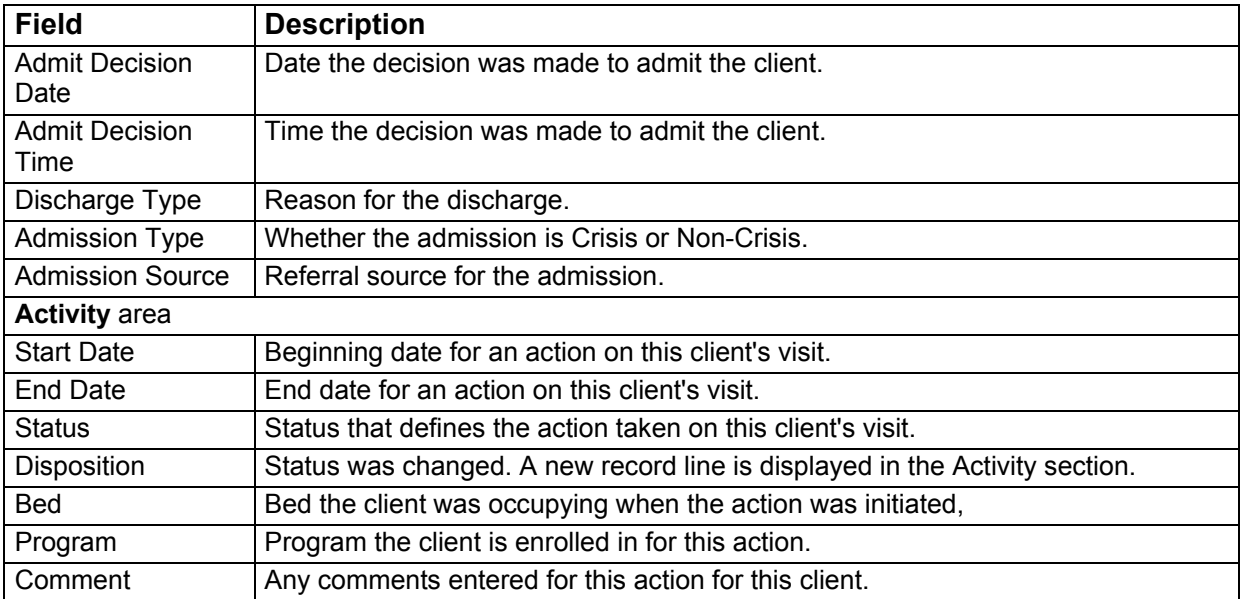

**Inpatient Activity Details Screen Visit Tab Modify Window Field Definitions**

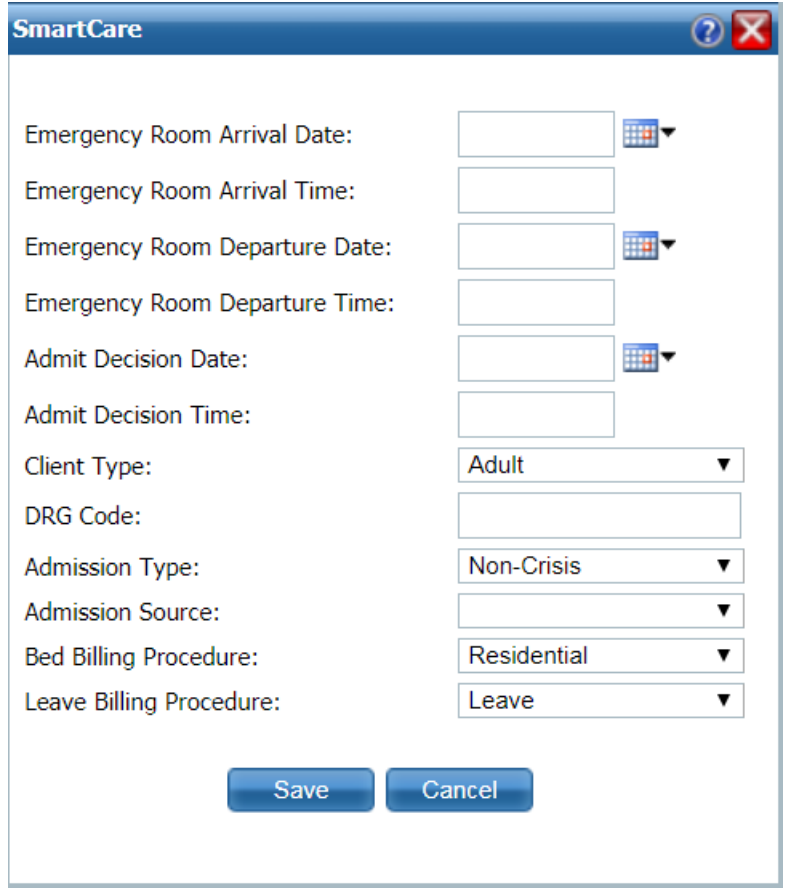

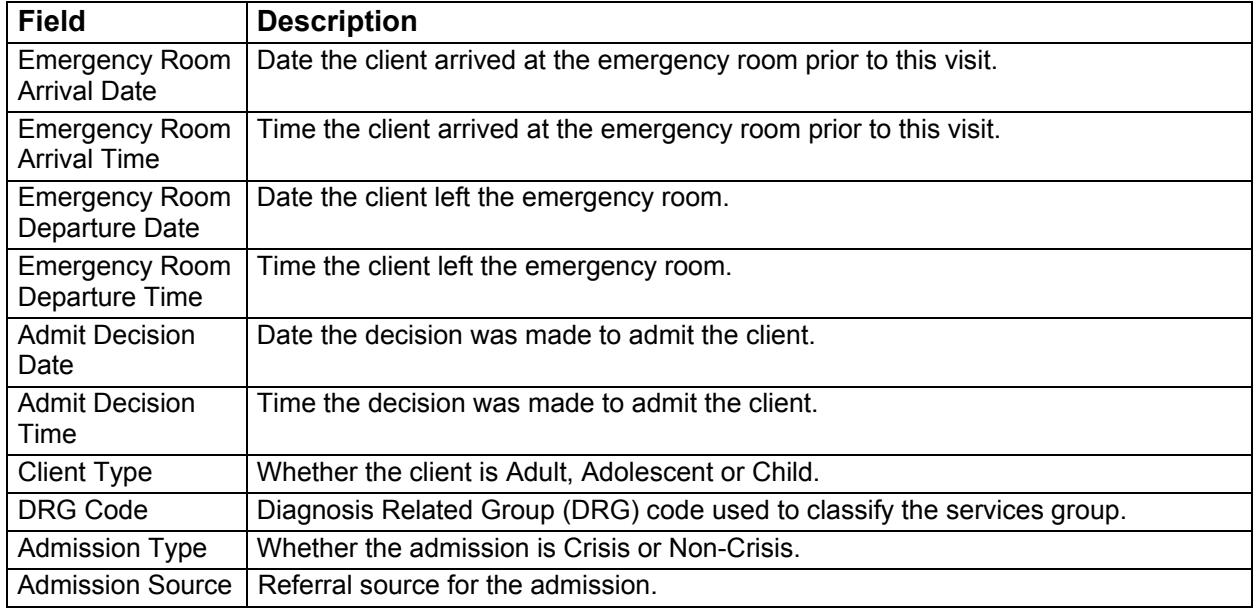

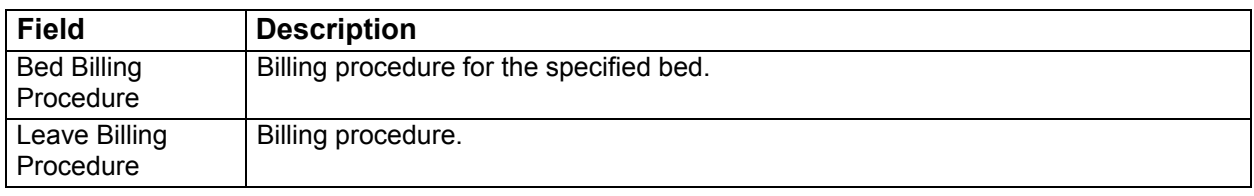

## **Swap Bed Window Field Definitions**

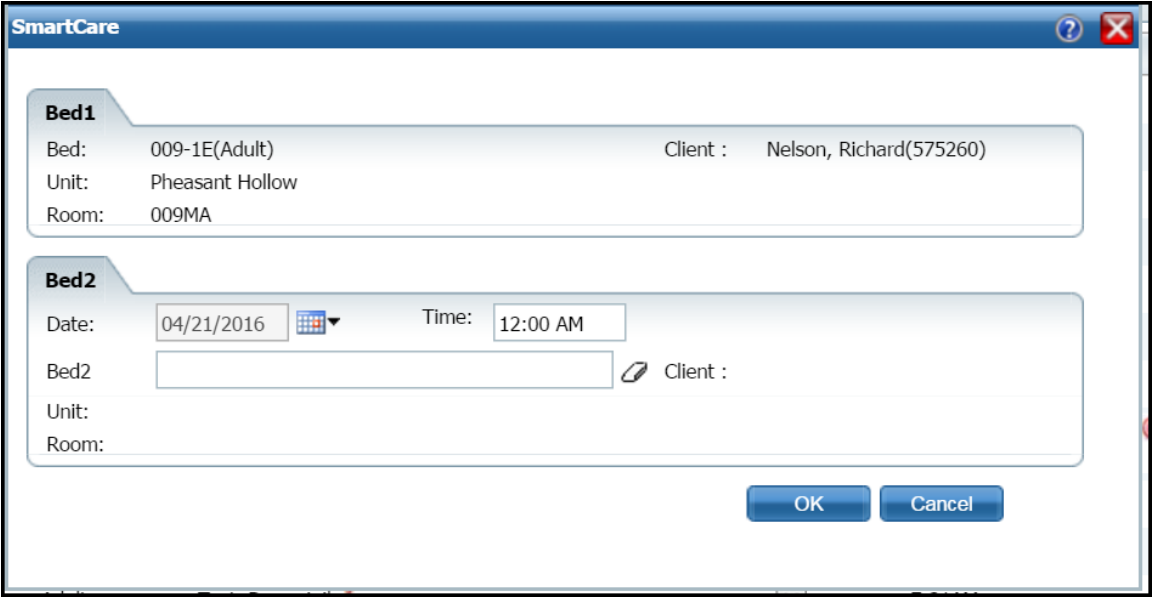

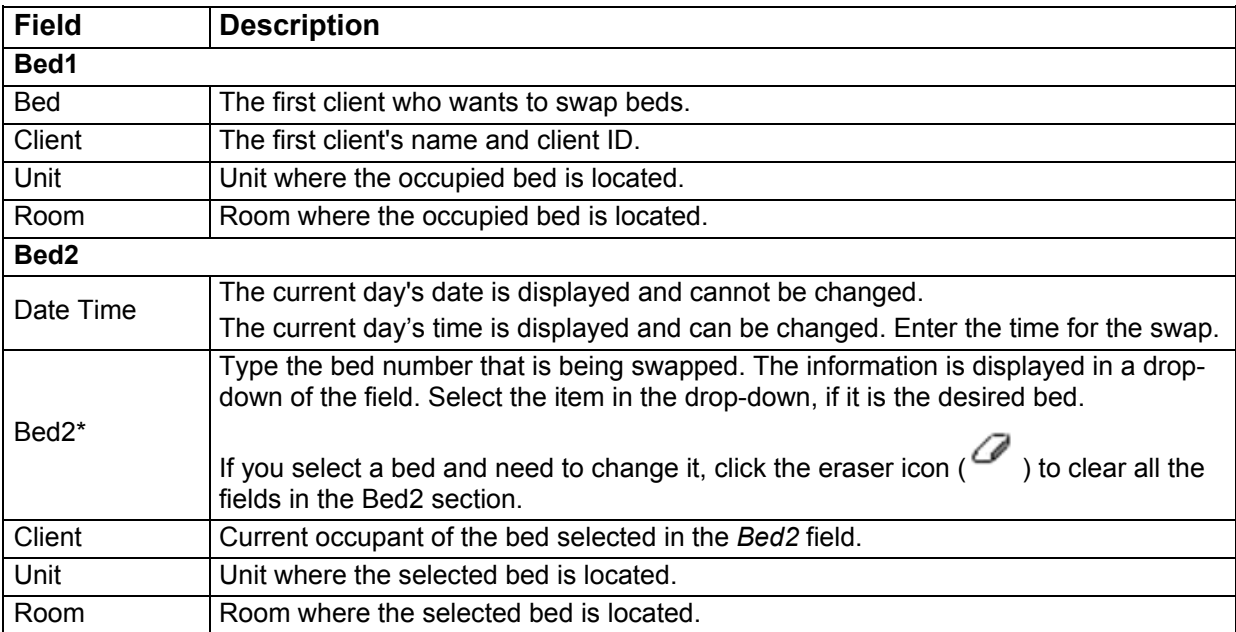

# **Why Can't I Access This Screen?**

You can only access screens/items that your user login has been granted access to. This is referred to as Permissions. Use the table below to find the screen/item you need access to and determine the Permission Types that are needed.

If you need additional Permission Types and you cannot access the Administration tab, contact your system administrator to have your Permissions changed.

If you have access to the Administration tab, follow the steps below to change Permissions:

1. Follow this path: **Administration** tab > **User/Role Setup** banner > **Role Definition** subbanner.

The Role Definition screen is displayed. Refer to Role Definition Screen Field Definitions for information about each field.

- 2. In the Roles area, click the **radio button** next to the applicable role.
- 3. In the Default Permissions for Selected Role area, make the applicable selections in the drop-down fields and click the **Apply Filter** button.

The list of Permission Items and their status is displayed.

- 4. You can:
	- change Permissions for individual items by clicking the Deny or Grant button for each Permission Item, or
	- turn all Permissions on for all Items by clicking the Grant All button, or
	- turn all Permissions off by clicking the Deny All button.
- 5. Click the **Save** button in the tool bar when you are finished changing Permissions.
- 6. Click the **Exit** icon  $(\lambda)$  in the tool bar to return to the previous screen/page.

#### **Permissions Needed**

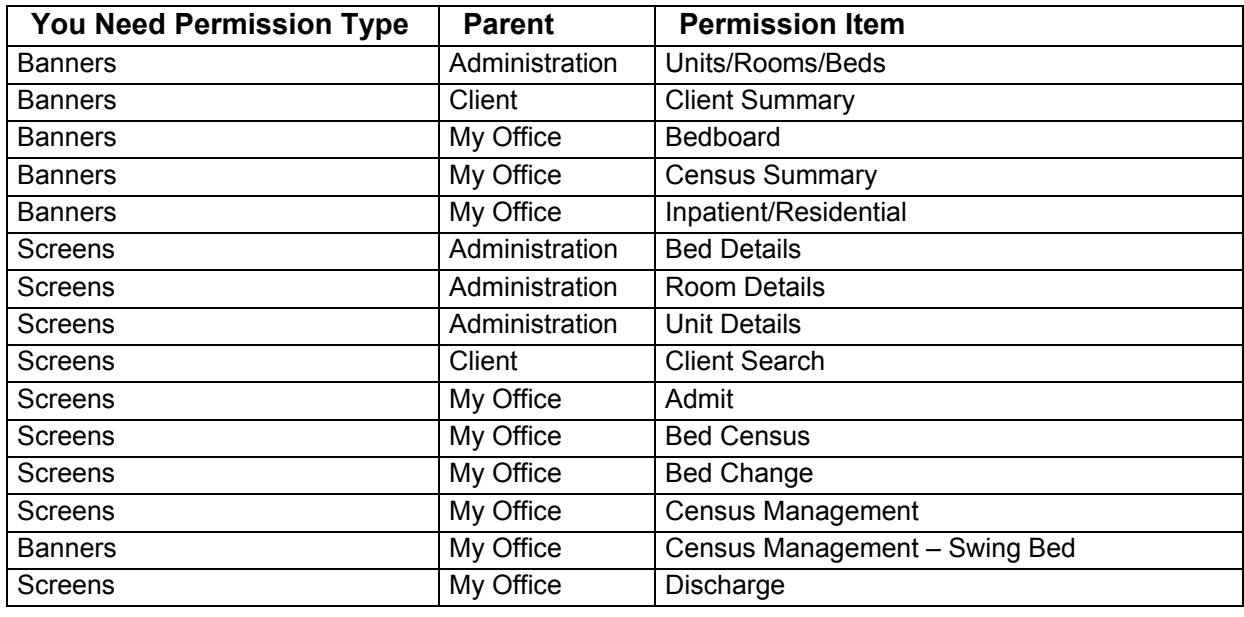

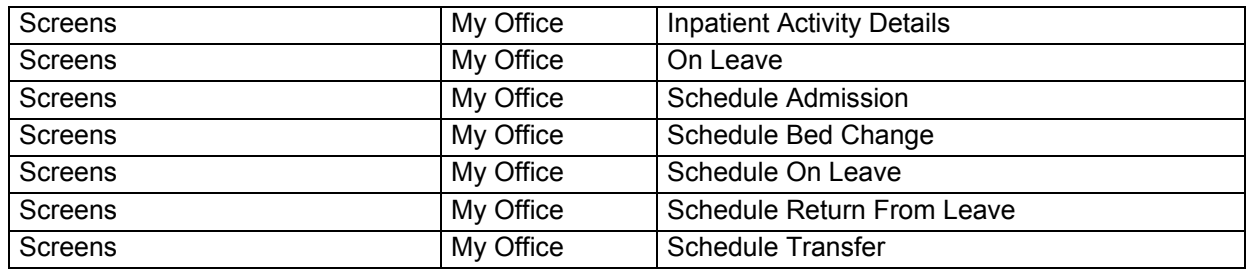

#### **Role Definition Screen Field Definitions**

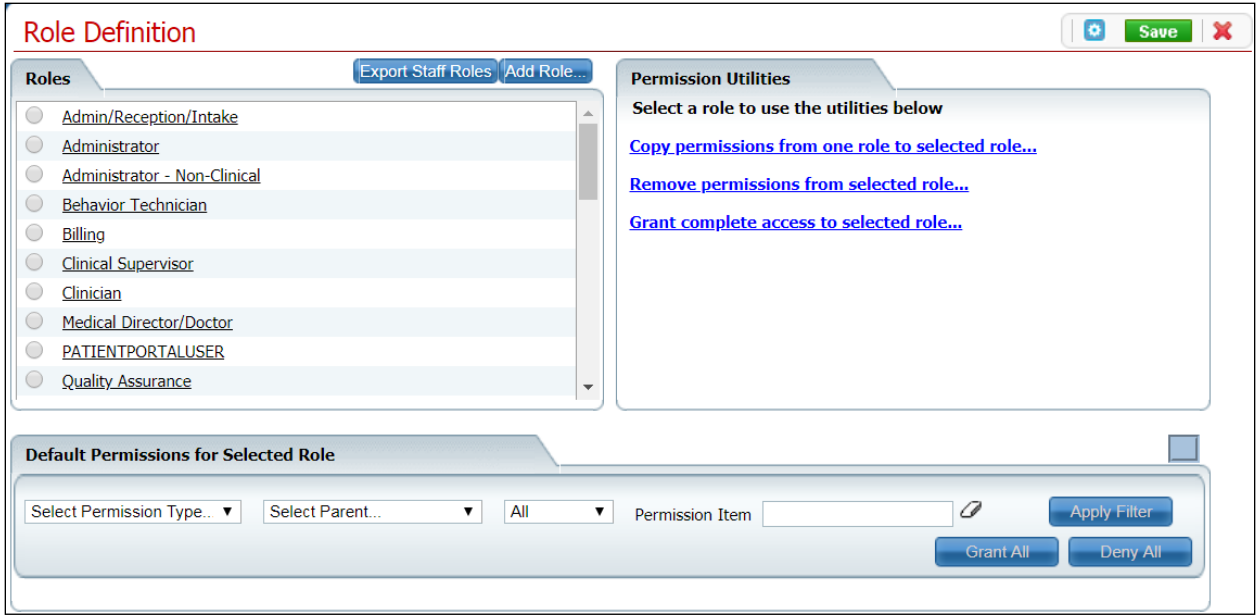

Your system may have been customized to require additional fields.

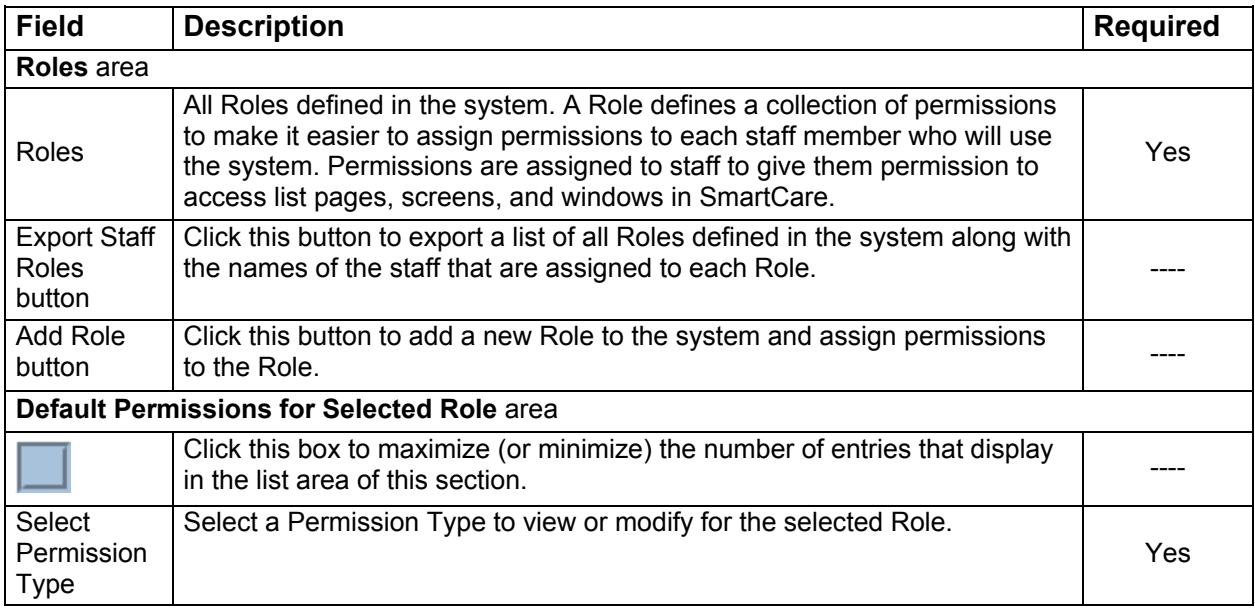

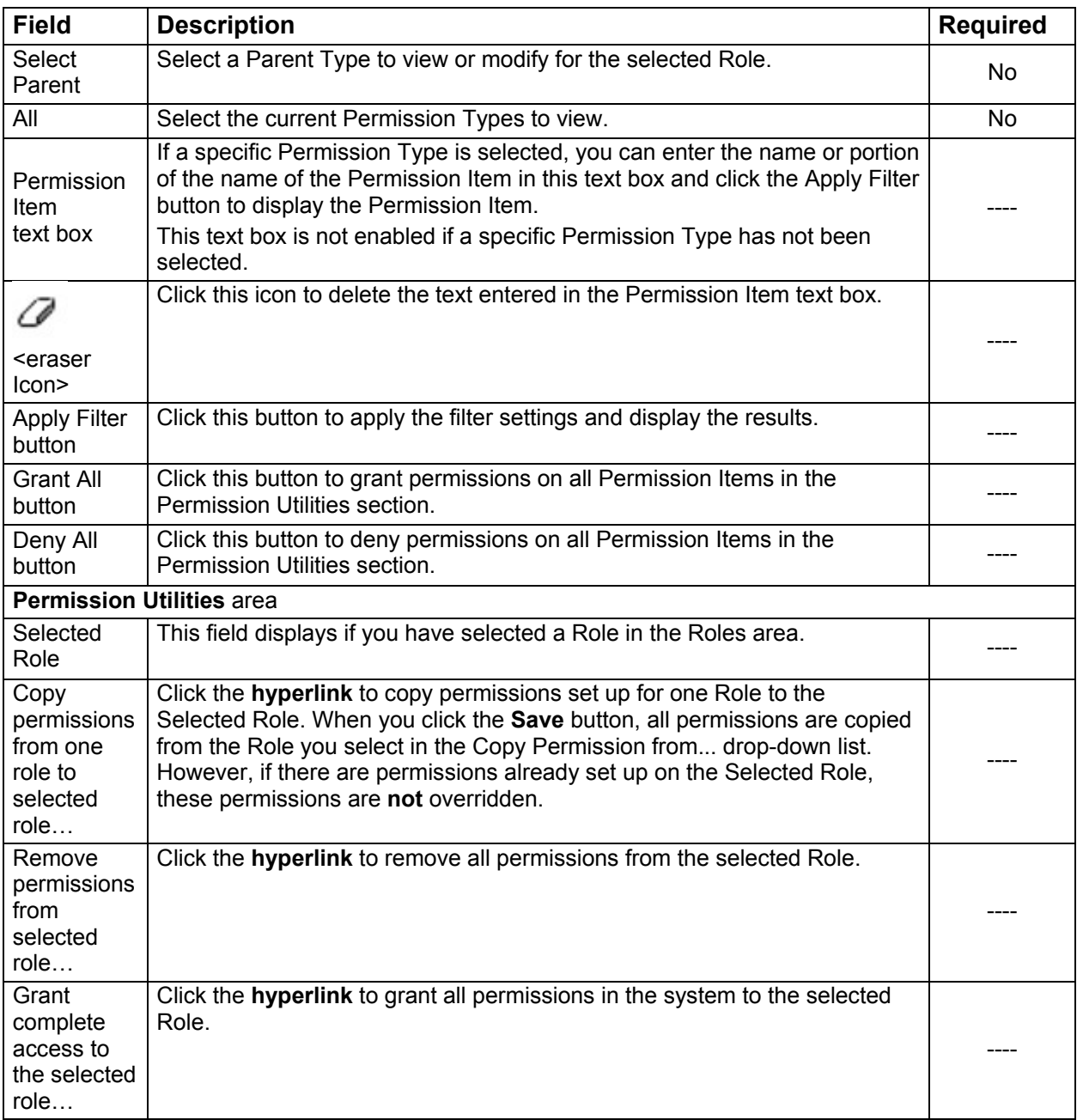